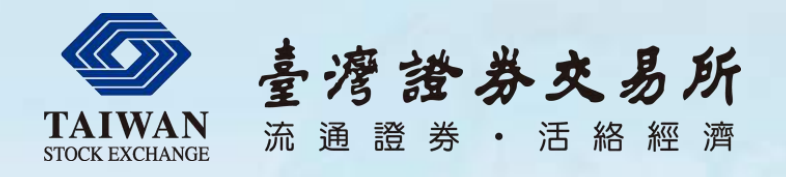

竭誠為您服務

# 公開資訊觀測站電子認證申報系統 操作說明

## Part I

電腦規劃部 104年7月

企業籌資更便捷 大眾投資更穩當 · 企業資訊更透明 交易機制更公正 金融商品更多元

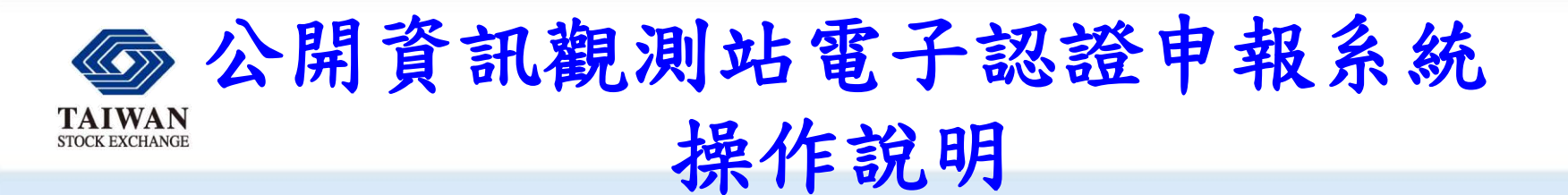

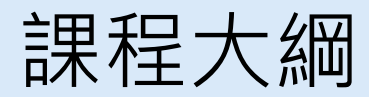

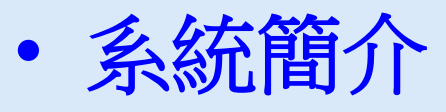

– 申報網站

– 電子認證系統

- 基本操作及中文編碼設定
- 重大訊息申報
- 各項資訊公告申報
- 非格式化檔案電子資料申報
- 其他應注意事項

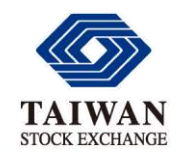

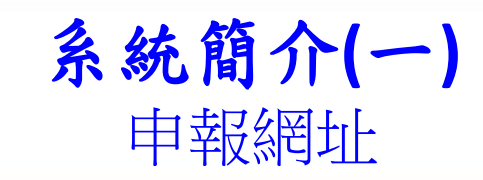

#### 請注意網址內容: **https**://sii**.twse**.com.tw/

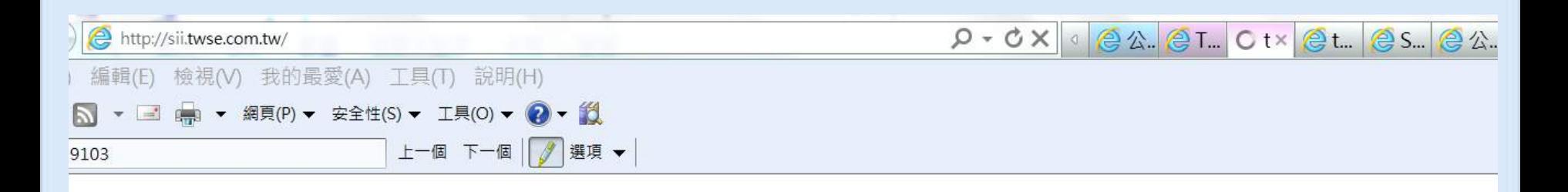

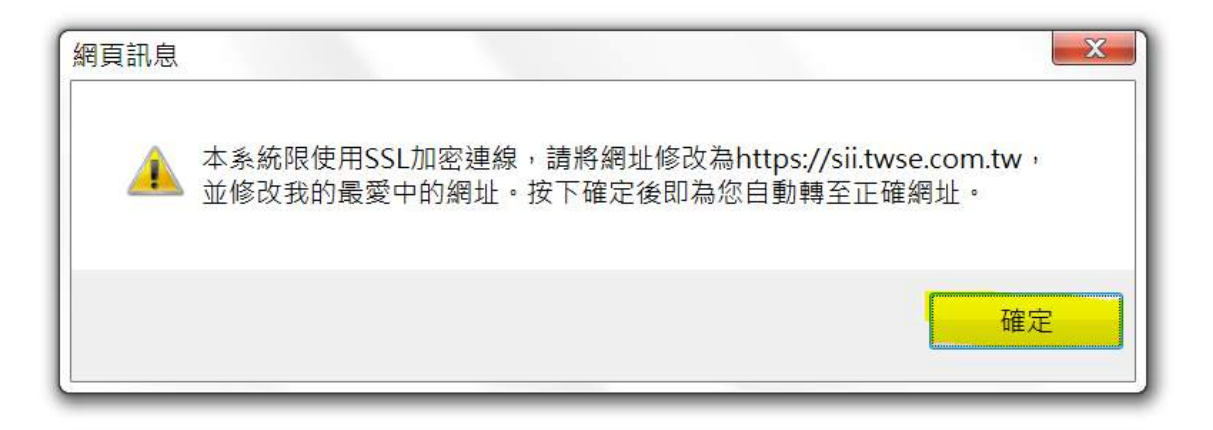

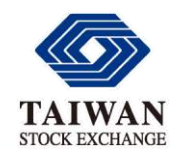

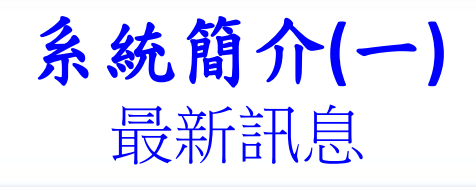

- 一. 配合國家資通安全會報技術服務中心建議,將於 本(103)年11月11日起關閉 SSL 3.0服務。
- 二. 請預先檢視IE瀏覽器設定,將TLS1.0、TLS1.1及 TLS1.2勾選,[操作手冊](http://siitest.twse.com.tw/doc/SSL3.pdf)請參考 (操作手冊)文件。 三. 請確實進行檢視調整,以免屆時無法連線及申報。

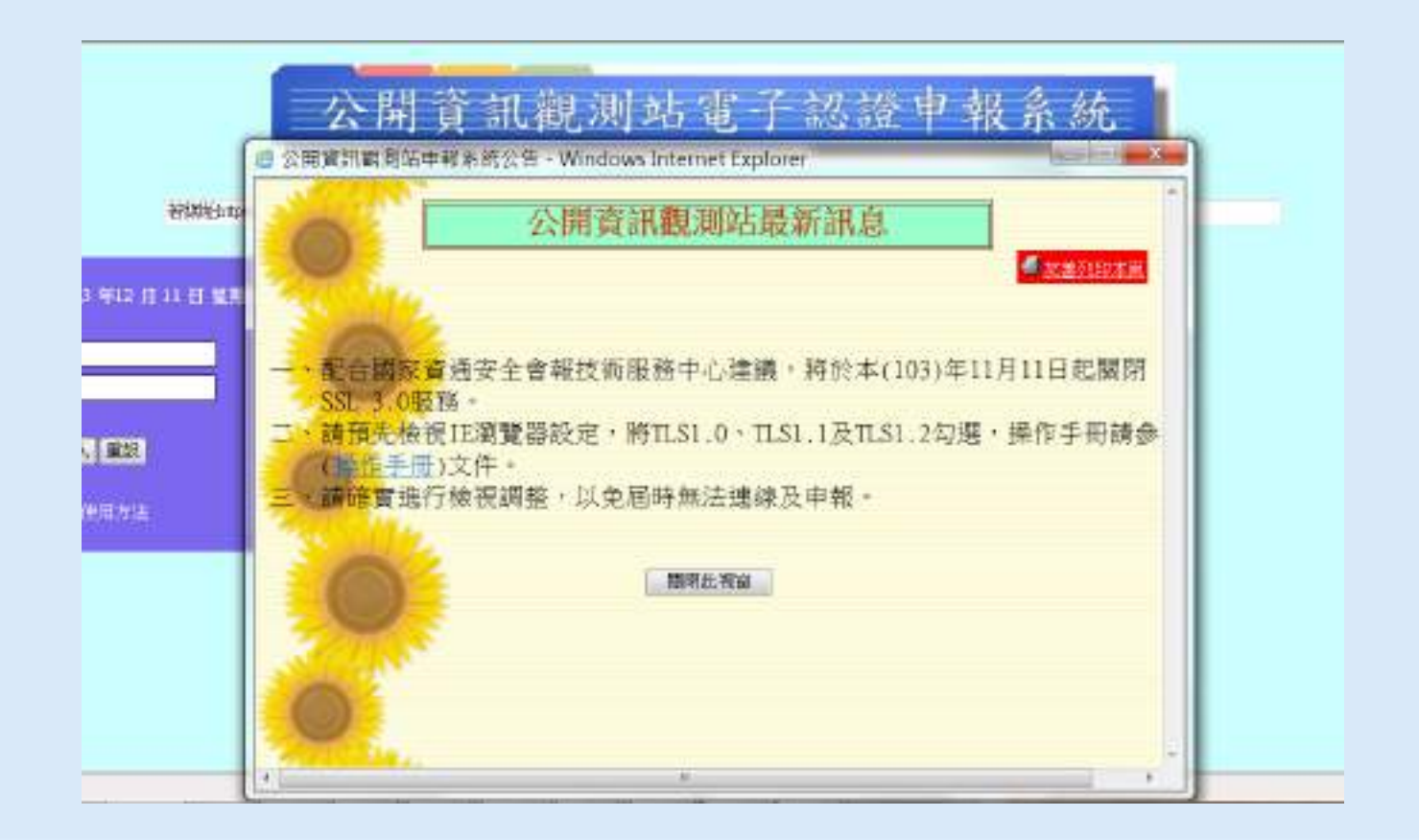

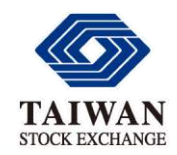

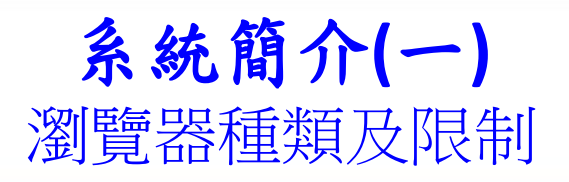

#### **https**://sii**.twse**.com.tw/

公開資訊觀測站電子認證申報系統

#### 若網址https://sii.twse.com

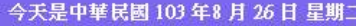

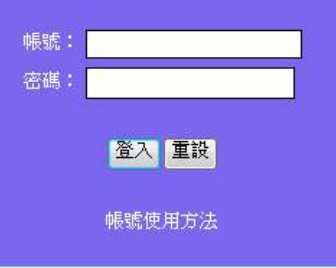

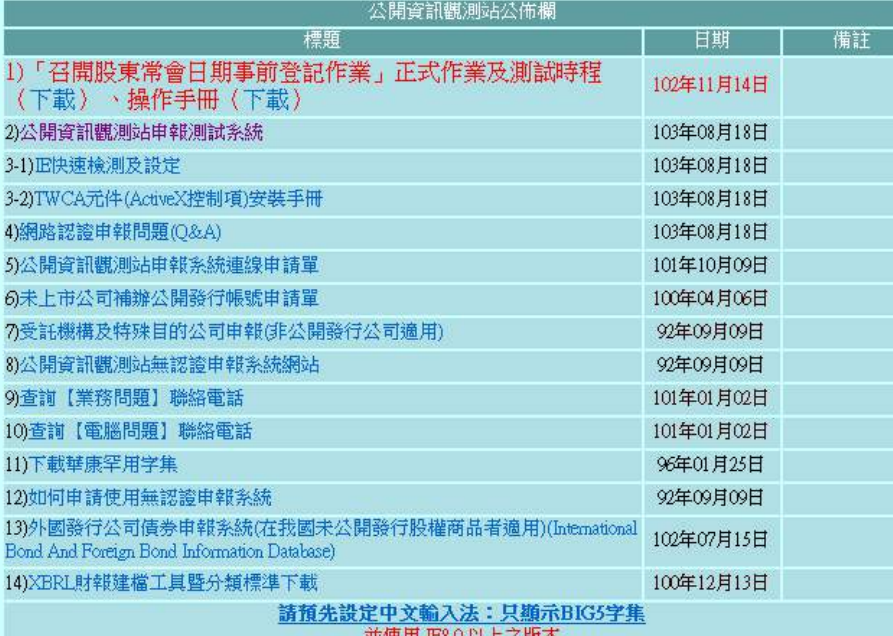

亚便用 地犯 以上之版本

請使用 IE8.0 以上之版本

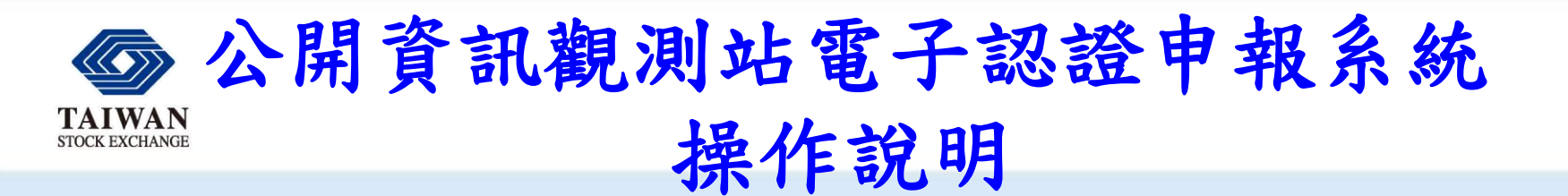

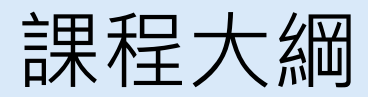

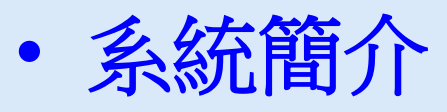

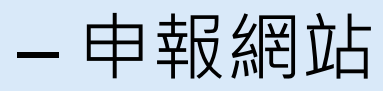

– 電子認證系統

- 基本操作及中文編碼設定
- 重大訊息申報
- 各項資訊公告申報
- 非格式化檔案電子資料申報
- 其他應注意事項

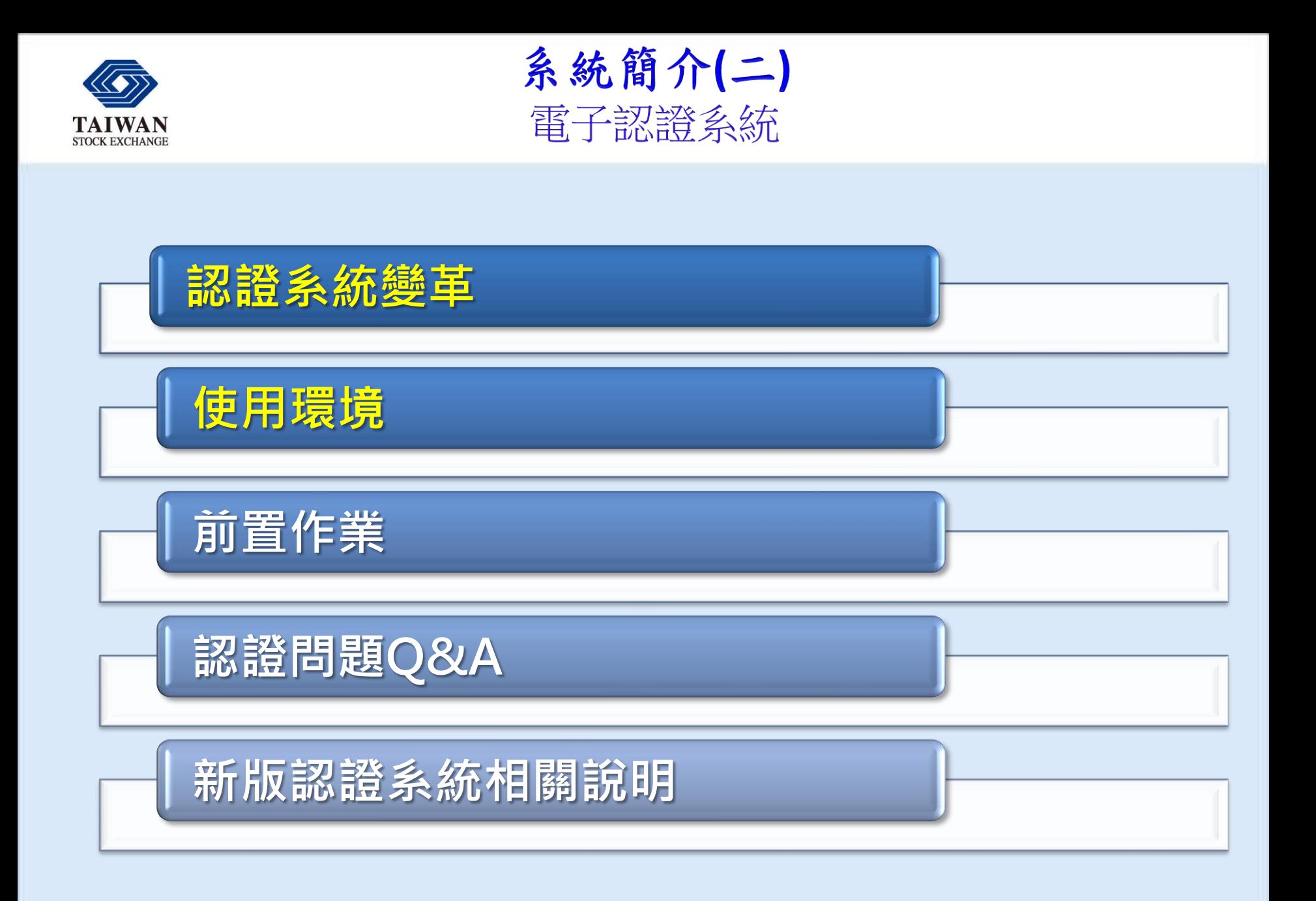

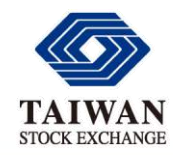

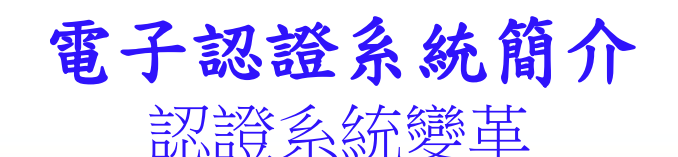

### 第一階段-- NB憑證(磁片/檔案)+客戶端安控軟體

### ◆ 第二階段--支援NB憑證及證期共用憑證(IC晶片卡) ▶不需安裝客戶(使用者PC)端軟體(不須啟動安控程式) 採用微軟**ActiveX**元件**,** 只支援微軟**IE**瀏覽器

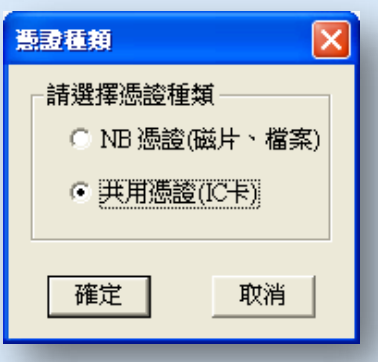

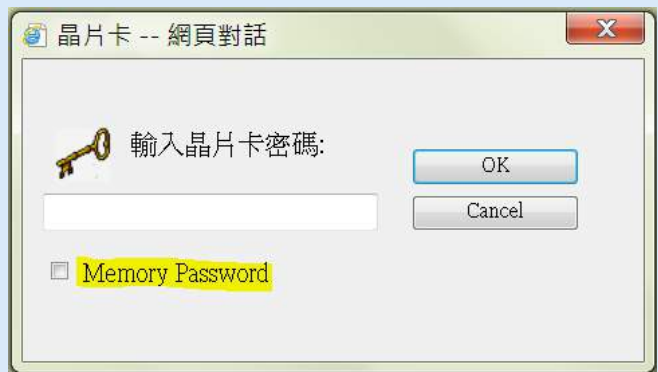

7

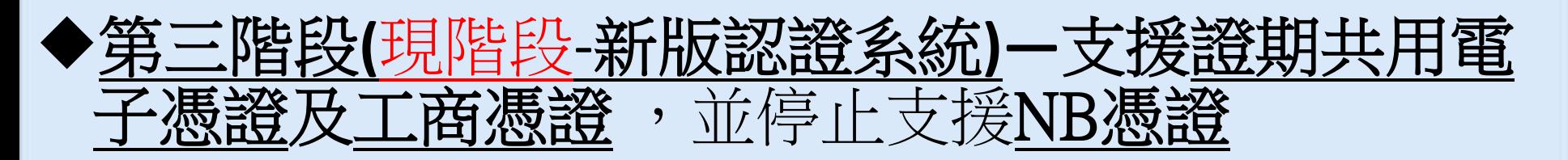

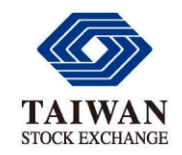

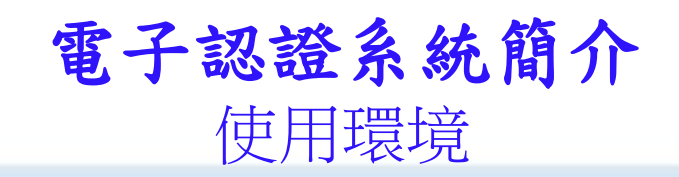

## 作業系統 (支援32及64位元)

- Windows XP
- Windows Vista
- **Windows** 7, 8, 8, 8, 1

## 瀏覽器 (需為32位元)

• **Internet Explorer 8.0**以上

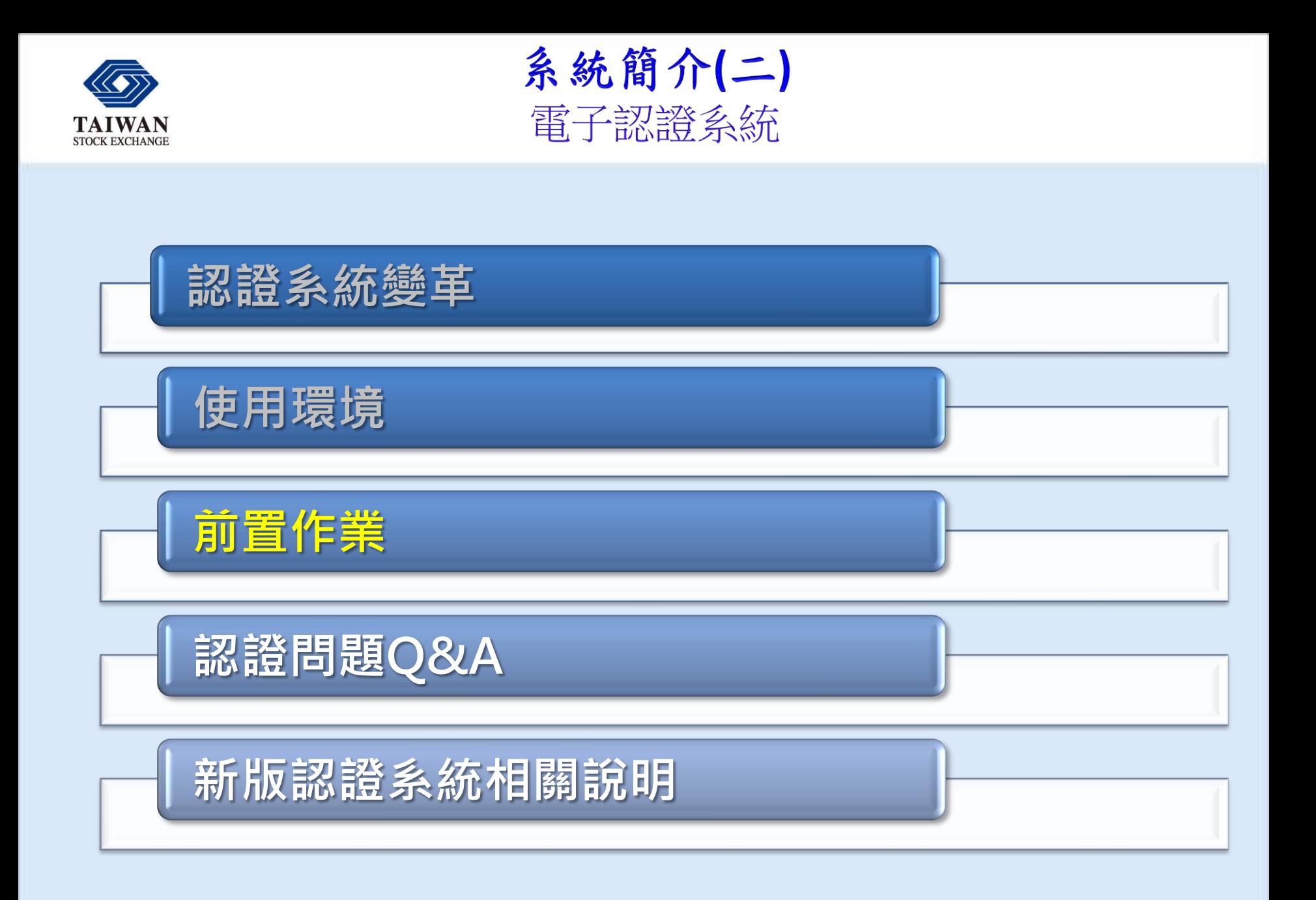

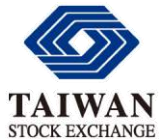

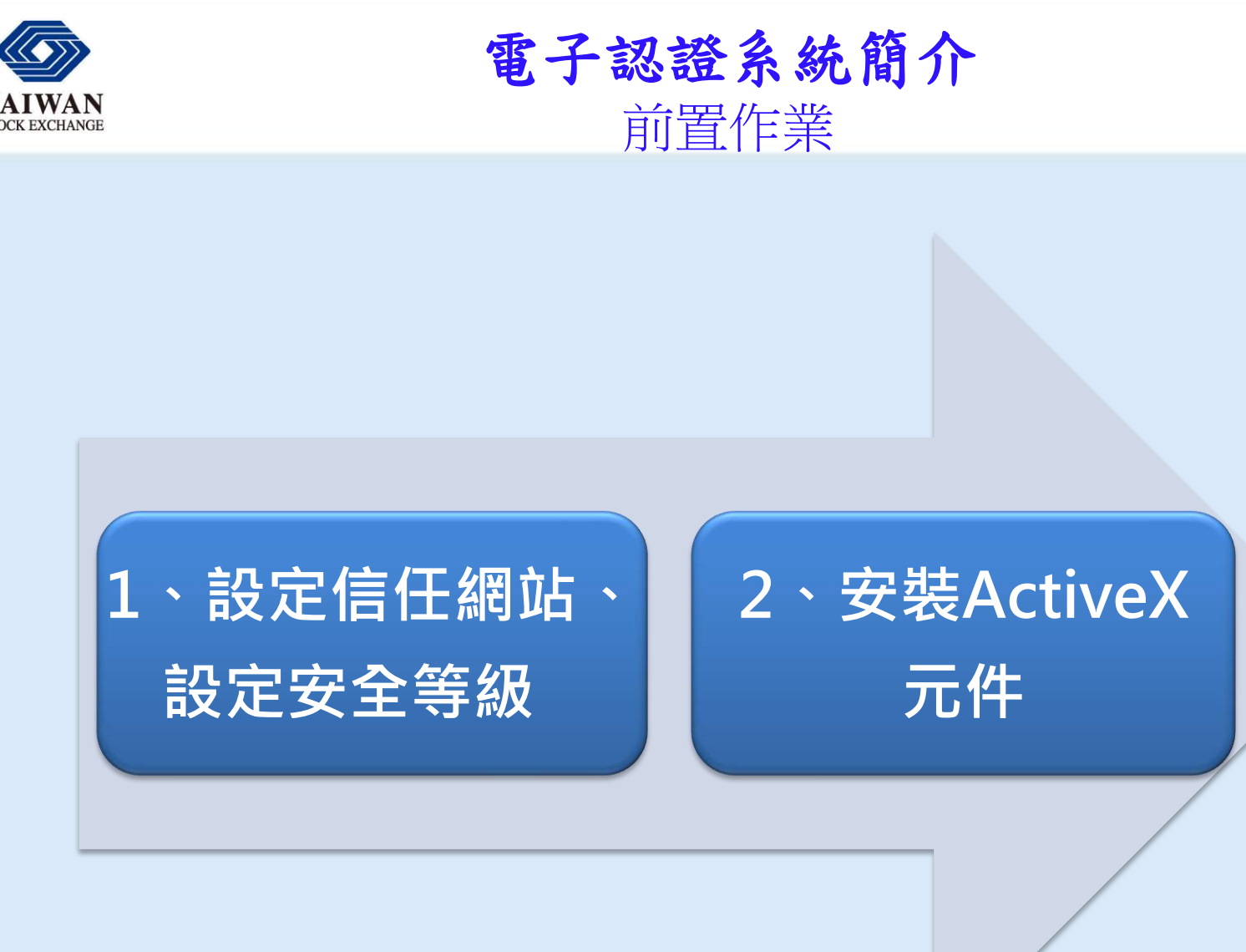

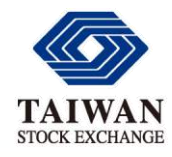

前置作業1 (手動設定) 設定信任網站

◆信任網站應包含 https://\*.twse.com.tw、 https://\*.tse.com.tw、 http://\*.twse.com.tw 、http://\*.tse.com.tw

◆並請移除沒有https與http帶頭者 (\*.twse.com.tw 與

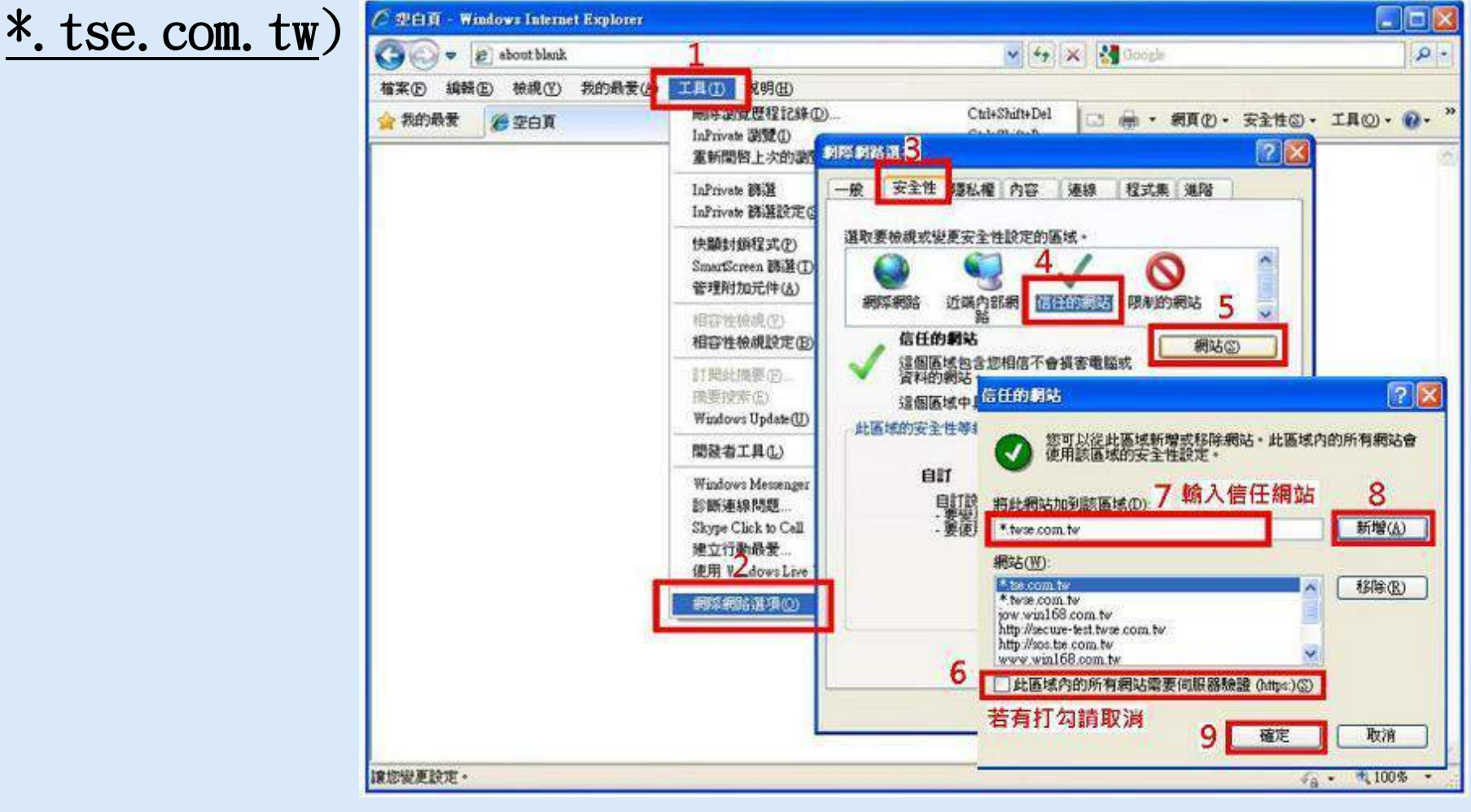

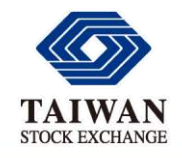

前置作業1(手動設定) 設定安全等級

### ◆ 安全性 → 信任的網站 → 自訂等級 Active X 控制項與外掛程式全部啟用

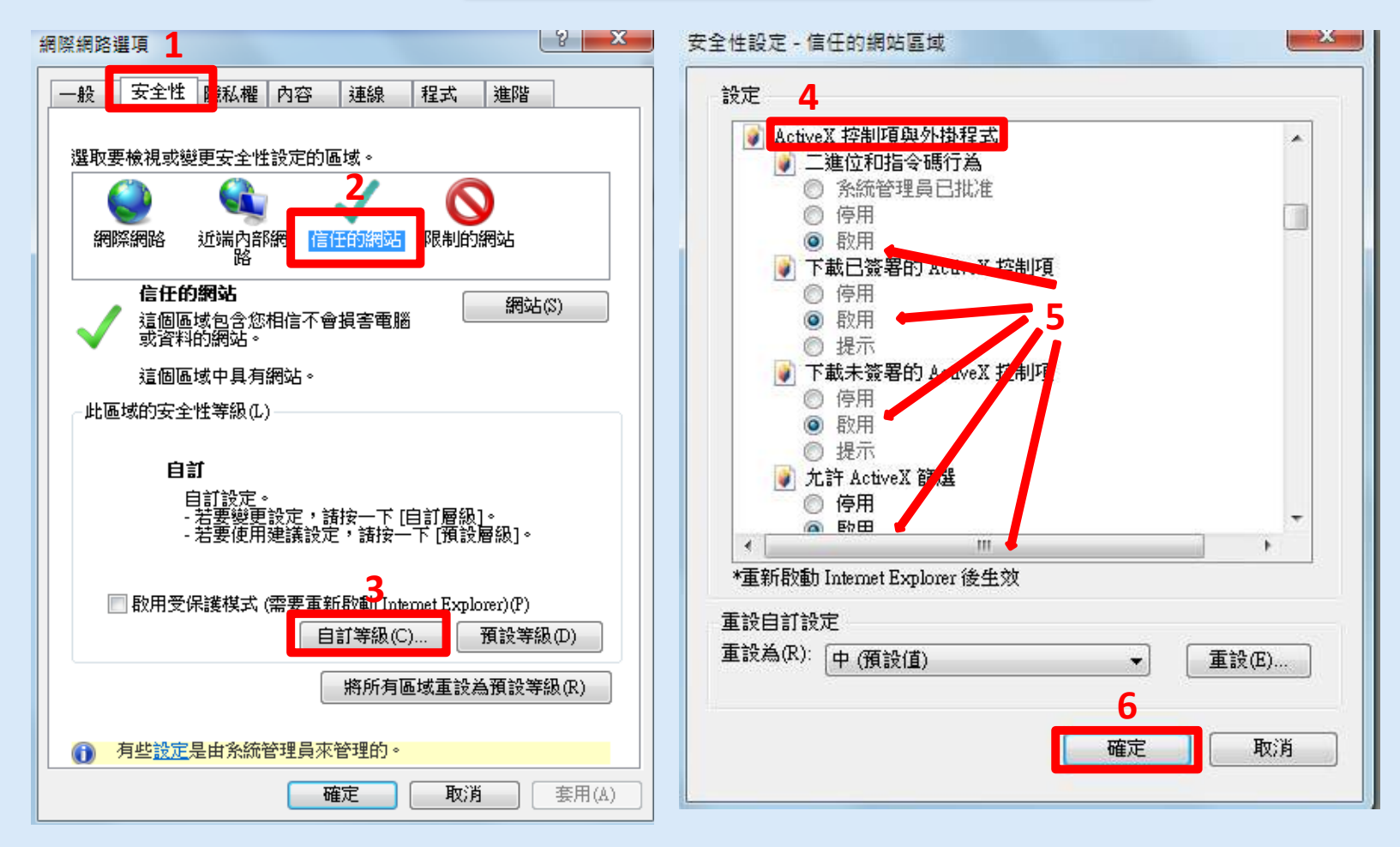

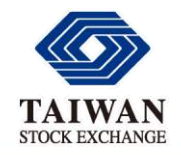

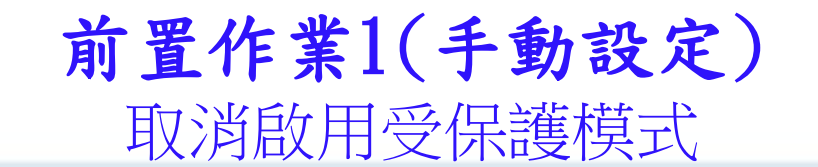

### **◆信任的網站→「啟用受保護模式」取消勾選**

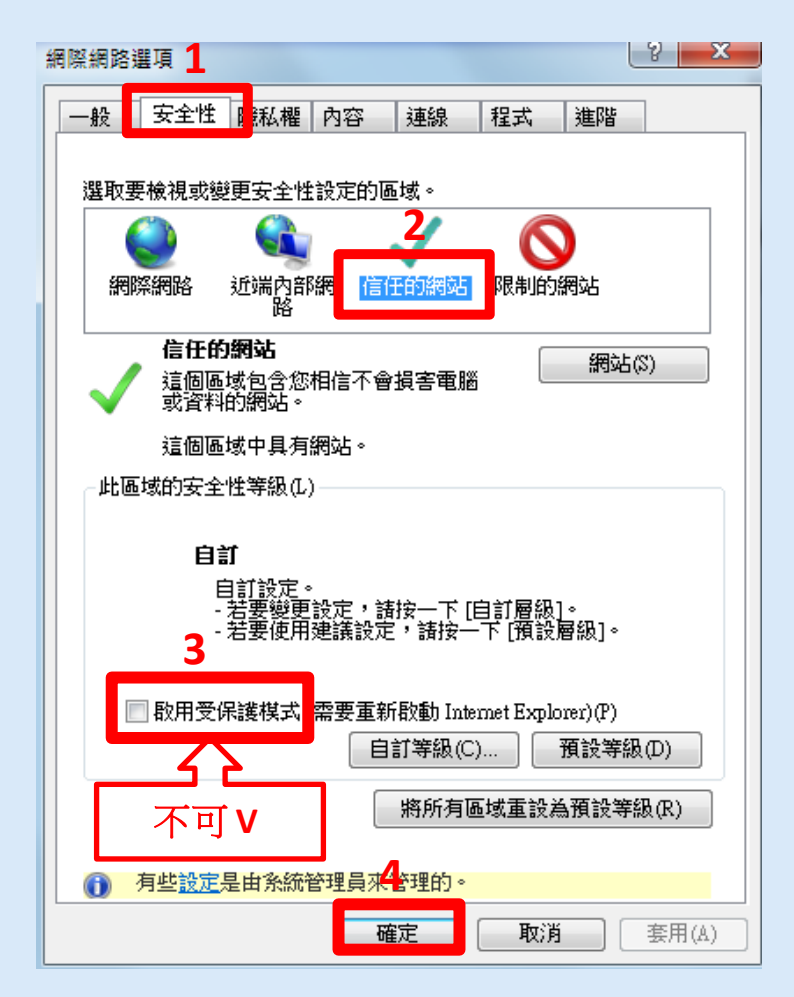

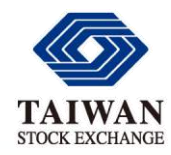

前置作業1(自動設定)

IE快速檢測及設定

### IE快速檢測及設定(以系統管理者身分執行)

執行IE快速檢測及設定

若無法正常執行IE快速檢測及設定,請手動設定信任網站,再執行設定

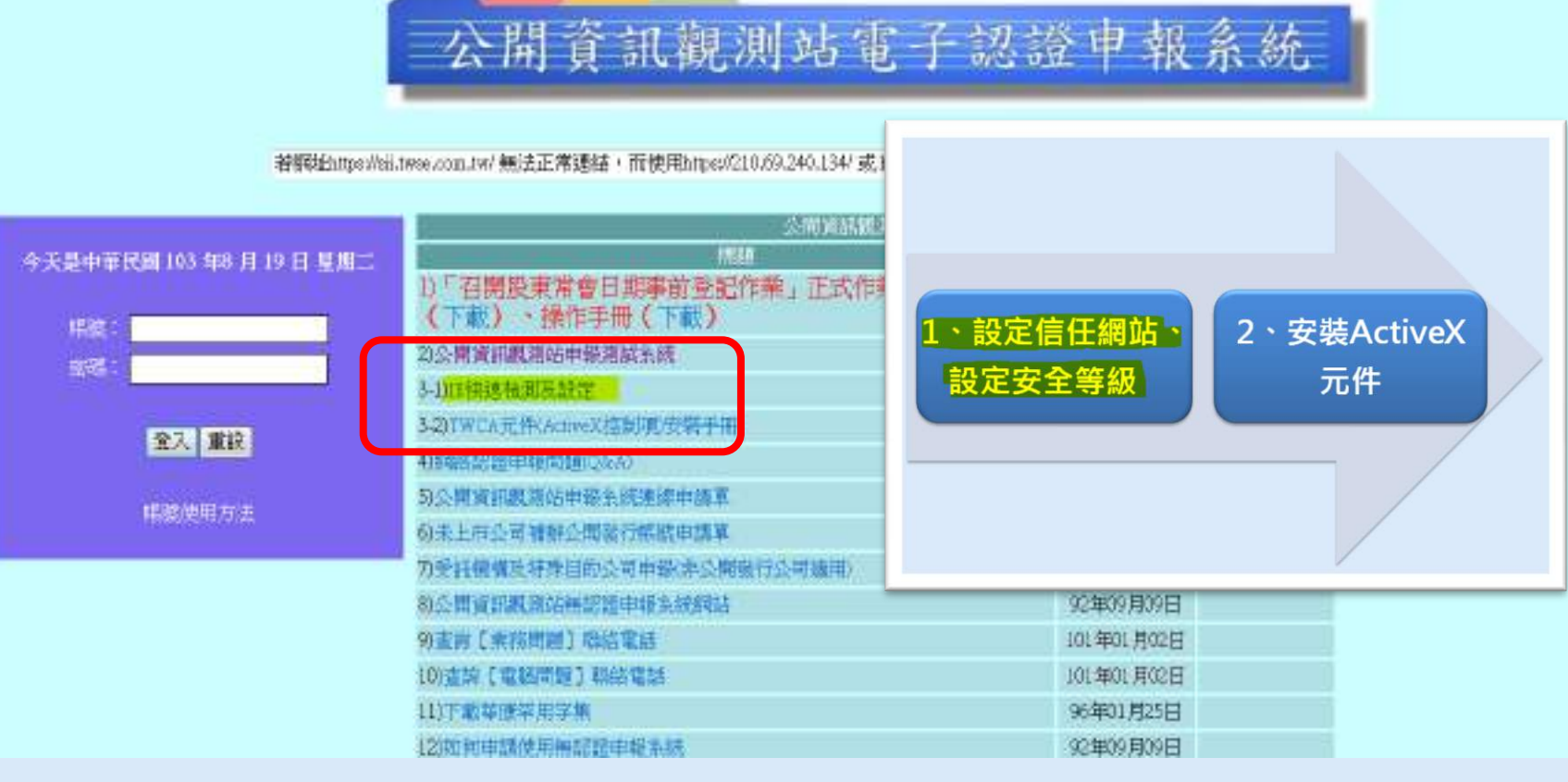

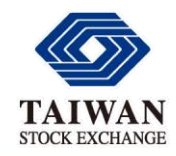

前置作業1(自動設定)

### IE快速檢測及設定

### ◆ IE快速檢測及設定(以系統管理者身分執行)

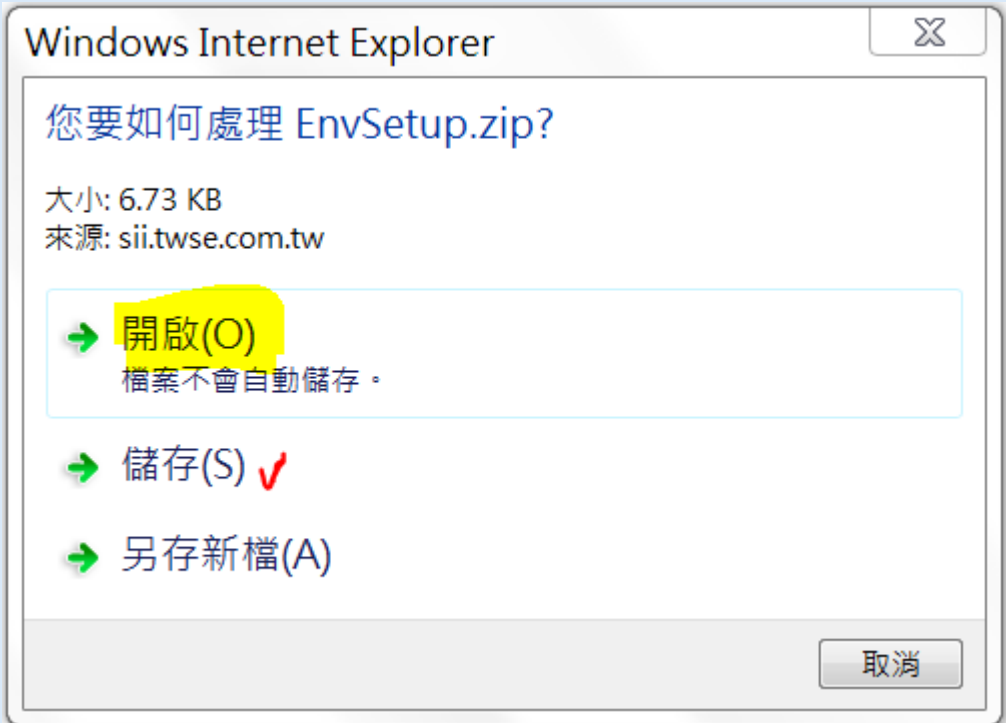

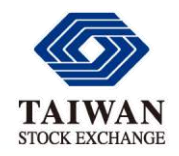

前置作業1(自動設定)

### IE快速檢測及設定

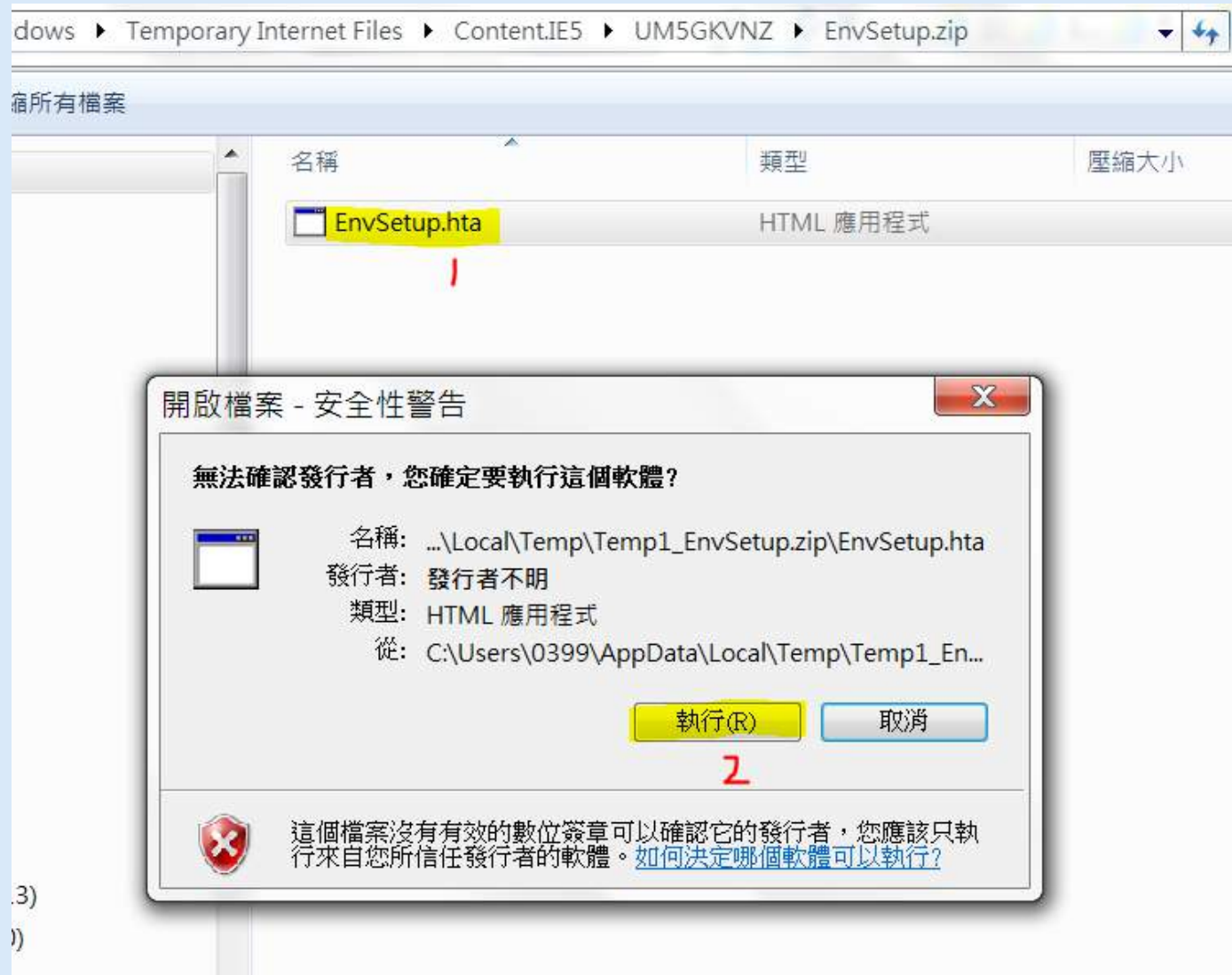

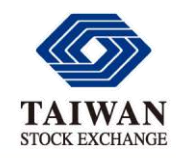

作業環境検査

前置作業1(自動設定)

### IE快速檢測及設定

**REGISTED** 

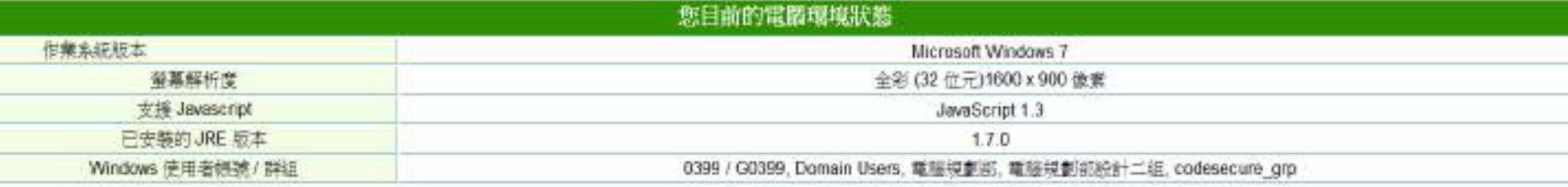

**HERER SERVICE AND LOUIS AND HOME Property and** 

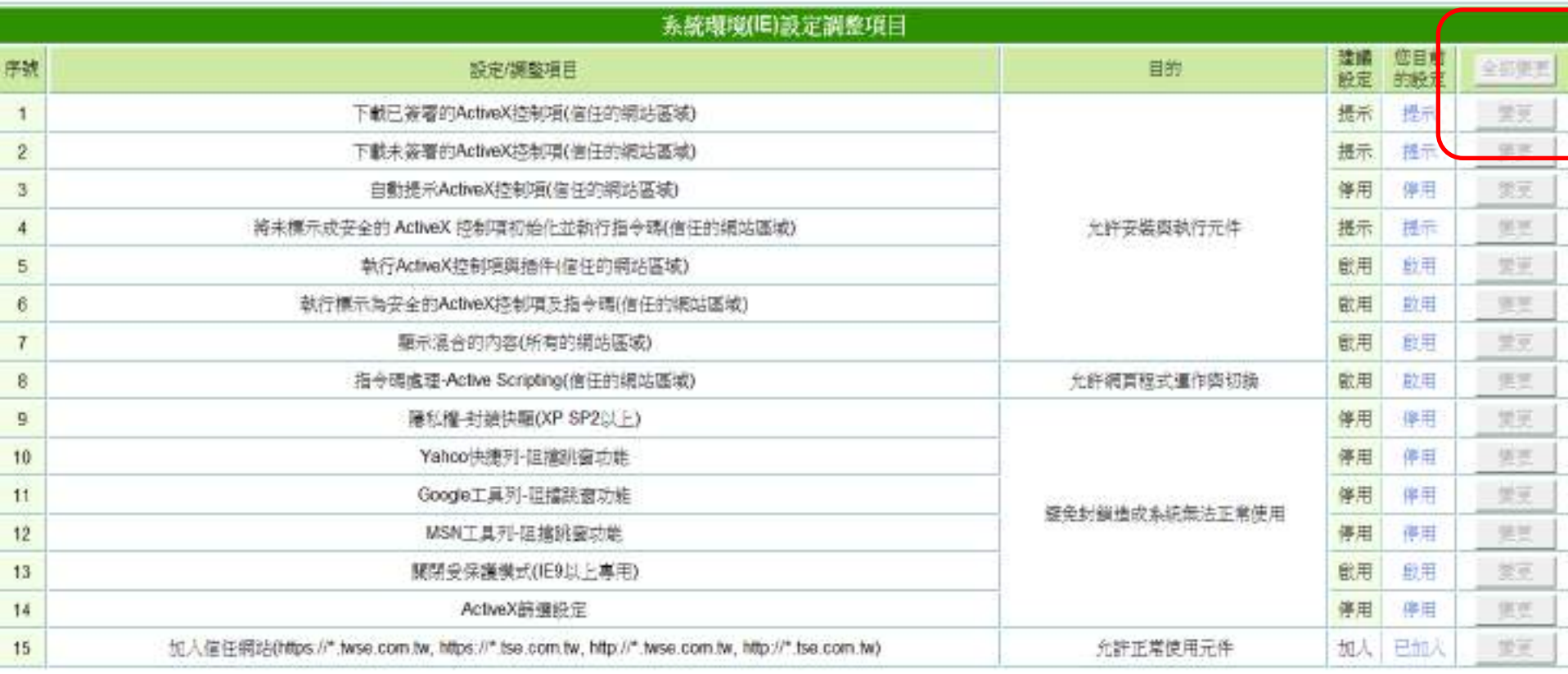

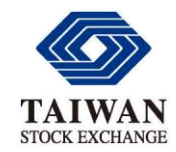

### 前置作業2 安裝ActiveX元件

- 前置作業1(手動或自動設定信任網站及啟用ActiveX控制項) 完成 後,網站將會自動安裝或**提示安裝** 
	- IE9 出現"這個網頁想要執行下列附加元件:來自TAIWAN-CA.COM." 請點選「允許 」進行元件安裝

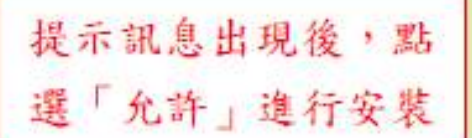

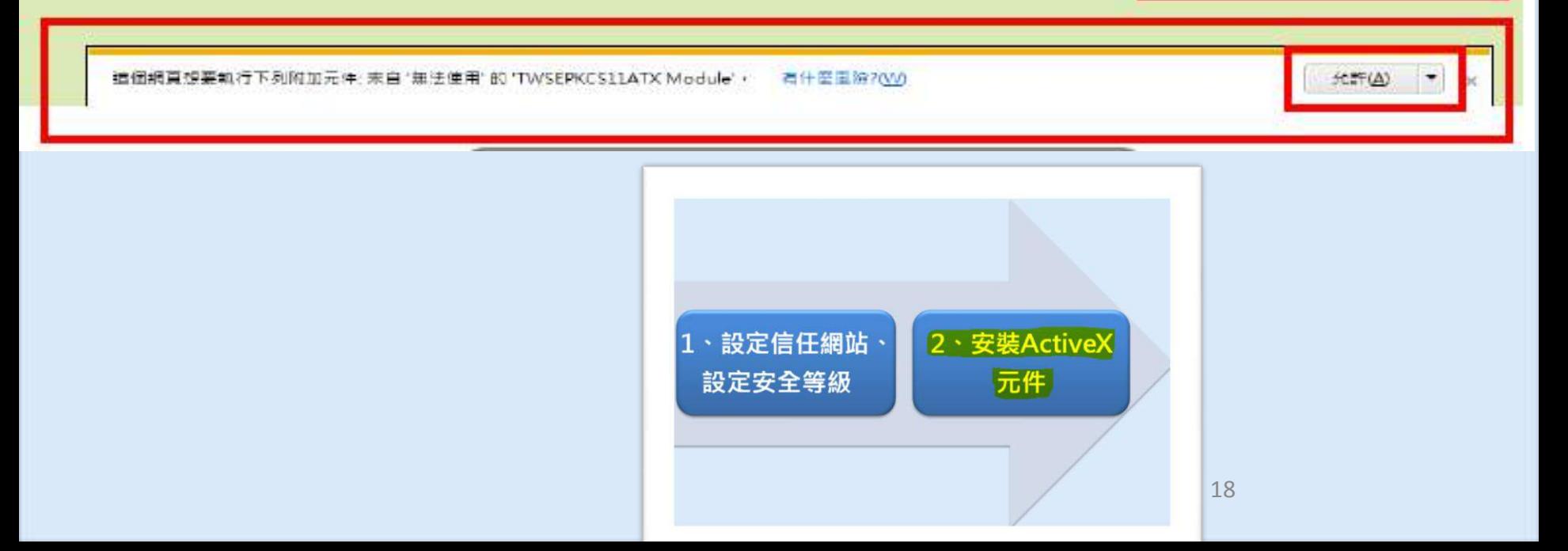

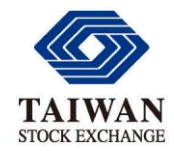

前置作業2 安裝ActiveX元件

- 前置作業1(手動或自動設定信任網站及啟用ActiveX控制項) 完成 後,網站將會自動安裝或**提示安裝** 
	- IE9 出現"這個網頁想要執行下列附加元件:來自TAIWAN-CA.COM." 請點選「允許」進行元件安裝
	- IE8 出現提示安裝元件的視窗,請點選「為這部電腦上所有使用者安裝此附加 元件」

個網站想要安装下列射加元件: 來自 "JAIWAN-CA-COM Ise."的 審決網站認證公司安控模圖'+ 如果想信任該網站发射加元件,開目想要安装,請按這裡

提示訊息點擊後出現選單,點選「為這 部電腦上所有使用者安裝此附加元件」

出現是否安裝這個視窗?,點選「安裝」

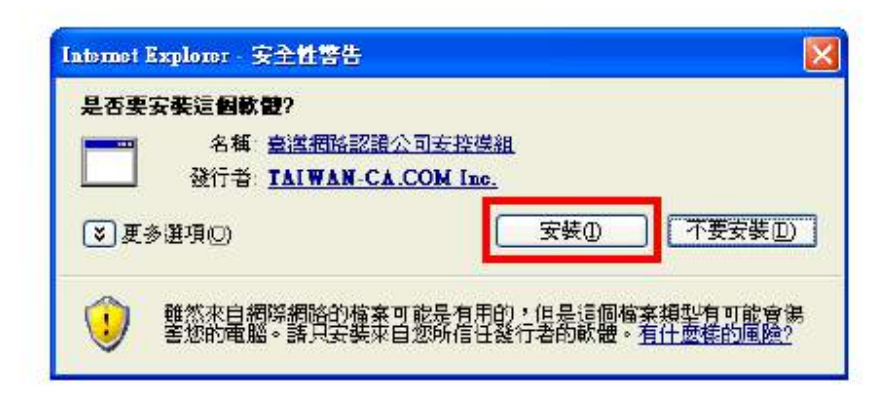

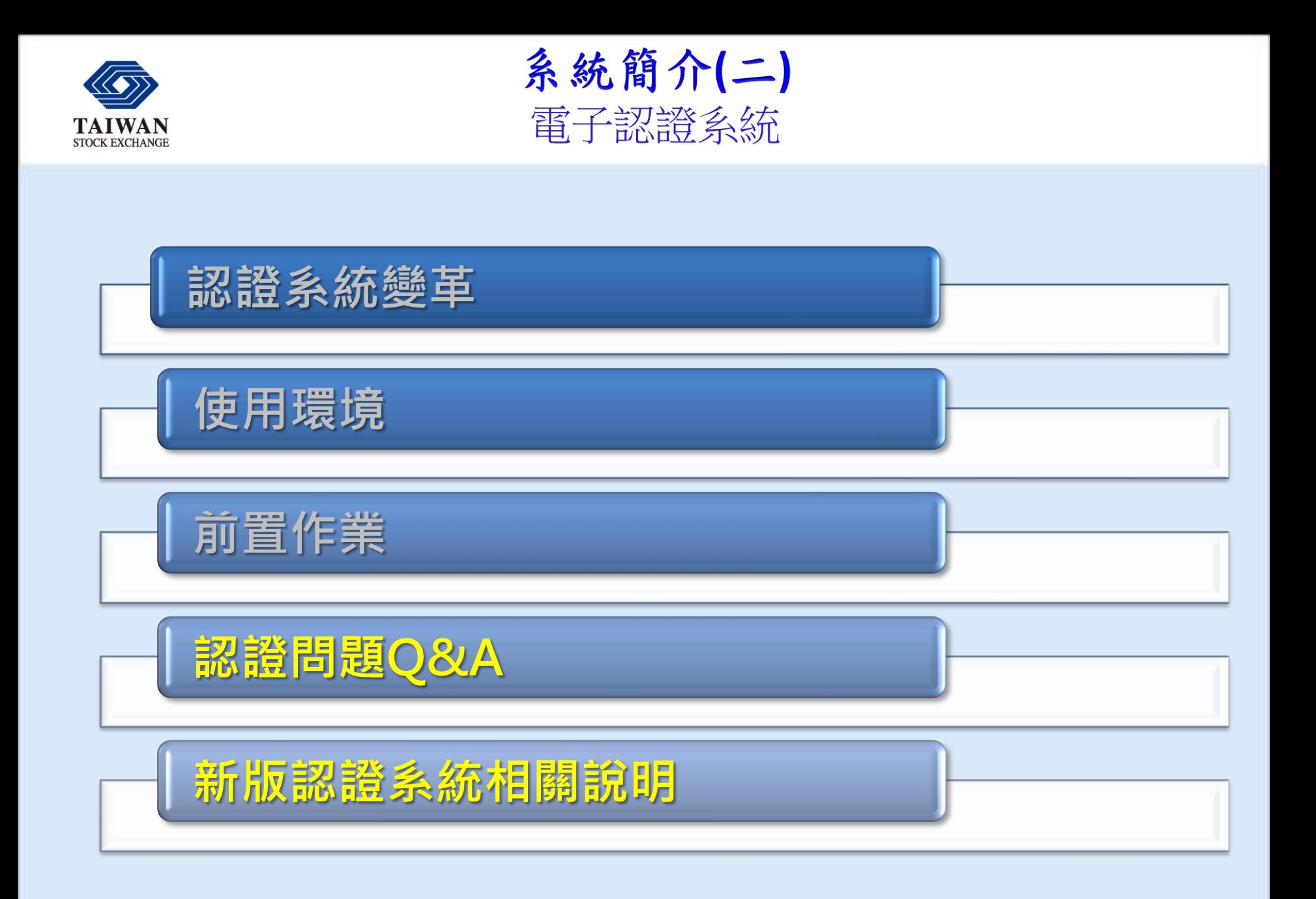

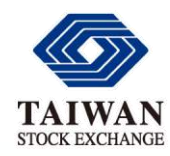

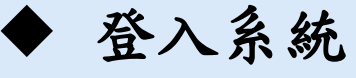

✔ 若帳號/密碼與晶片卡密碼確認無誤,仍無法正常登入,請參考[網路認證申報問題](http://siitest-va.twse.com.tw/twca/QA/QA.htm) [\(Q&A\)](http://siitest-va.twse.com.tw/twca/QA/QA.htm)

公開資訊觀測站電子認證申報系統

若網址https://sii.twse.com.tw/ 無法正常連結, 而使用https://210.69.240.134/ 或 https://21

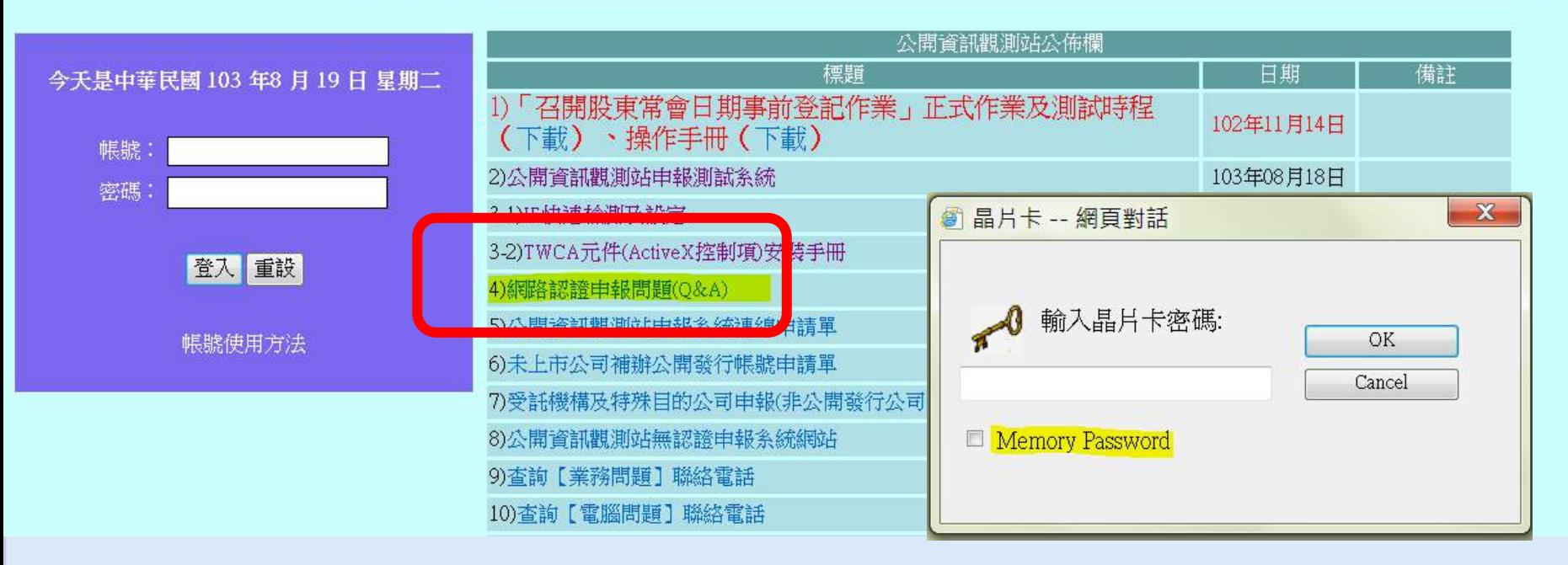

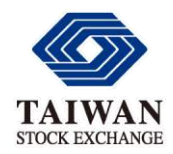

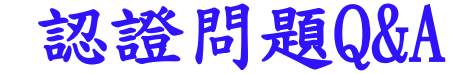

#### [網路認證申報問題](http://siitest-va.twse.com.tw/twca/QA/QA.htm)[\(Q&A\)](http://siitest-va.twse.com.tw/twca/QA/QA.htm)

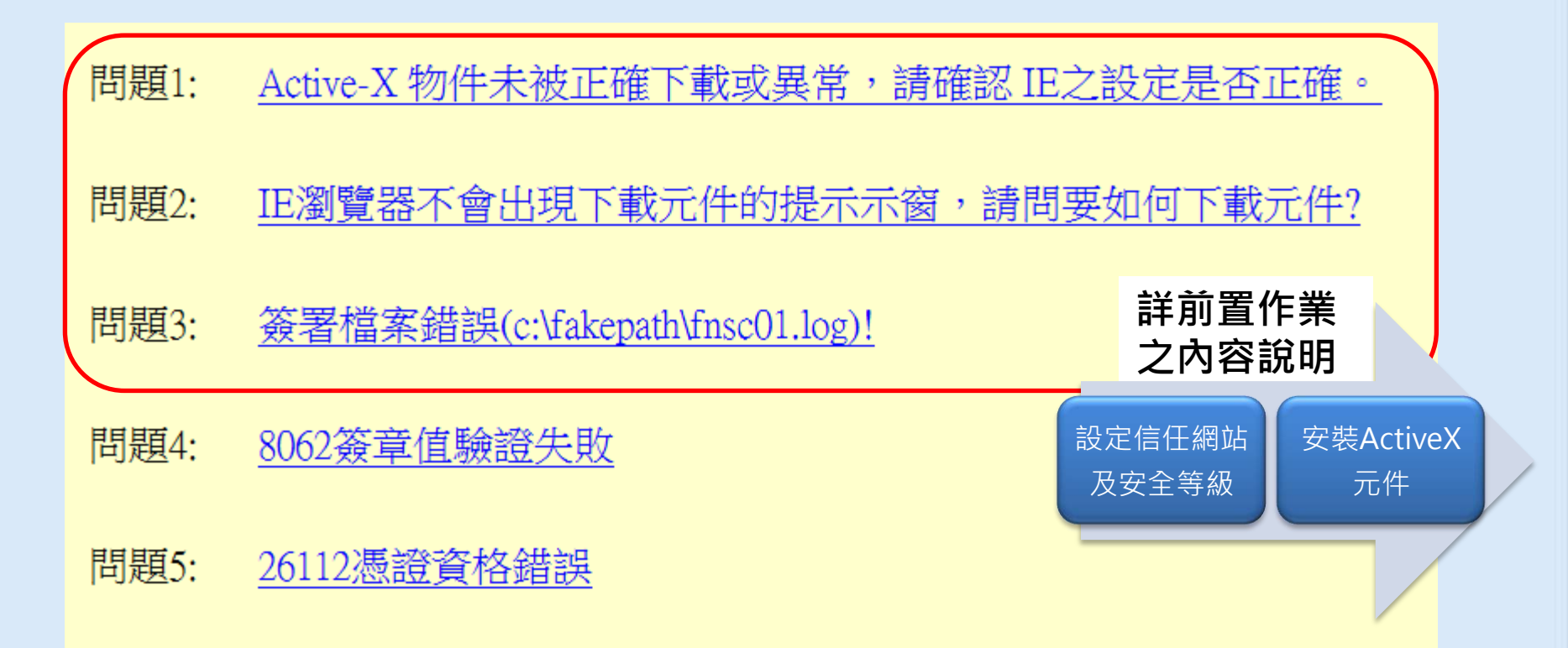

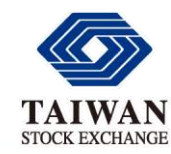

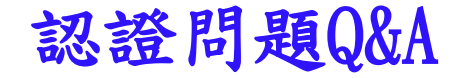

- [網路認證申報問題](http://siitest-va.twse.com.tw/twca/QA/QA.htm)[\(Q&A\)](http://siitest-va.twse.com.tw/twca/QA/QA.htm)
- 問題4: 8062簽章值驗證失敗
- 回答 : 卡片沒有插好(接觸不良)或是晶片部份不乾淨或不穩定.建議您使用橡皮擦把晶片部份擦拭,並確認片有無插好。
- 問題: 26112憑證資格錯誤
- 回答 : 本系統支援證期共用電子憑證及工商憑證,其它憑證並不支援。

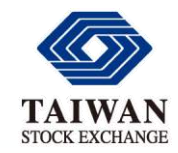

والمسابل بمدينها

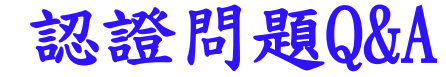

#### [網路認證申報問題](http://siitest-va.twse.com.tw/twca/QA/QA.htm)[\(Q&A\)](http://siitest-va.twse.com.tw/twca/QA/QA.htm) - Q: 安控元件不存在或尚未安裝

ρ → A c x e 頁面 - HomePage e 公開資訊觀測...  $\times$ 

編輯(E) 檢視(V) 我的最愛(A) 工具(T) 說明(H) 檔案(F)

https://sii.twse.com.tw/

公開資訊觀測站電子認證申報系統

若網址https://sii.twse.com.tw/無法正常連結,而使用https://210.65.84.134/或 https://220.229.103.134 可連結成功時,請檢視 貴公司DNS轉址功能後,再重

|                      | 公開資訊觀測站公佈欄                                                                                   |                      |              |           |              |  |  |
|----------------------|----------------------------------------------------------------------------------------------|----------------------|--------------|-----------|--------------|--|--|
| 今天是中華民國 104年4月15日星期三 | 標題                                                                                           |                      | 日期           | 備註        |              |  |  |
| 帳號: L3999            | 1)「召開股東常會日期事前登記作業」正式作業及測試時程<br>│ 、操作手冊(下載)<br>(下載)                                           |                      | 102年11月14日   |           |              |  |  |
| 密碼<br>               | 2)公開資訊觀測站申報測試系統                                                                              | ■ 晶片卡 -- 網頁對話        |              |           | ⅏            |  |  |
| 登入 重設                | 3-1) IE快速檢測及設定<br>3-2)TWCA元件(ActiveX控制項)安裝手冊<br>4)網路認證申報問題(Q&A)                              | 輸入晶片卡密碼:             |              | <b>OK</b> |              |  |  |
| 帳號使用方法               | 5)公開資訊觀測站申報系統連線申請單<br>6)未上市公司補辦公開發行帳號申請單                                                     |                      | 網頁訊息         |           | $\mathbf{x}$ |  |  |
|                      | 7)受託機構及特殊目的公司申報(非公開發行公司適用)<br>8)公開資訊觀測站無認證申報系統網站<br>9)查詢【業務問題】聯絡電話                           | Memory Pass<br>登入卡片中 |              |           |              |  |  |
|                      | 10)查詢【電腦問題】聯絡電話<br>11)下載華康罕用字集                                                               |                      | 安控元件不存在或尚未安裝 |           |              |  |  |
|                      | 12)如何申請使用無認證申報系統                                                                             |                      |              |           |              |  |  |
|                      | 13)外國發行公司債券申報系統(在我國未公開發行股權商品者適用)(Internationa<br>Bond And Foreign Bond Information Database) |                      |              | 確定        |              |  |  |
|                      | 14)XBRL財報建檔工具暨分類標準下載                                                                         |                      |              |           |              |  |  |
|                      | 請預先設定中文輸入法:只顯示BIG5字<br>並使用 IE8.0以上之版本                                                        |                      |              |           |              |  |  |
|                      | ◎本頁最後修改日期:11/29/2014 16:33:17 【將本站設為首頁】<br>【加入我的最愛】                                          |                      |              |           |              |  |  |

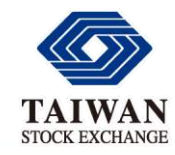

### 認證問題Q&A 安控元件不存在或尚未安裝(原因1)

#### [網路認證申報問題](http://siitest-va.twse.com.tw/twca/QA/QA.htm)[\(Q&A\)](http://siitest-va.twse.com.tw/twca/QA/QA.htm) -A : IE瀏覽器需為32位元

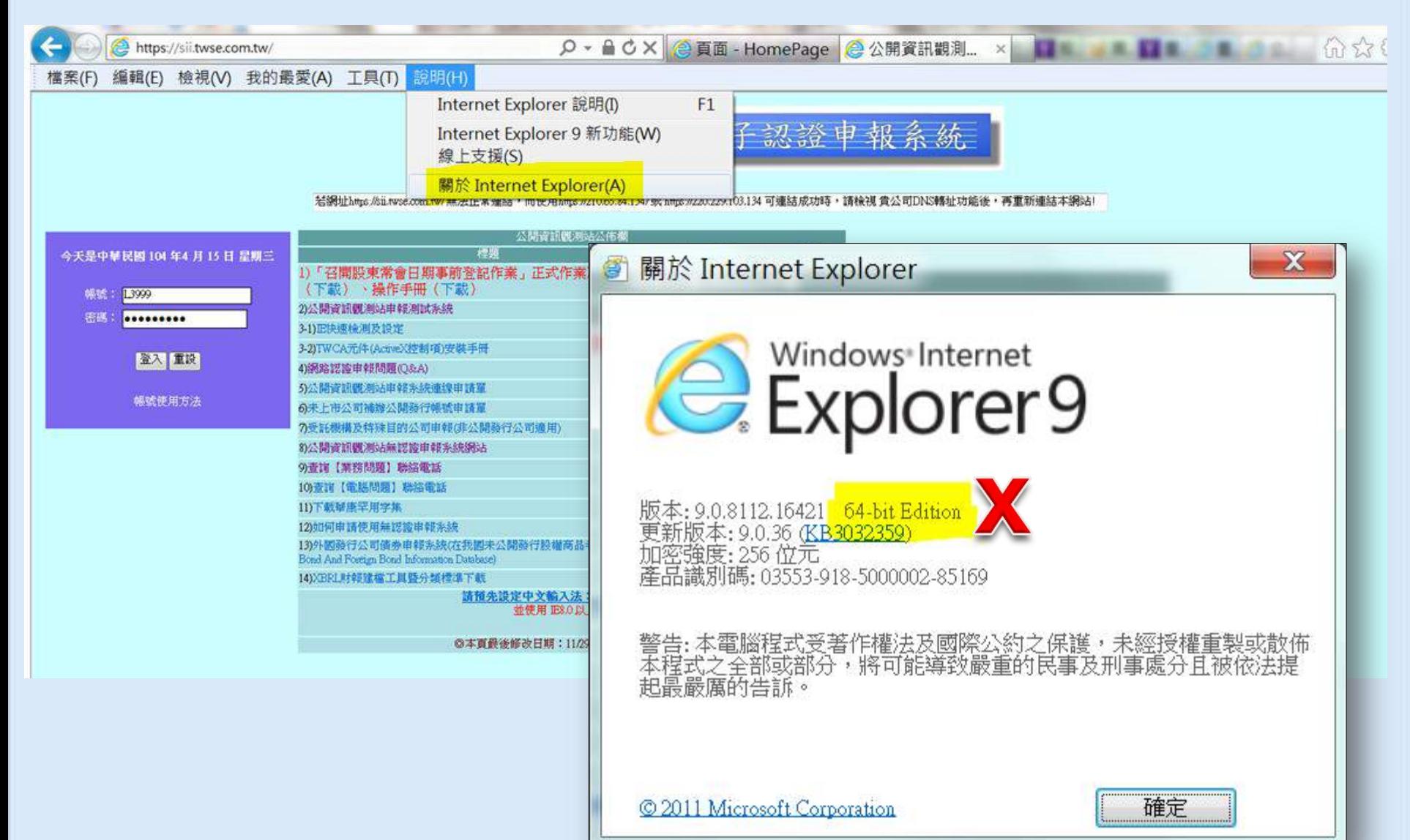

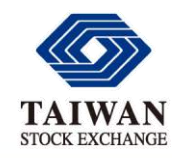

### 認證問題Q&A 安控元件不存在或尚未安裝(原因2)

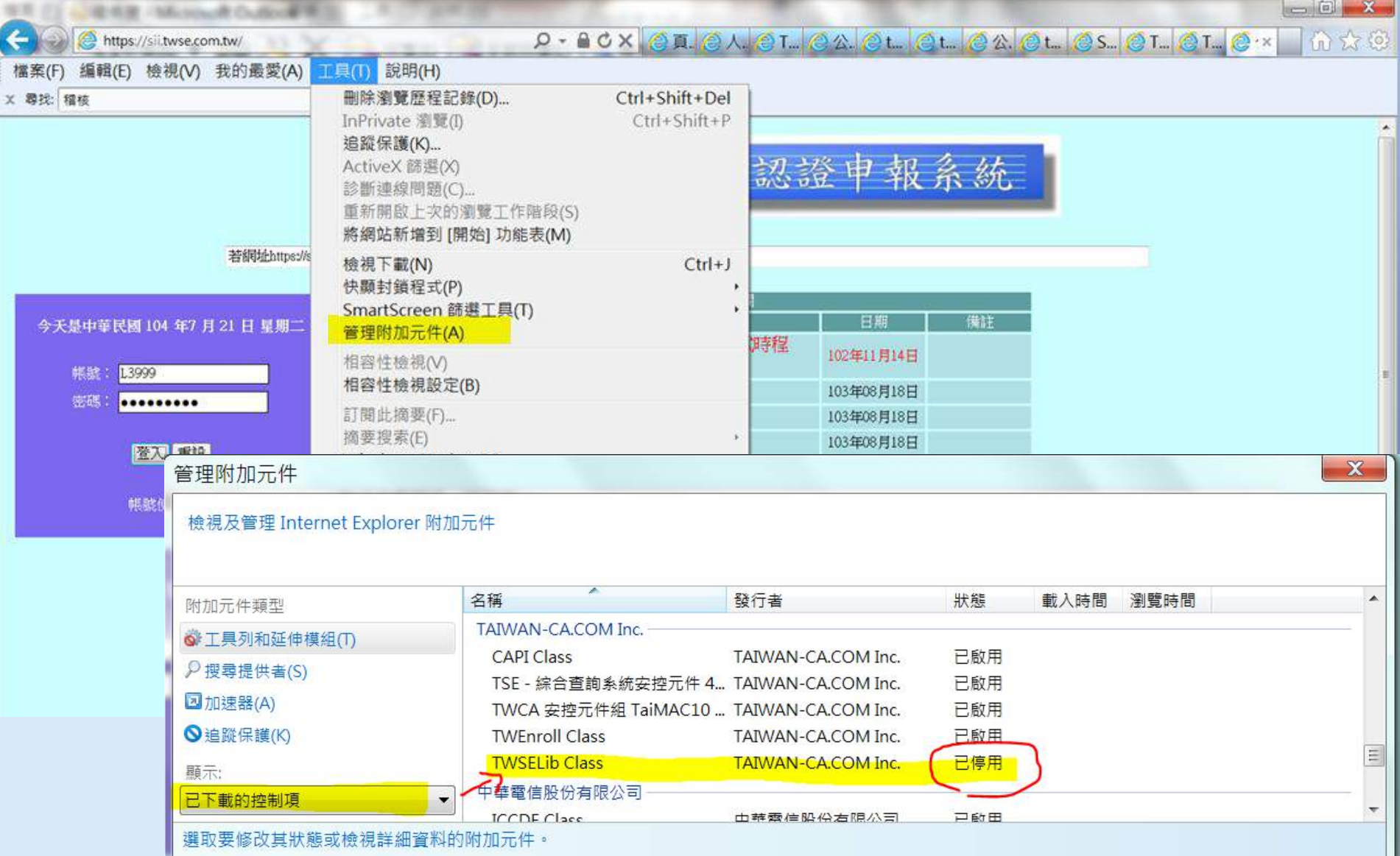

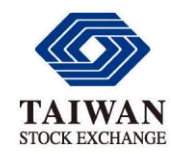

### 安控元件不存在或尚未安裝(原因2)

#### [網路認證申報問題](http://siitest-va.twse.com.tw/twca/QA/QA.htm)[\(Q&A\)](http://siitest-va.twse.com.tw/twca/QA/QA.htm) -A : 公佈欄3-2)TWCA元件(ActiveX控制項)安裝手冊

 $\rho$  - A C X  $\theta$  頁面 - HomePage  $\theta$  公開資訊觀測...  $\times$ 

檢視(V) 我的最愛(A) 工具(T) 說明(H) 編輯(E) 檔案(F)

https://sii.twse.com.tw/

公開資訊觀測站電子認證申報系 - 统

若網址https://sii.twse.com.tw/無法正常連結,而使用https://210.65.84.134/或 https://220.229.103.134 可連結成功時,請檢視 貴公司DNS轉址功能後,再重

|                      | 公開資訊觀測站公佈欄                                                                                                    |                    |            |    |              |  |  |
|----------------------|----------------------------------------------------------------------------------------------------|--------------------|------------|----|--------------|--|--|
| 今天是中華民國 104年4月15日星期三 | 標題                                                                                                    |                    | 日期         | 備註 |              |  |  |
| 帳號:<br>L3999         | 「召開股東常會日期事前登記作業」正式作業及測試時程<br>D<br>、操作手冊(下載)<br>(下載)                                                                  |                    | 102年11月14日 |    |              |  |  |
| 密碼:<br>              | 2)公開資訊觀測站申報測試系統<br>3-1) IE快速檢測及設定                                                                                    | ⅏<br>■ 晶片卡 -- 網頁對話 |            |    |              |  |  |
| 答入 重設                | 3-2)TWCA元件(ActiveX控制項)安裝手冊                                                                                           |                    |            |    |              |  |  |
| 公佈欄3-2)TWCA          | <b>■B 想證申報問題(Q&amp;A)</b><br>管訊觀測站申報系統連線申請單                                                                          | 輸入晶片卡密碼:           |            | OK |              |  |  |
| 元件(ActiveX控制         | 上市公司補辦公開發行帳號申請單<br>託機構及特殊目的公司申報(非公開發行公司適用)                                                                           | <br>Memory Pass    | 網頁訊息       |    | $\mathbf{x}$ |  |  |
| 項)安裝手冊               | 開資訊觀測站無認證申報系統網站<br>前【業務問題】聯絡電話                                                                                       | 登入卡片中              |            |    |              |  |  |
|                      | 10)查詢【電腦問題】聯絡電話<br>11)下載華康罕用字集                                                                                       |                    |            |    | 安控元件不存在或尚未安装 |  |  |
|                      | 12)如何申請使用無認證申報系統                                                                                                    |                    |            |    |              |  |  |
|                      | 13)外國發行公司債券申報系統(在我國未公開發行股權商品者適用)(Internationa<br>Bond And Foreign Bond Information Database)<br>14)XBRL財報建檔工具暨分類標準下載 |                    |            |    | 確定           |  |  |
|                      |                                                                                                    |                    |            |    |              |  |  |
|                      | 請預先設定中文輸入法:只顯示BIG5字<br>並使用 IE8.0以上之版本                                                                                |                    |            |    |              |  |  |
|                      | ◎本頁最後修改日期:11/29/2014 16:33:17 【將本站設為首頁】<br>【加入我的最愛】                                                                  |                    |            |    |              |  |  |

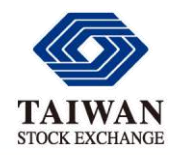

安控元件不存在或尚未安裝(原因2)

#### 公佈欄3-2)TWCA元件(ActiveX控制項)安裝手冊--Step 3

Step 3 確認是否正確安裝元件,點選IE 右上角「工具→管理附加元件」

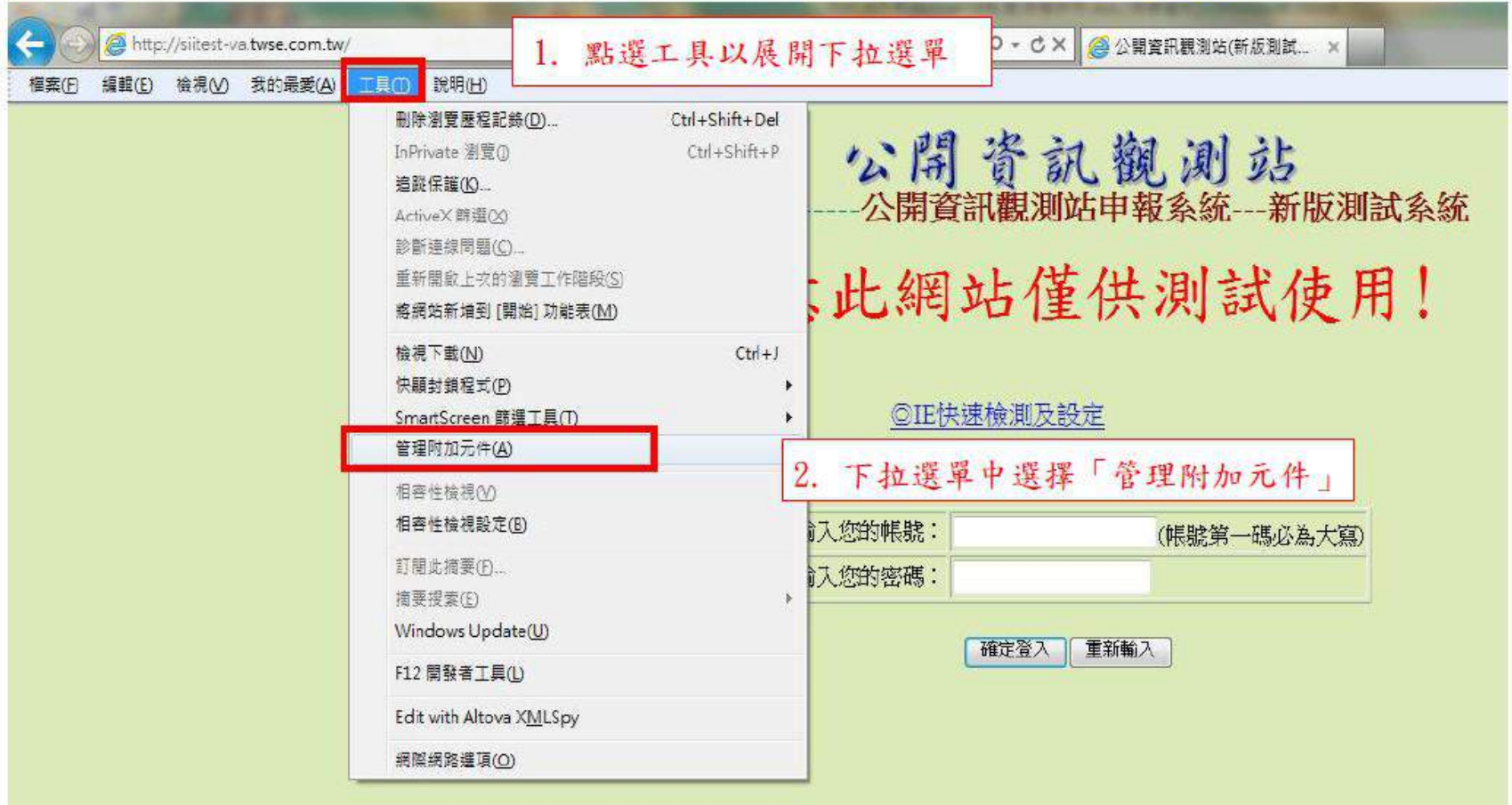

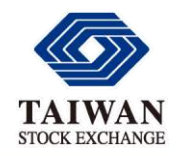

安控元件不存在或尚未安裝(原因2)

#### 公佈欄3-2)TWCA元件(ActiveX控制項)安裝手冊--Step 4

Step 4 在管理附加元件視窗左下角的下拉選單,選擇「己下載的控制項」

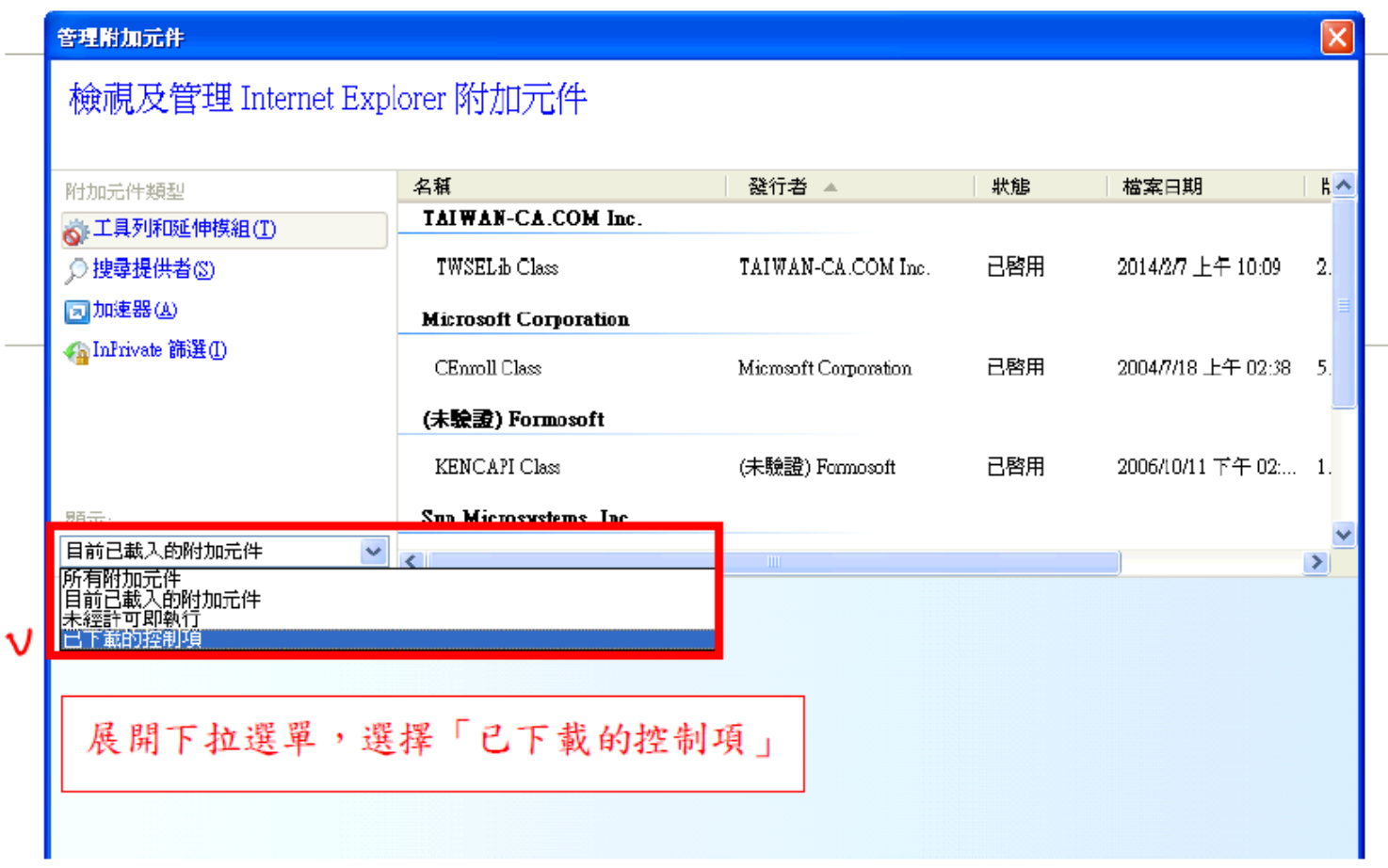

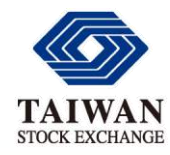

安控元件不存在或尚未安裝(原因2)

#### 公佈欄3-2)TWCA元件(ActiveX控制項)安裝手冊--Step 5

#### Step 5 選擇「已下載的控制項」後,右方清單出現「TWSELib Class」並狀態

#### 為「已啟用」,即表示元件已正確安裝與啟用成功

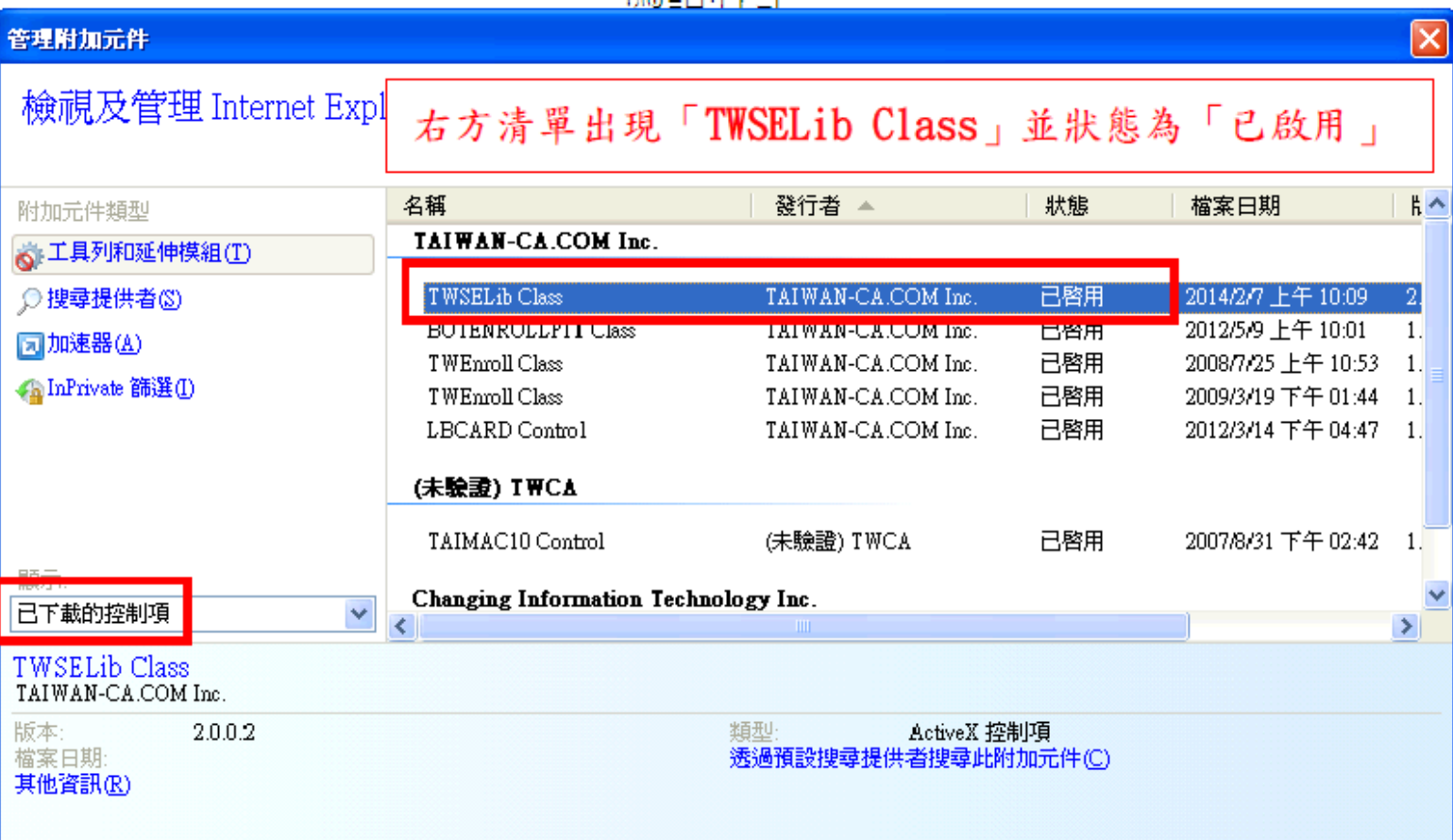

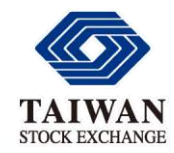

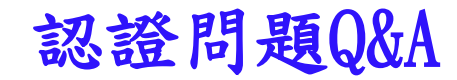

#### [網路認證申報問題](http://siitest-va.twse.com.tw/twca/QA/QA.htm)[\(Q&A\)](http://siitest-va.twse.com.tw/twca/QA/QA.htm)

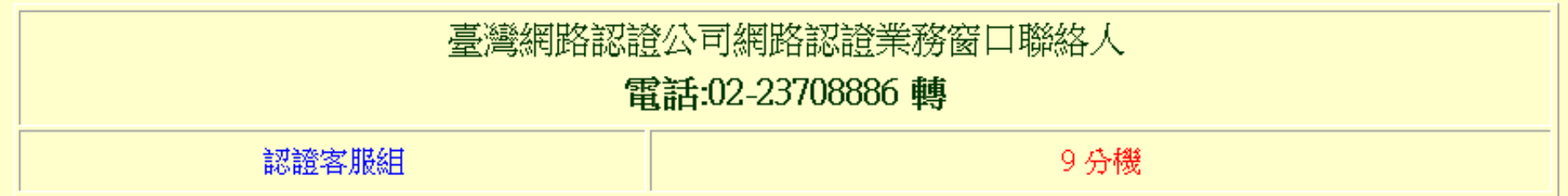

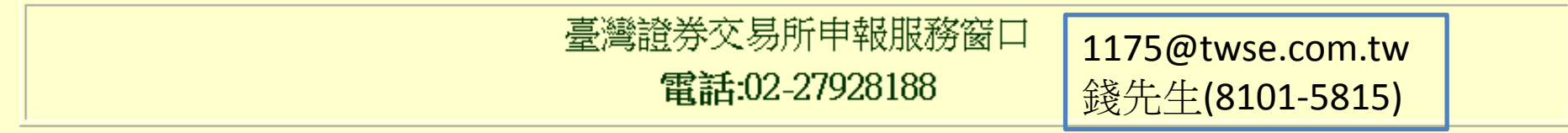

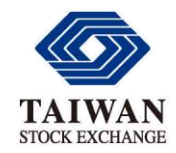

新版認證系統相關說明 憑證比較

### 工商憑證與證期共用憑證差異比較:

- 1. 工商憑證卡使用PKCS11中介軟體: TWSEHiCOSPKCS11V5.dll (中華電信提供)
- 2. 證期共用憑證卡使用PKCS11中介軟體: TWSEPKCS11V3.dll (臺灣網路認證公司提供)
- 3. 工商憑證及證期共用憑證因使用不同中介軟體及晶片 , 整體簽章/驗章動作累積差異時間, 工**商憑證簽章** 時間較長,約多**1.5**秒。

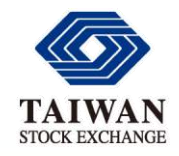

### 新版認證系統相關說明 證期共用憑證解鎖

### ◆ 憑證解鎖:「證期共用憑證」請使用臺灣網路認證公司提 供之線上「晶片卡解卡」服務

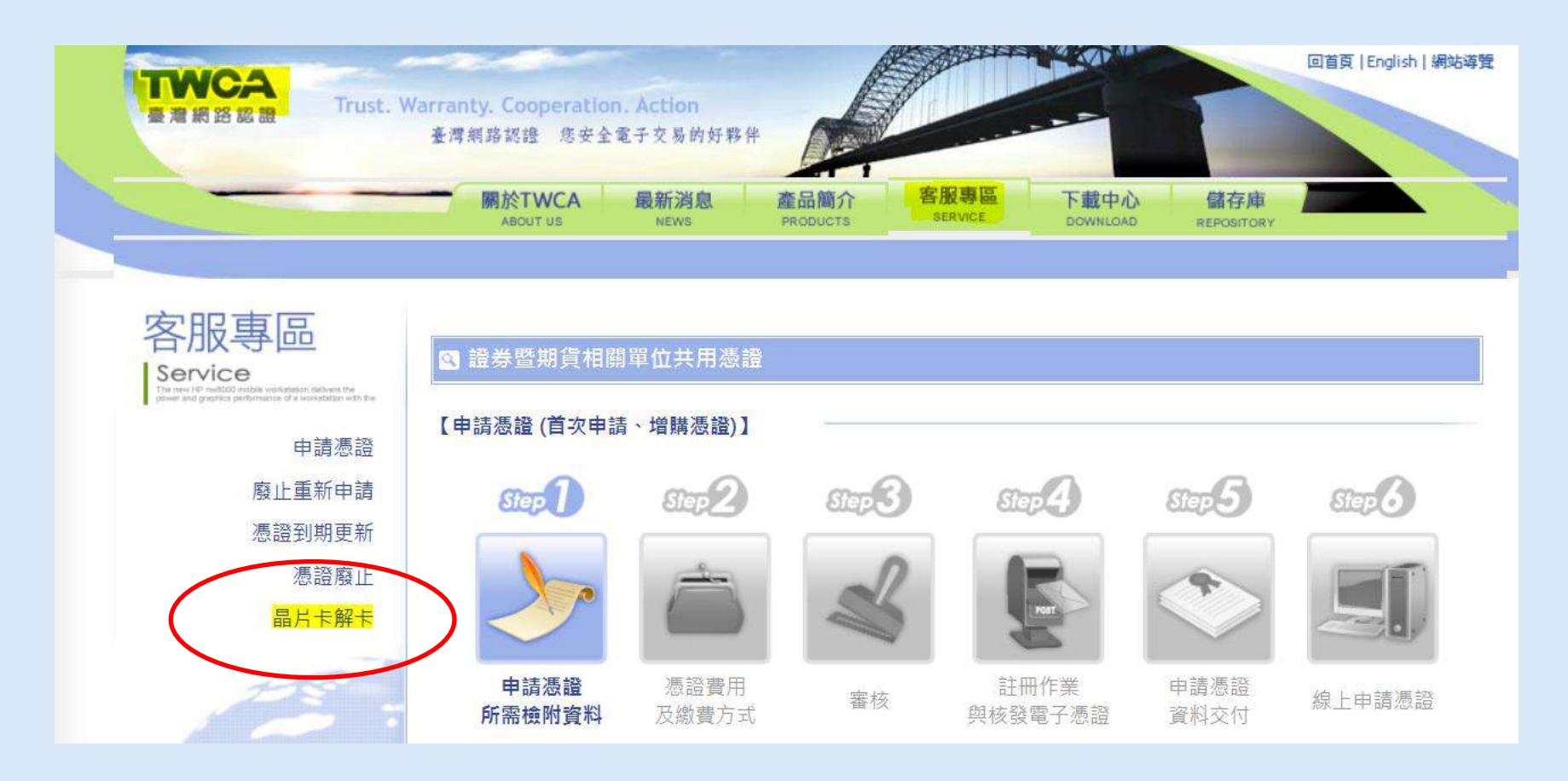

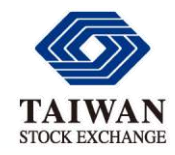

新版認證系統相關說明 下載及安裝卡片管理工具

- **證期共用憑證**適用
- ◆至臺灣網路認證公司網站下載程式,網址 <http://www.twca.com.tw/Portal/download/download.aspx>
- ◆ 安裝卡片管理 CardToolClient工具

 **(**需**Windows**管理者權限**)**

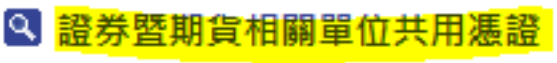

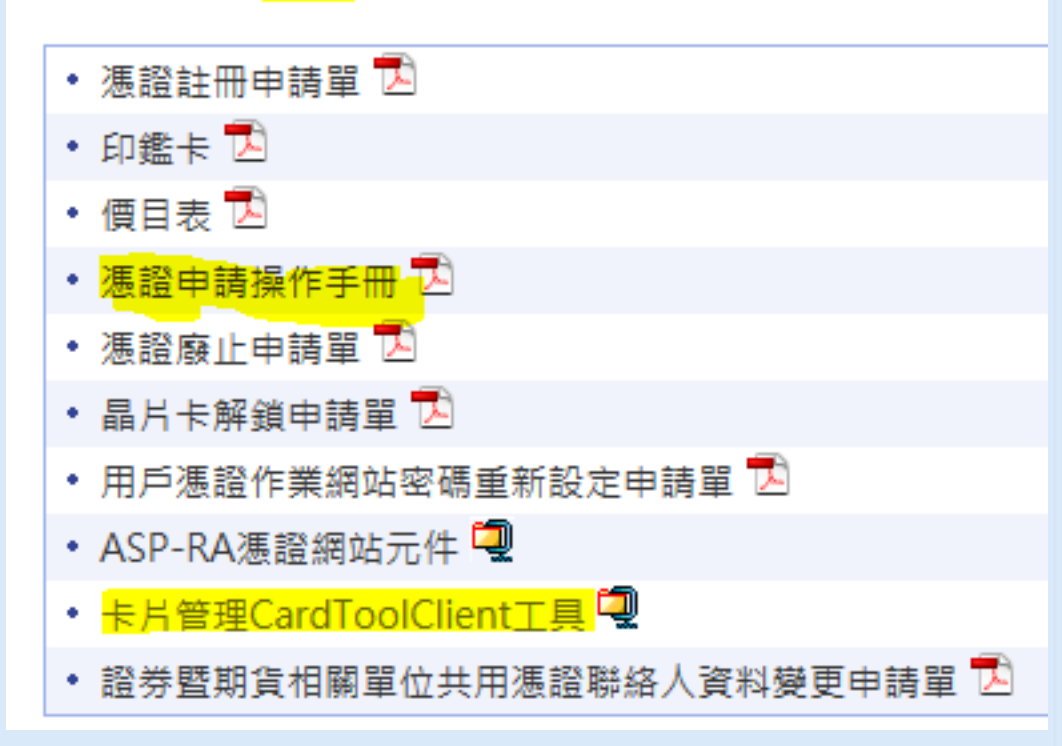

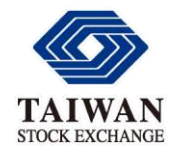

新版認證系統相關說明

查詢憑證識別碼/變更密碼

## **證期共用憑證**適用 – 執行卡片管理 工具**CardToolClient.exe**  – 登入卡片 ■ CardToolClient 3合1程式 v2.0  $\Box$  $\mathbf x$ 登入卡片 | 變更密碼 | 憑證作業 | 安裝CSP | 登入卡片 CASTLES PISCES 0 選取讀卡機: \*\*\*\*\*\*\*\* 輸入密碼: 35
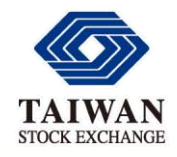

新版認證系統相關說明 查詢憑證識別碼

### ◆ 證期共用憑證適用

– 憑證作業-查 詢憑證識別碼**(**供憑證解鎖用**)**

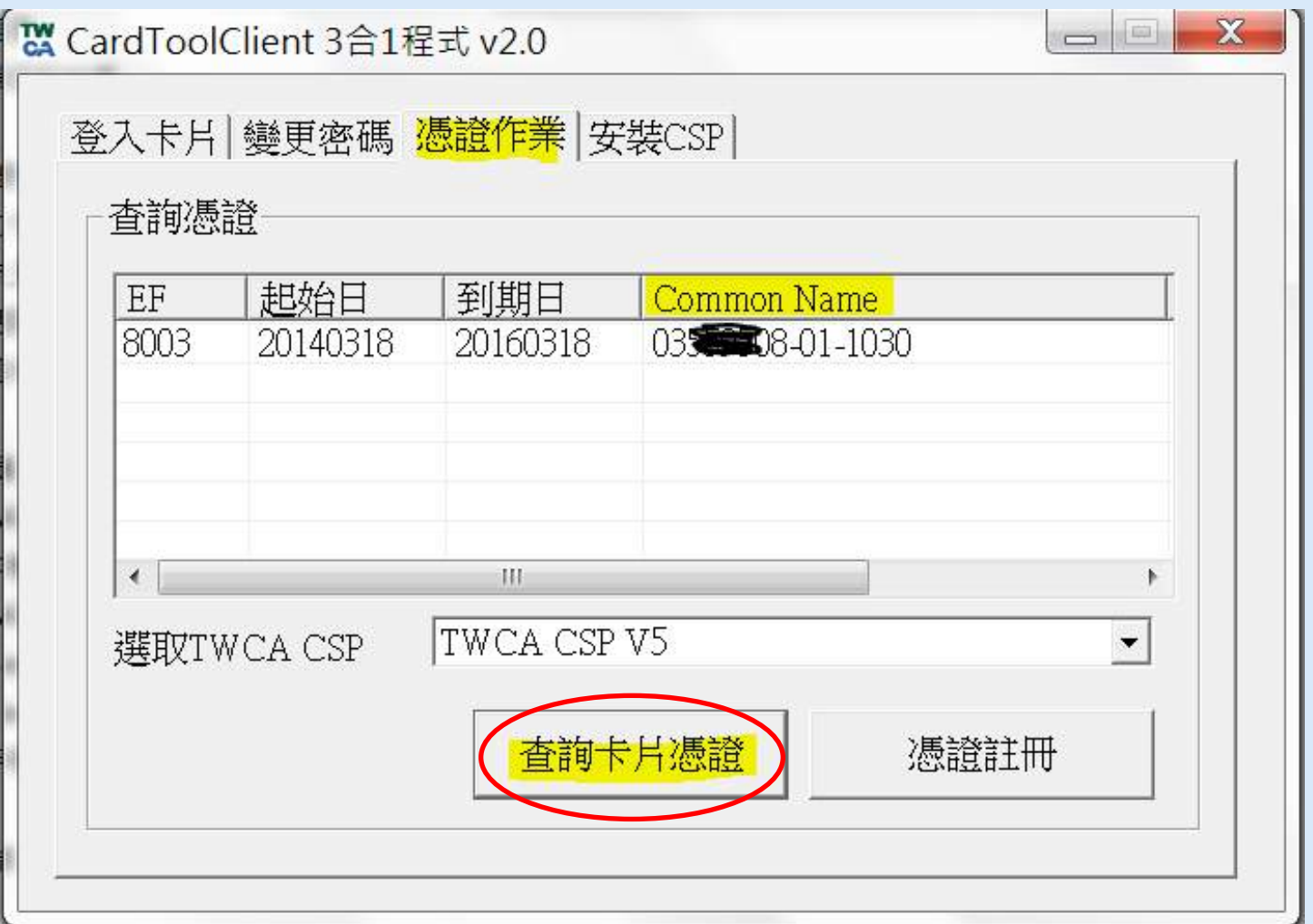

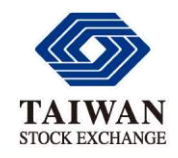

新版認證系統相關說明

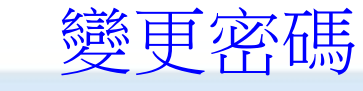

**證期共用憑證**適用

#### – 變更密碼

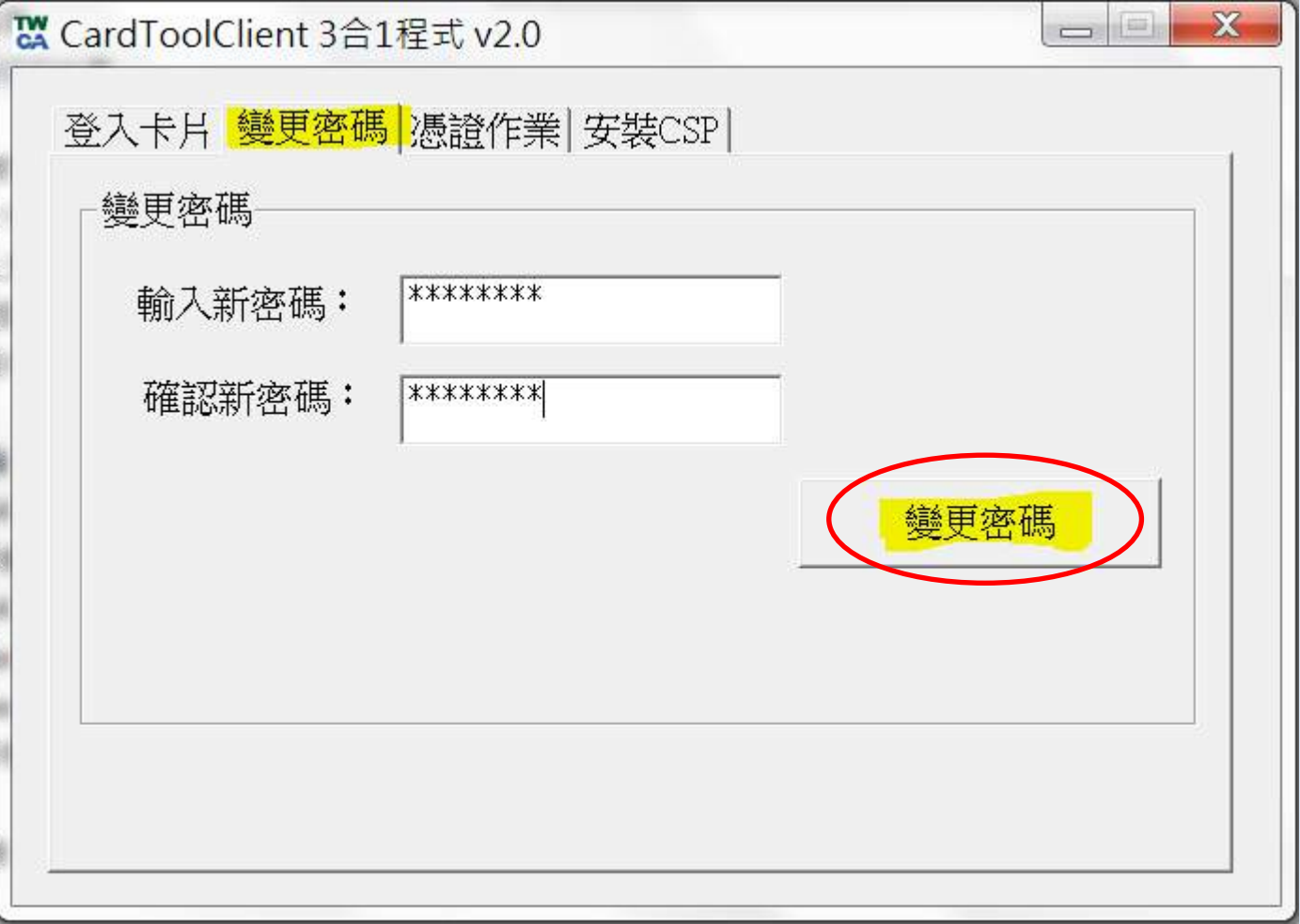

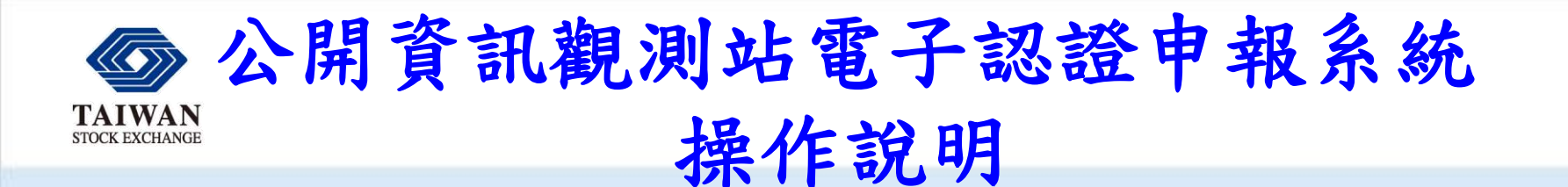

課程大綱

- 系統簡介
- **基本操作與中文編碼設定**
- **重大訊息申報**
- **各項資訊公告申報**
- **非格式化檔案電子資料申報**
- **其他應注意事項**

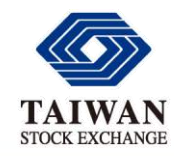

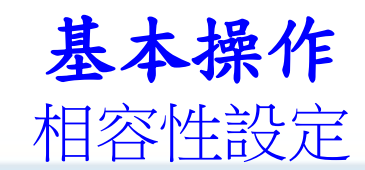

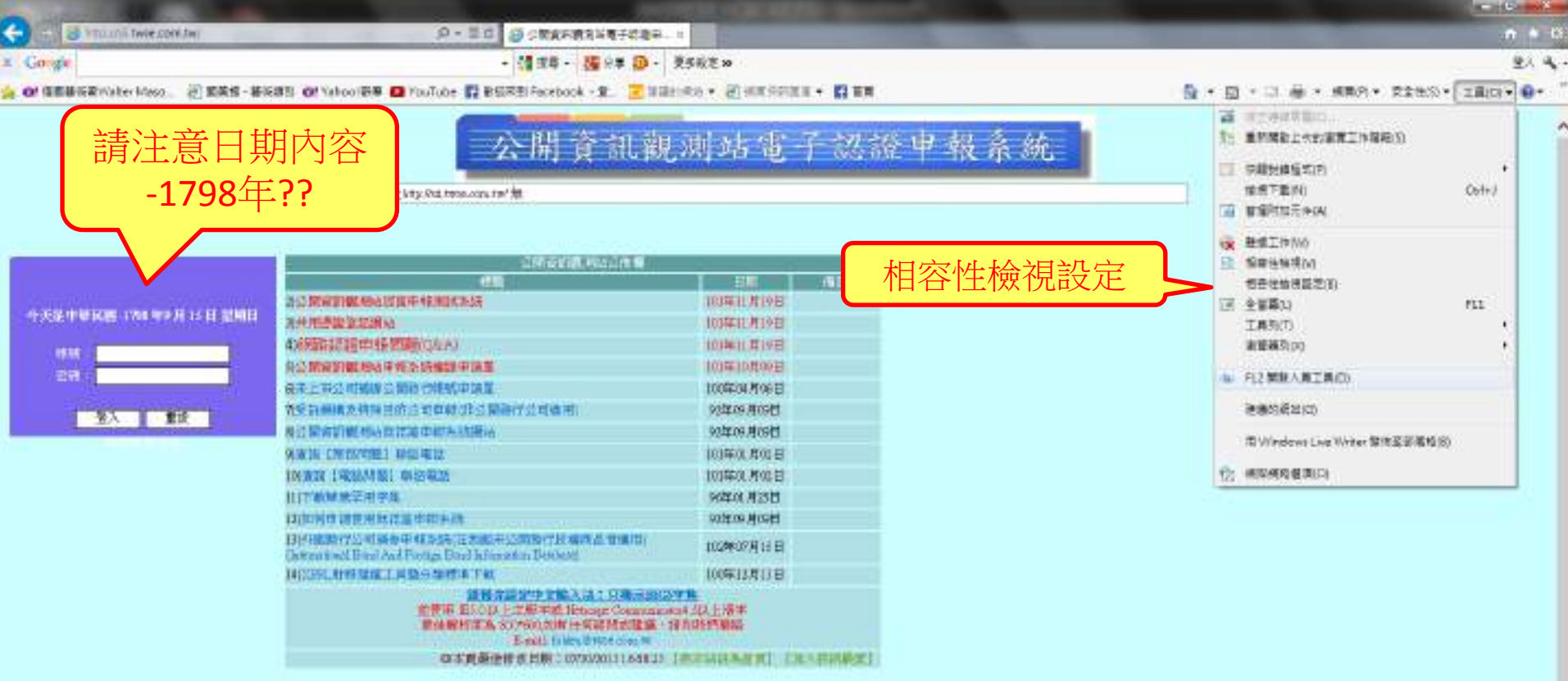

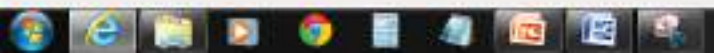

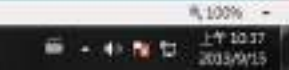

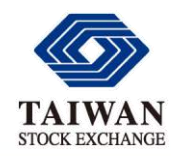

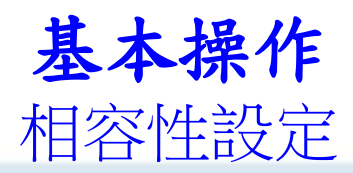

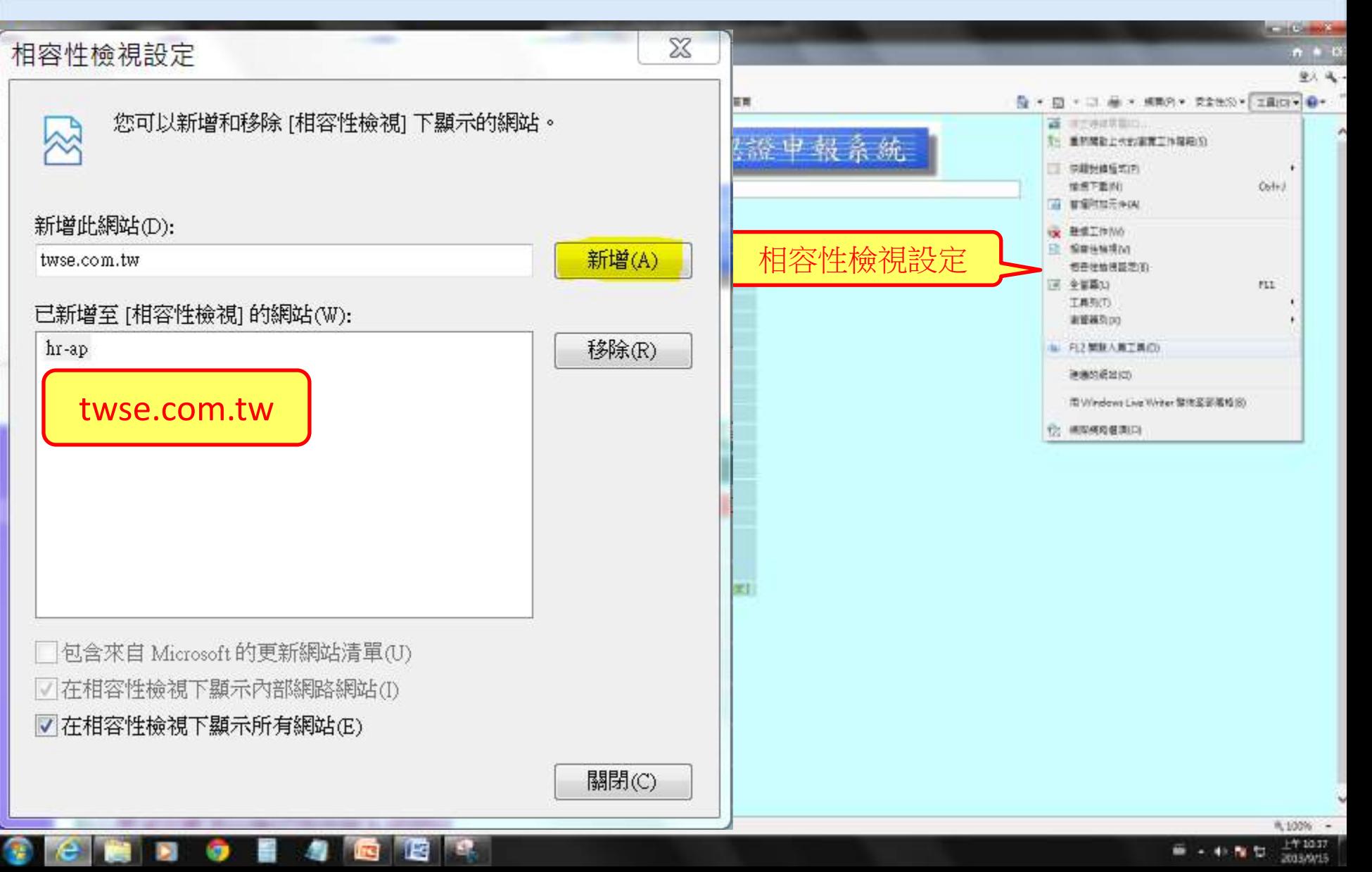

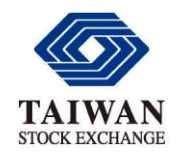

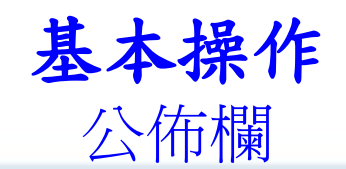

# 公開資訊觀測站電子認證申報系統

岩網址https://sii.twse.com.tw/無法正常連結,而使用https://210.69.240.1

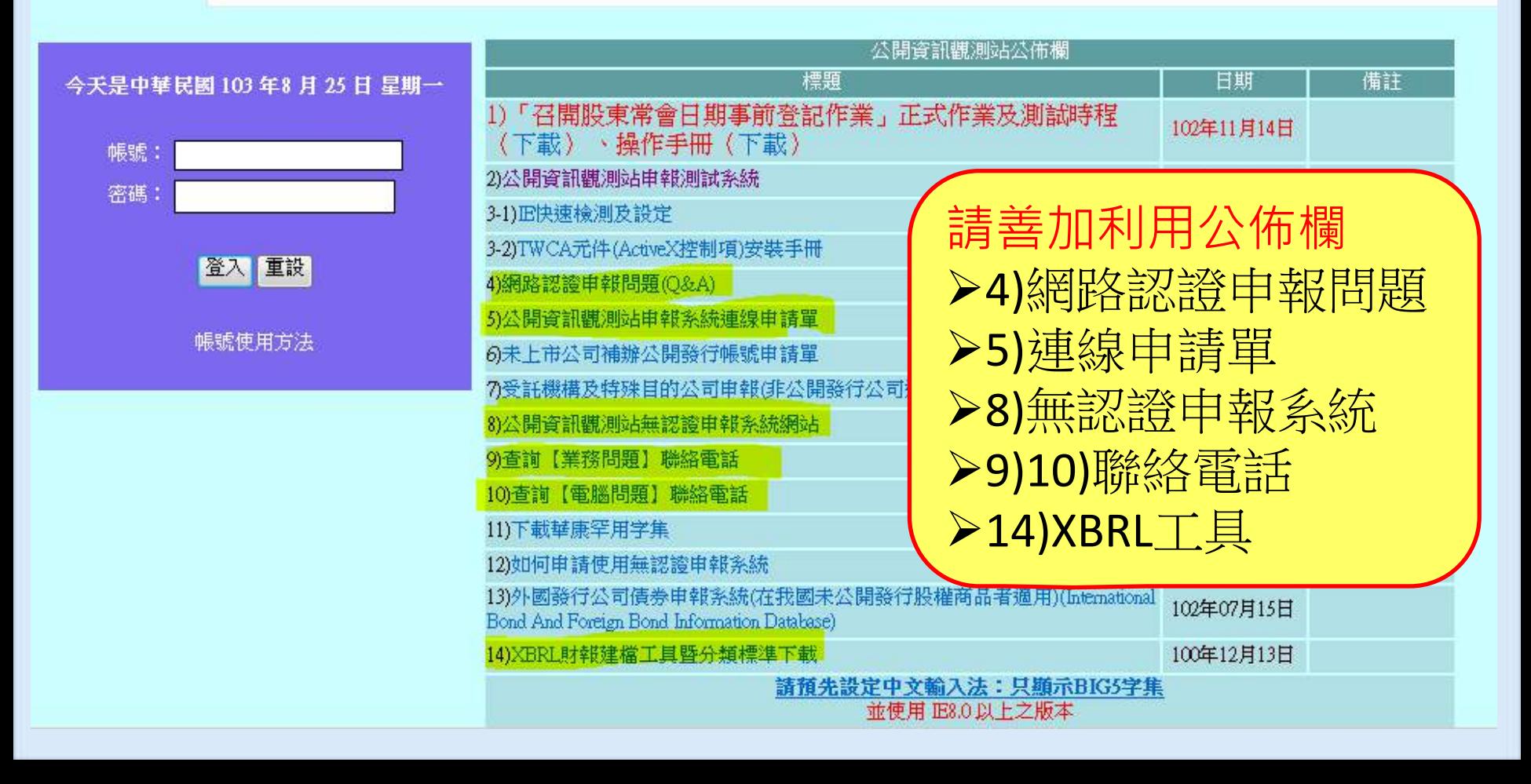

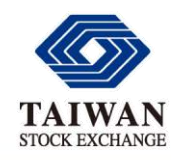

興櫃、

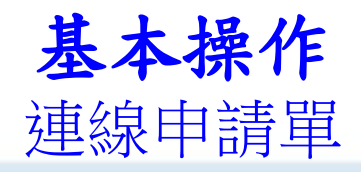

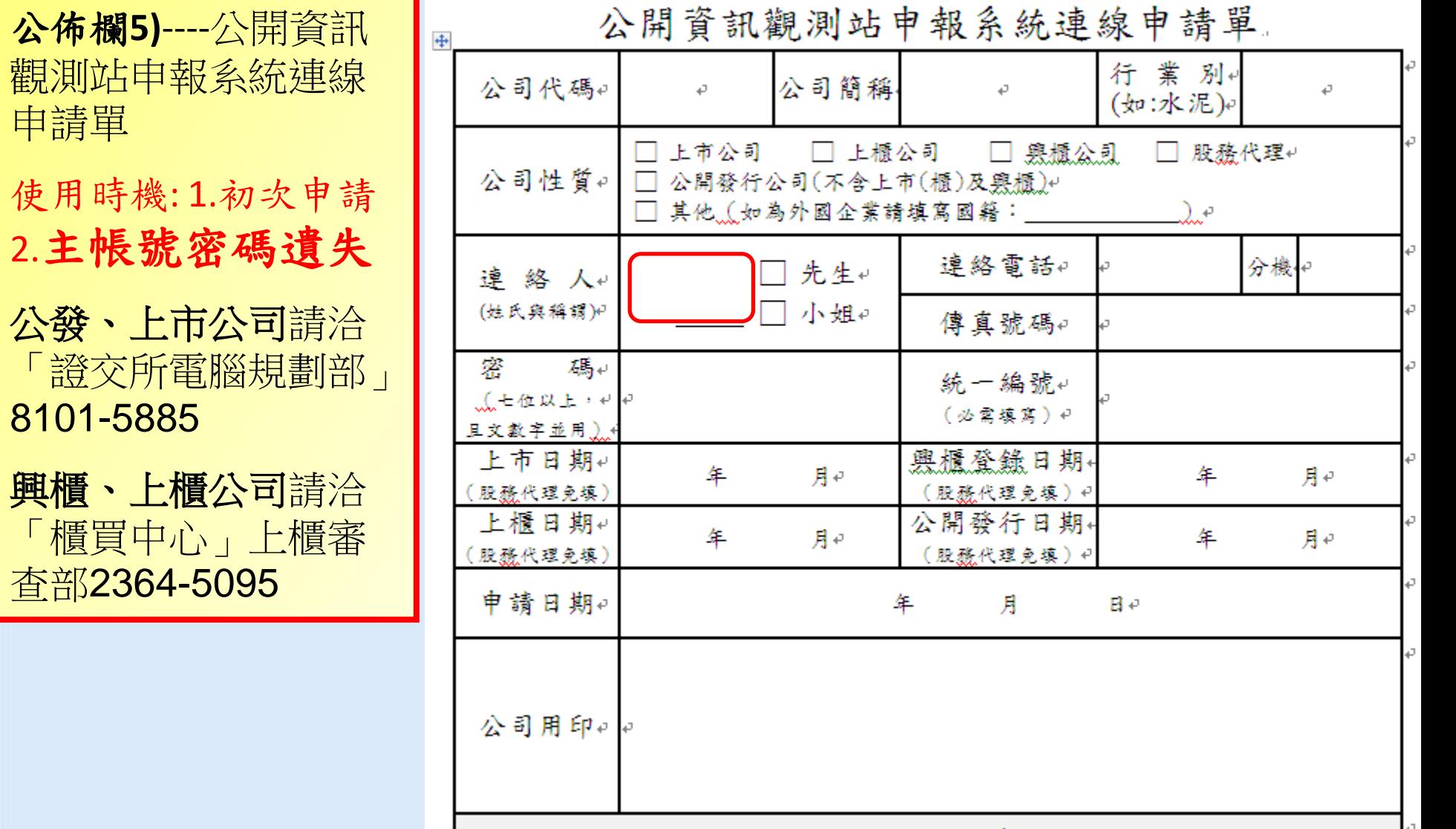

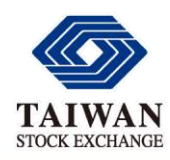

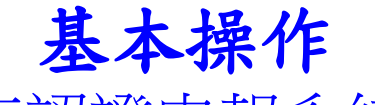

#### 無認證申報系統

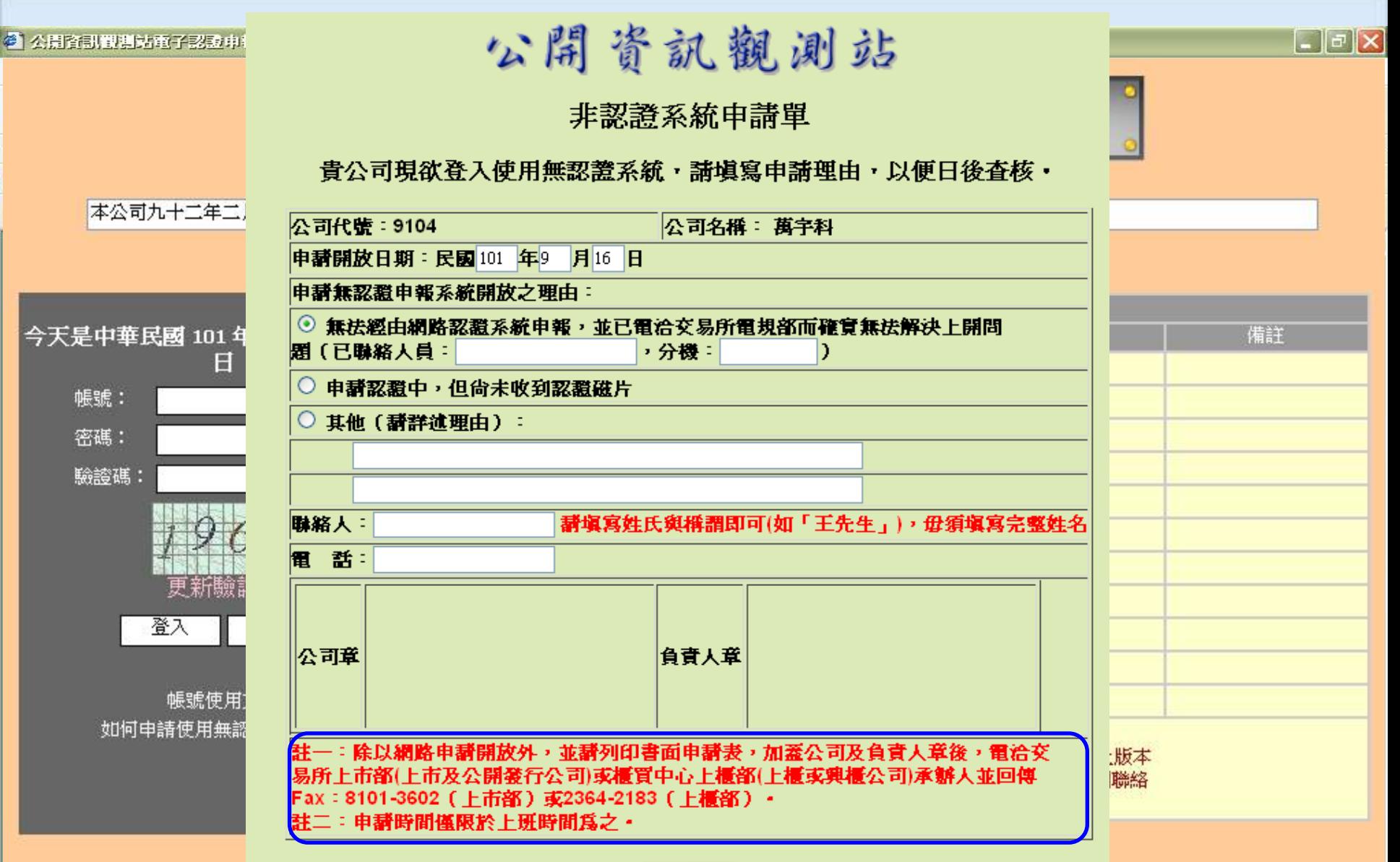

送 出

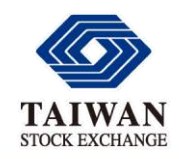

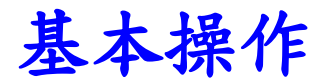

登入密碼與憑證(晶片/IC卡)密碼

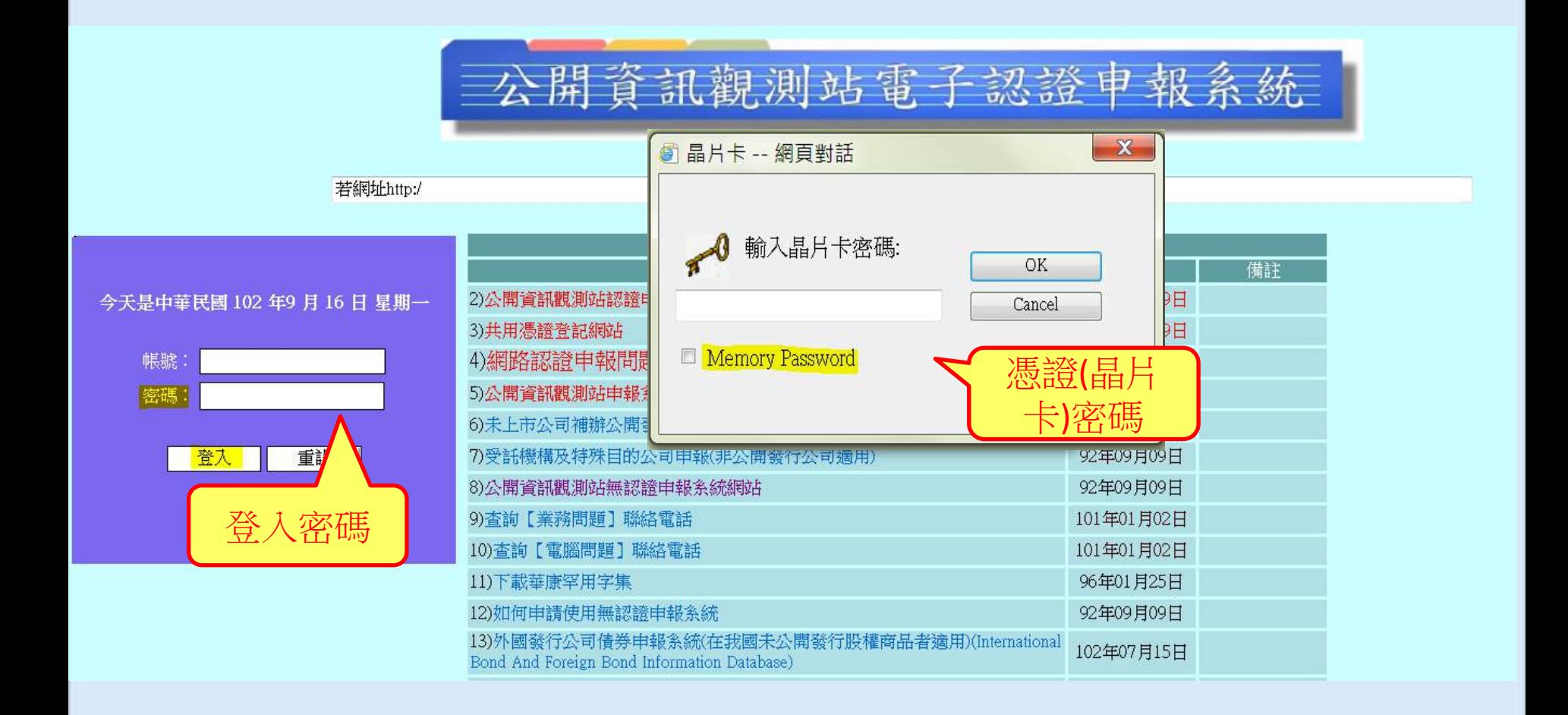

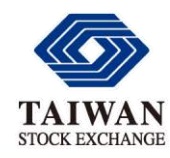

基本操作

### 登入密碼與憑證(晶片/IC卡)密碼

- 密碼輸入順序與檢核流程
	- 1. 使用者輸入帳號及密碼 (登入密碼)
	- 2. 使用者輸入晶片卡密碼 (憑證密碼)
	- **3.** 使用者**PC**端(Active X元件)驗證晶片卡密碼 (憑證密碼)
	- 4. 晶片卡密碼通過驗證後,**網站主機**系統檢查登入帳號及密碼(登入密碼)

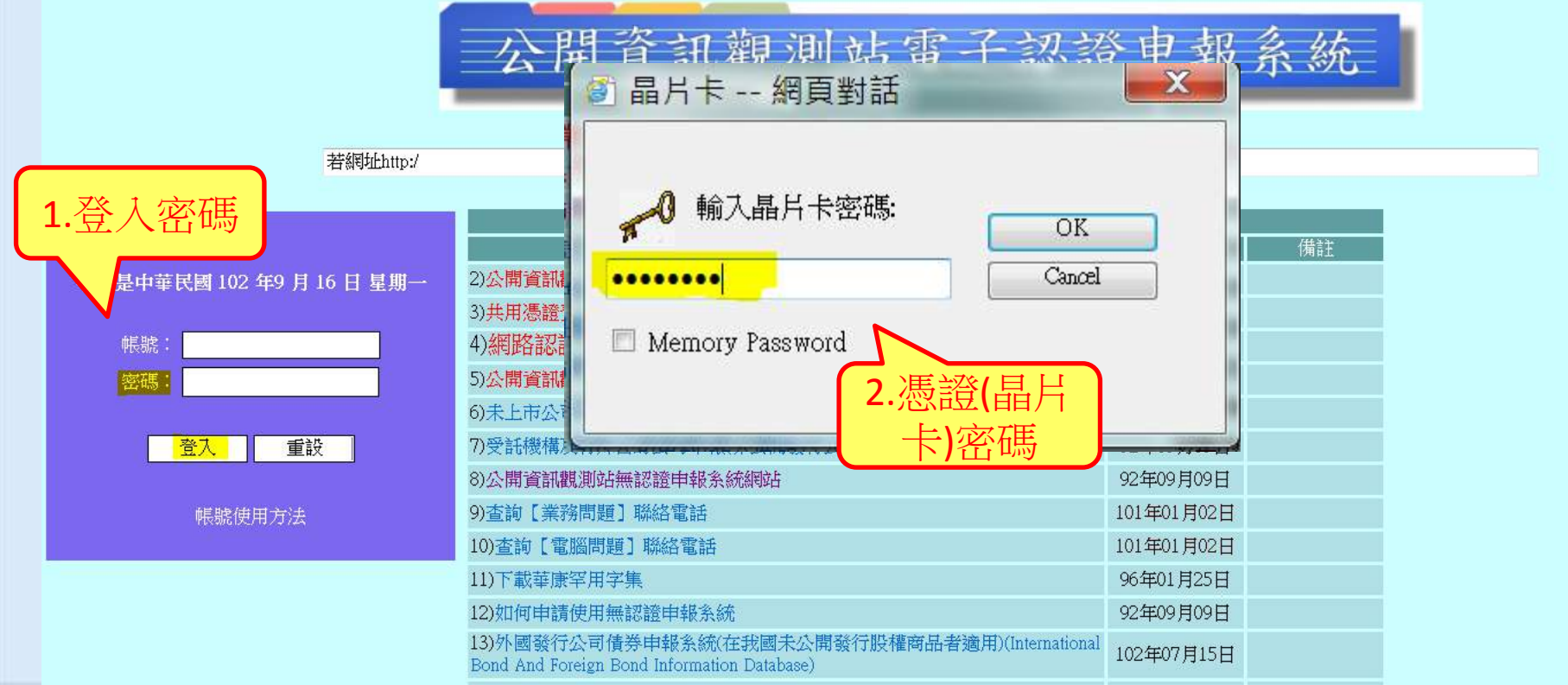

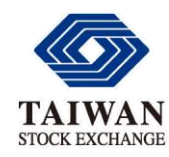

基本操作

登入密碼與憑證(晶片/IC卡)密碼

## 密碼輸入順序與檢核流程

- 1. 使用者輸入帳號及密碼 (登入密碼)
- 2. 使用者輸入晶片卡密碼 (憑證密碼)
- **3.** 使用者**PC**端(Active X元件)驗證晶片卡密碼 (憑證密碼)
- 4. 晶片卡密碼通過驗證後,網站主機系統檢查登入帳號及密碼(登入密碼)

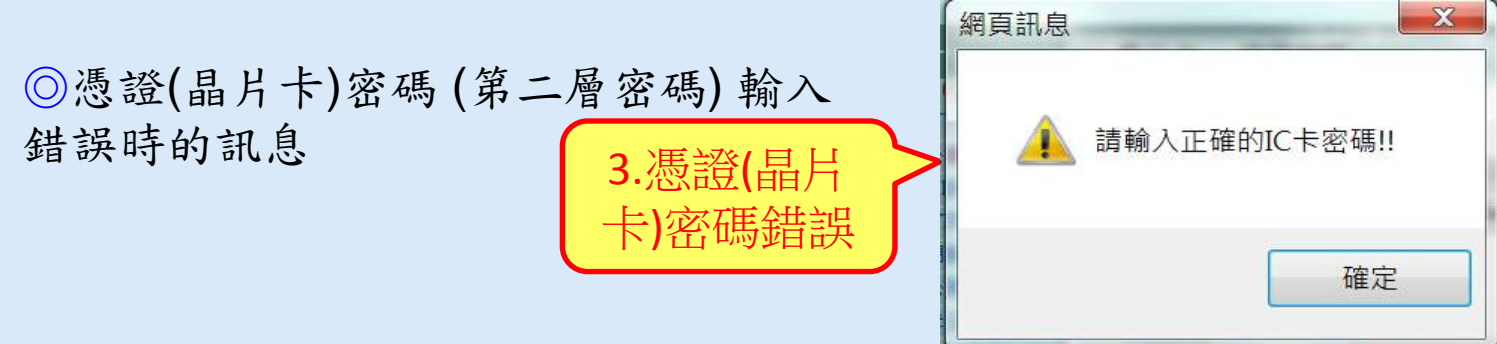

◎登入帳號對應之密碼 (第一層密碼) 輸入錯誤時的訊息

公開資訊觀測站 4.登入密碼 登人密碼輸入錯誤,請檢查(注意!!是第一層帳號對應之密碼錯誤,非憑證(卡片或磁片)密碼錯誤

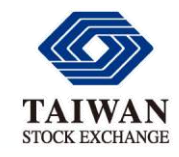

基本操作

登入密碼與憑證(晶片/IC卡)密碼

# ◆ 登入密碼到期的前15天開始提醒,連續提醒至密碼到期

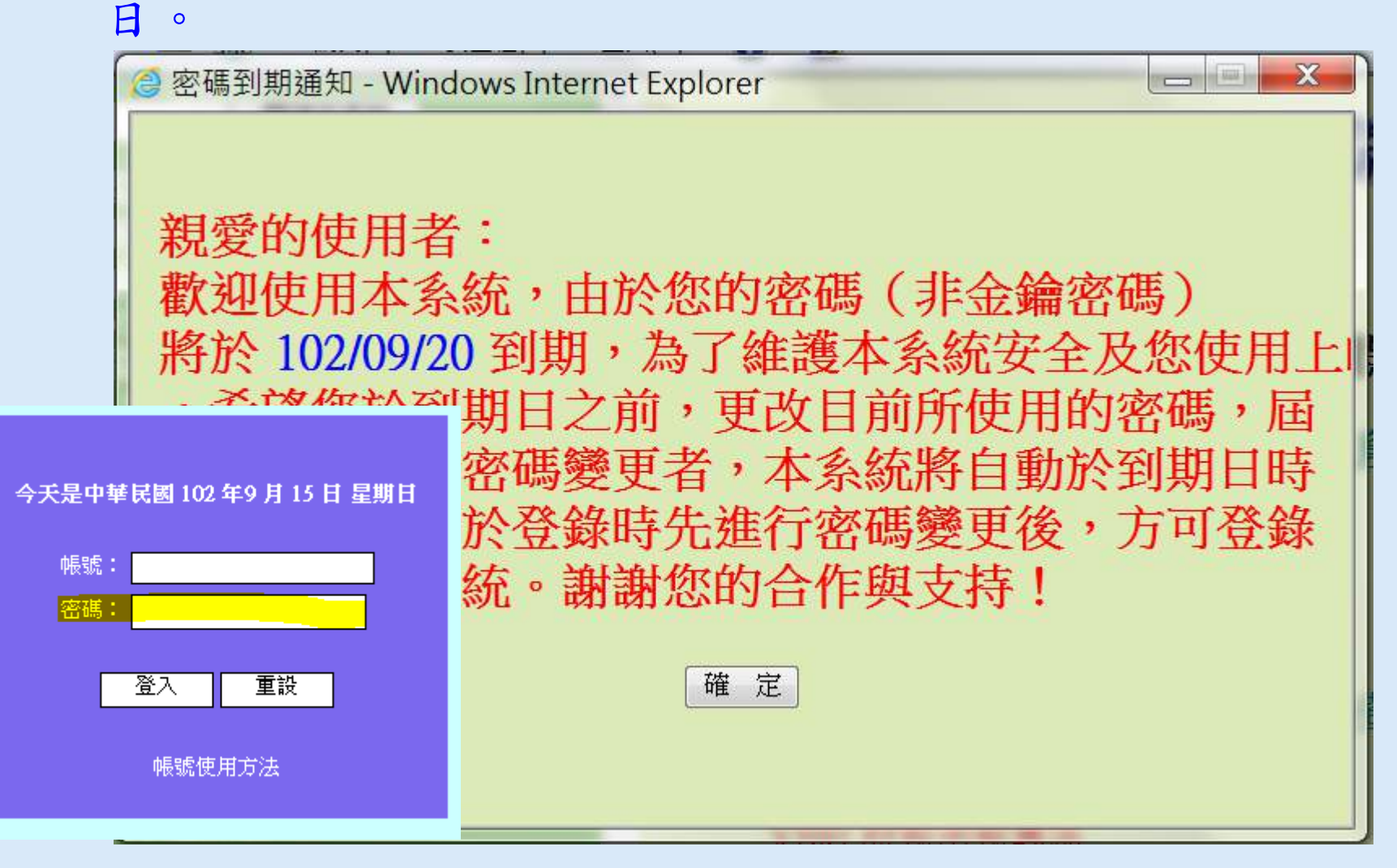

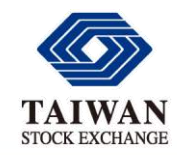

基本操作

### 登入密碼與憑證(晶片/IC卡)密碼

登入密碼逾期

#### ◆密碼到期時(首次登入或使用滿60天後),系統強制修改密 碼並重新登入。

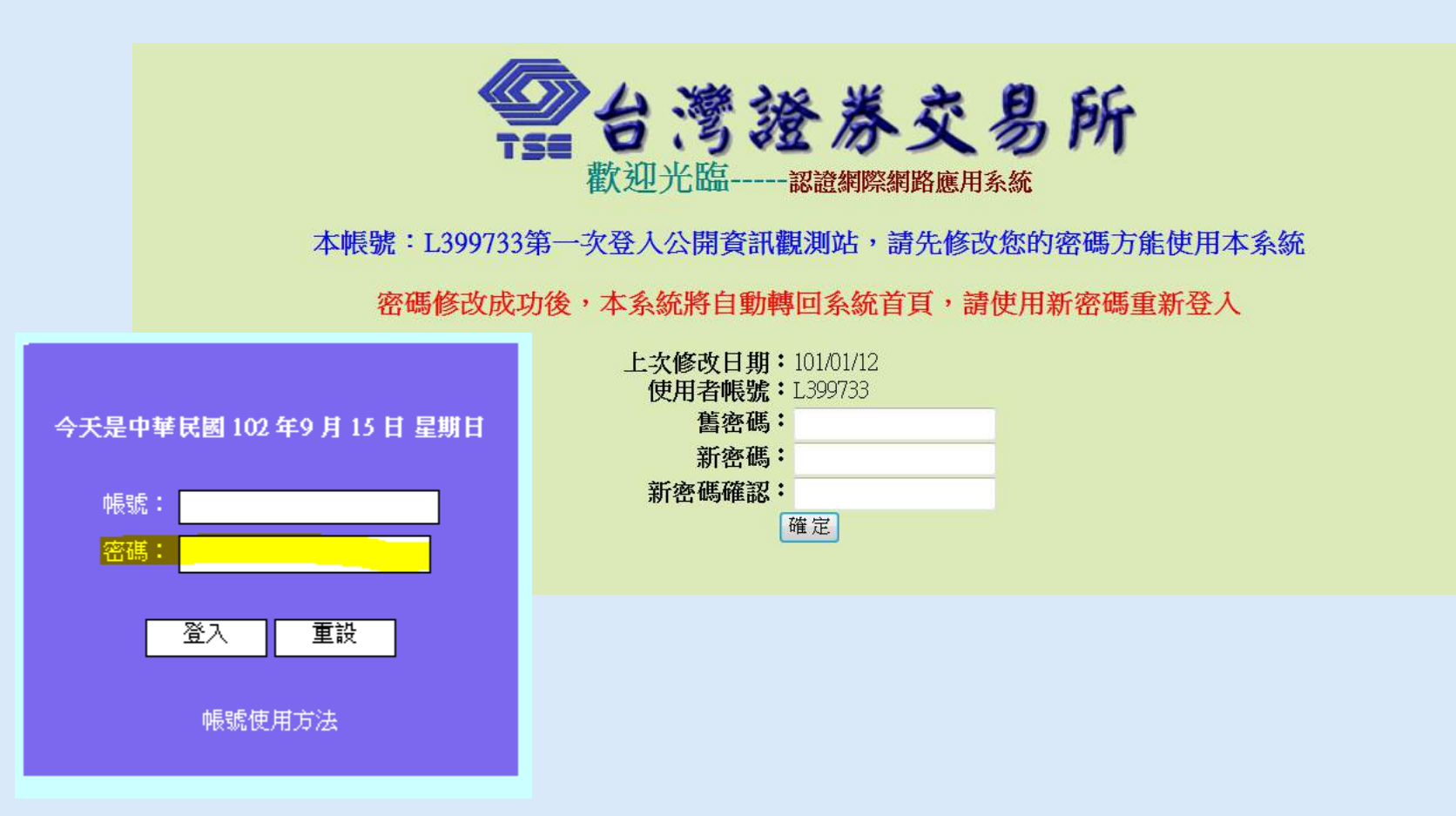

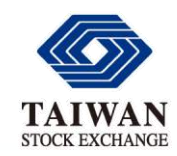

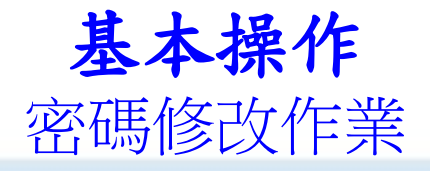

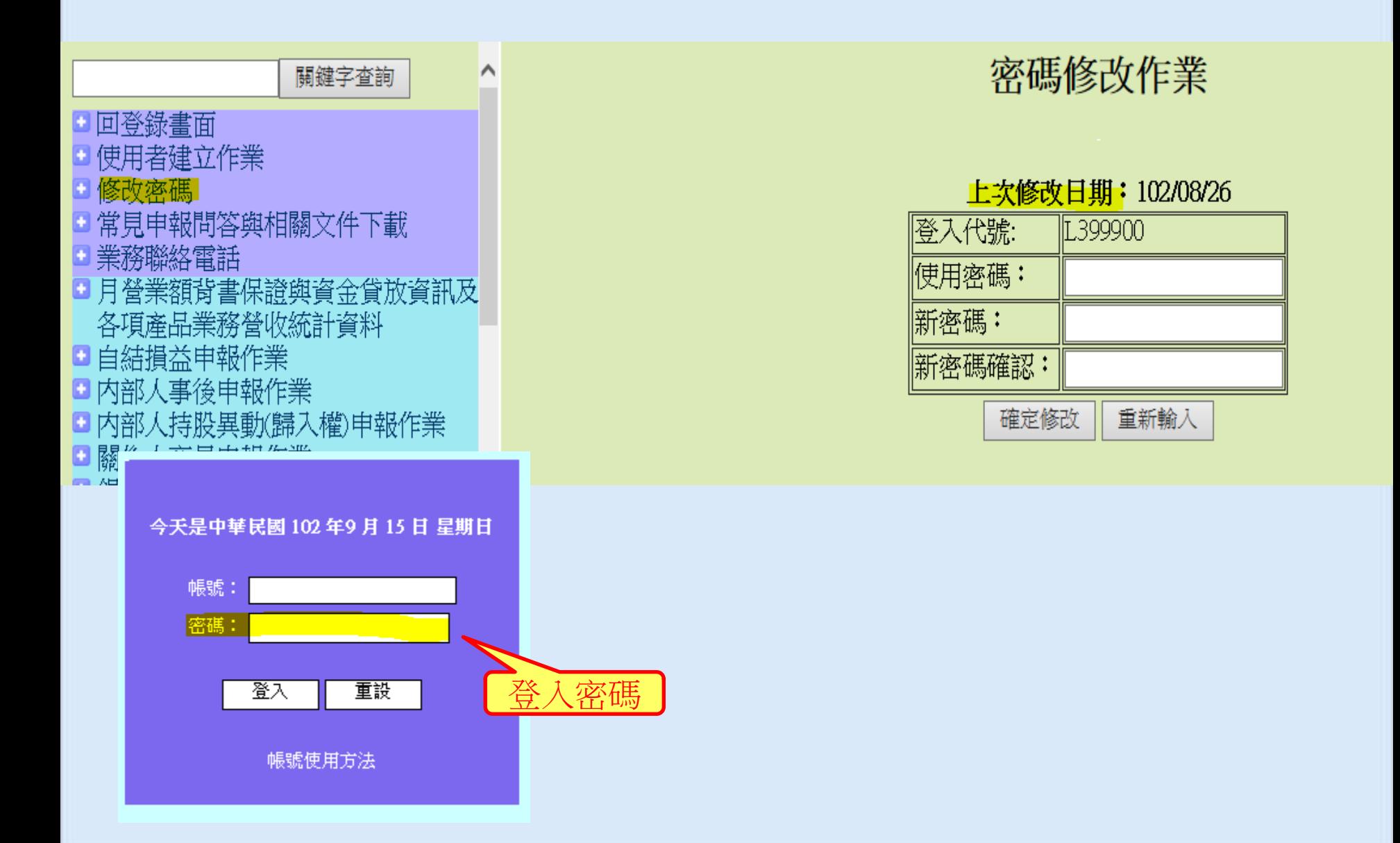

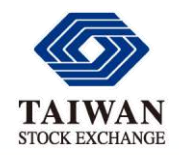

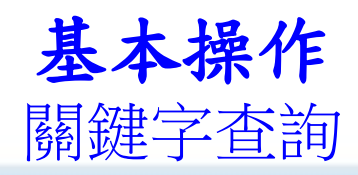

会利用關鍵字查詢可快速找出所需的功能選項 ◆例1:公發公司重大訊息—證交法施行細則第七條 第一款至第九款規定應公告事項(如圖例) 例2:財報無虛偽或隱匿聲明書—依證交法第**14**條 第**3**項規定出具之聲明書公告

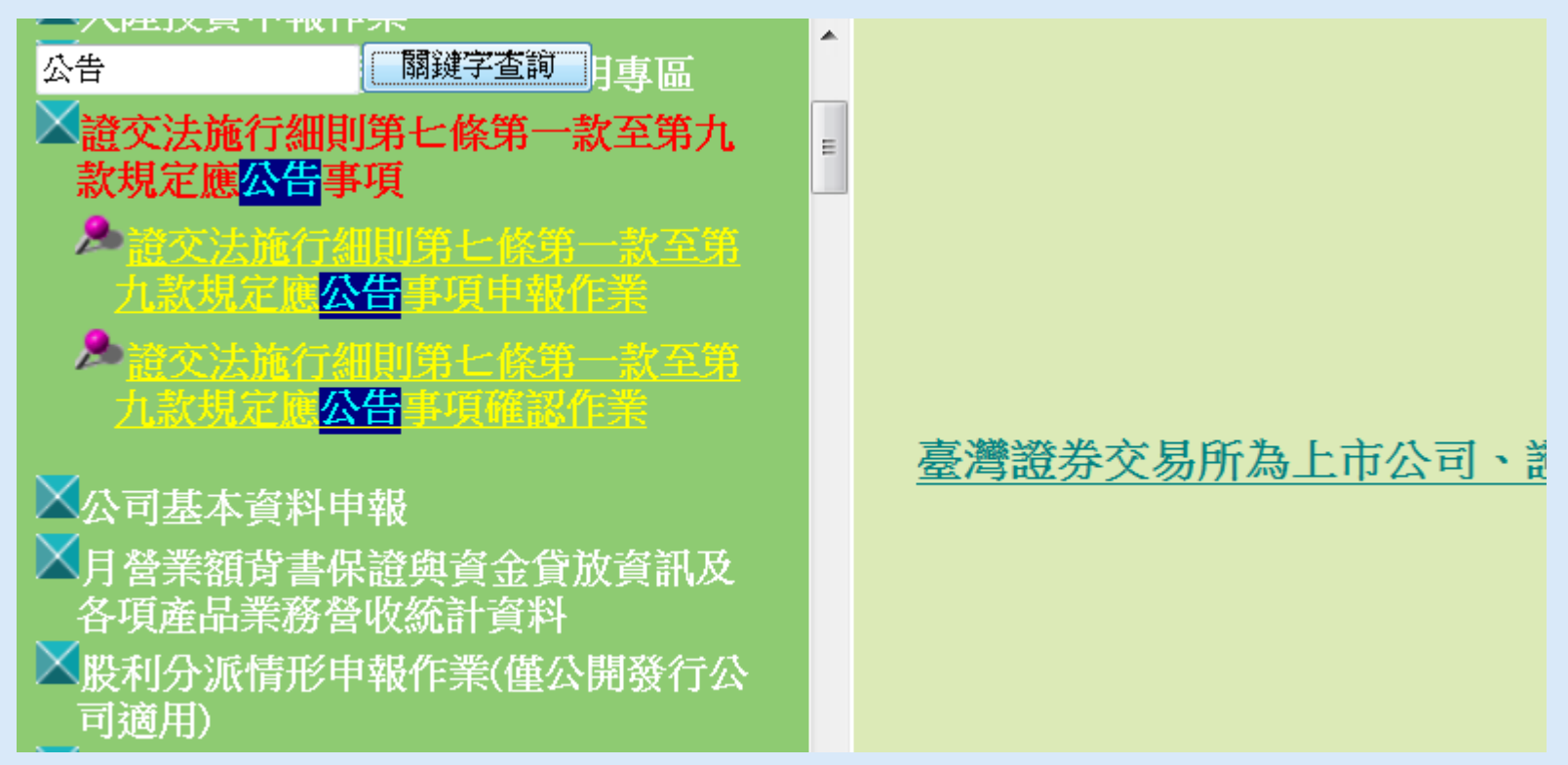

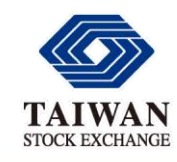

基本操作

上市及公發公司等收文專用電子信箱

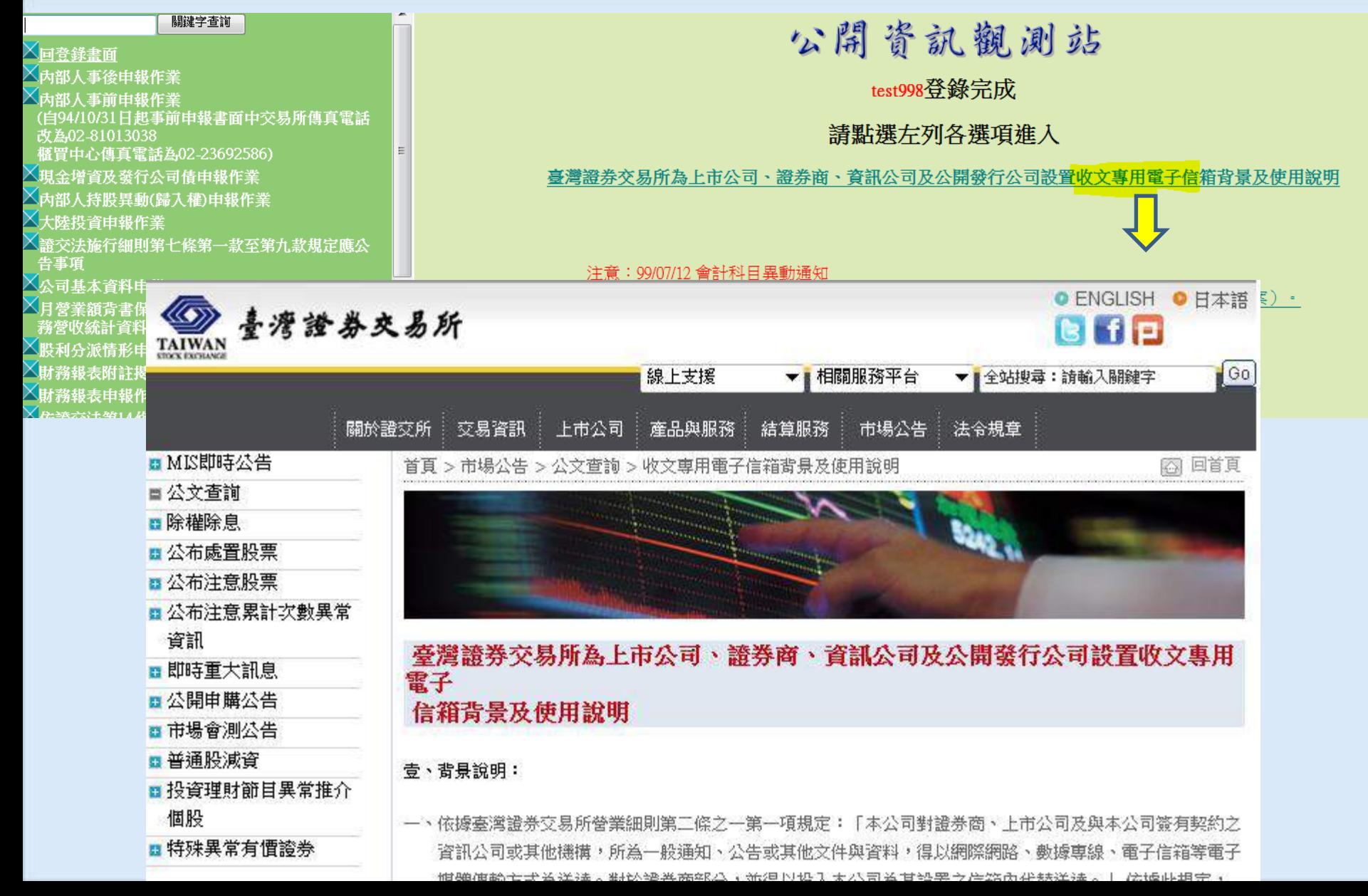

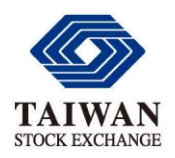

## 收文專用電子信箱使用手冊

首頁 > 市場公告 > 公文查詢 > 收文専用電子信箱背景及使用說明

◎ 回首頁

臺灣譜券交易所為上市公司、譜券商、資訊公司及公開發行公司設置收文專用 雷子 信箱背景及使用說明

壹、書景說明:

- 一、依據臺灣證券交易所營業細則第三條之一第一項規定:「本公司對證券商、上市公司及與本公司簽有契約之 咨訊公司或其他機構,所為一般通知、公告或其他文件與咨料,得以網際網路、數據車線、雷子信箱等雷子。 媒體傳輸方式為送達。對於證券商部分,並得以投入本公司為其設置之信箱內代替送達。」 依據此規定, 秦灣證券交易所於民國八十八年四月一日起,將每日所有證券集中市場之「公告」與「通商」,均輸入臺灣。 證券交易所網頁〔網址為 http://www.twse.com.tw 〕中之「市場公告」區之「公文查詢」內,供各上 市公司、證券商及資訊公司閱覽、存檔備用,以取代書面寄送之作業方式,爭取時效。
- 二、為進一步服務各上市公司、證券商(含分公司)與資訊公司,臺灣證券交易所已為前揚單位免費設置其專用 之電子信箱,將於民國九十年八月一日起,除維持上揭說明一之公告上網作業外,再增加將每日之「公告」 與「通函」資料,傳送至每一單位電子信箱之服務;亦即上市公司、證券商及資訊公司自民國九十年八月 一日起,將可經由關啟專設電子信箱之方式,收到證券市場之公告與通商,查閱將更快速便利。

三、為利管理作業,該電子信箱開辦初期,將限制僅能「收取信件」,而不能「轉寄信件」與「寄出信件」。

四、原部分上市公司及證券商留於本公司,以收取每日「公告」與「通商」資料之電子信箱,將於民國九十年九。 月一日起停止傳送,諸透過本公司所提供之專用信箱收取每日「公告」與「通函」資料。

#### 貳、使用說明:

上市公司、公開發行公司、證券商暨資訊公 司車田雷 箔 体用手册

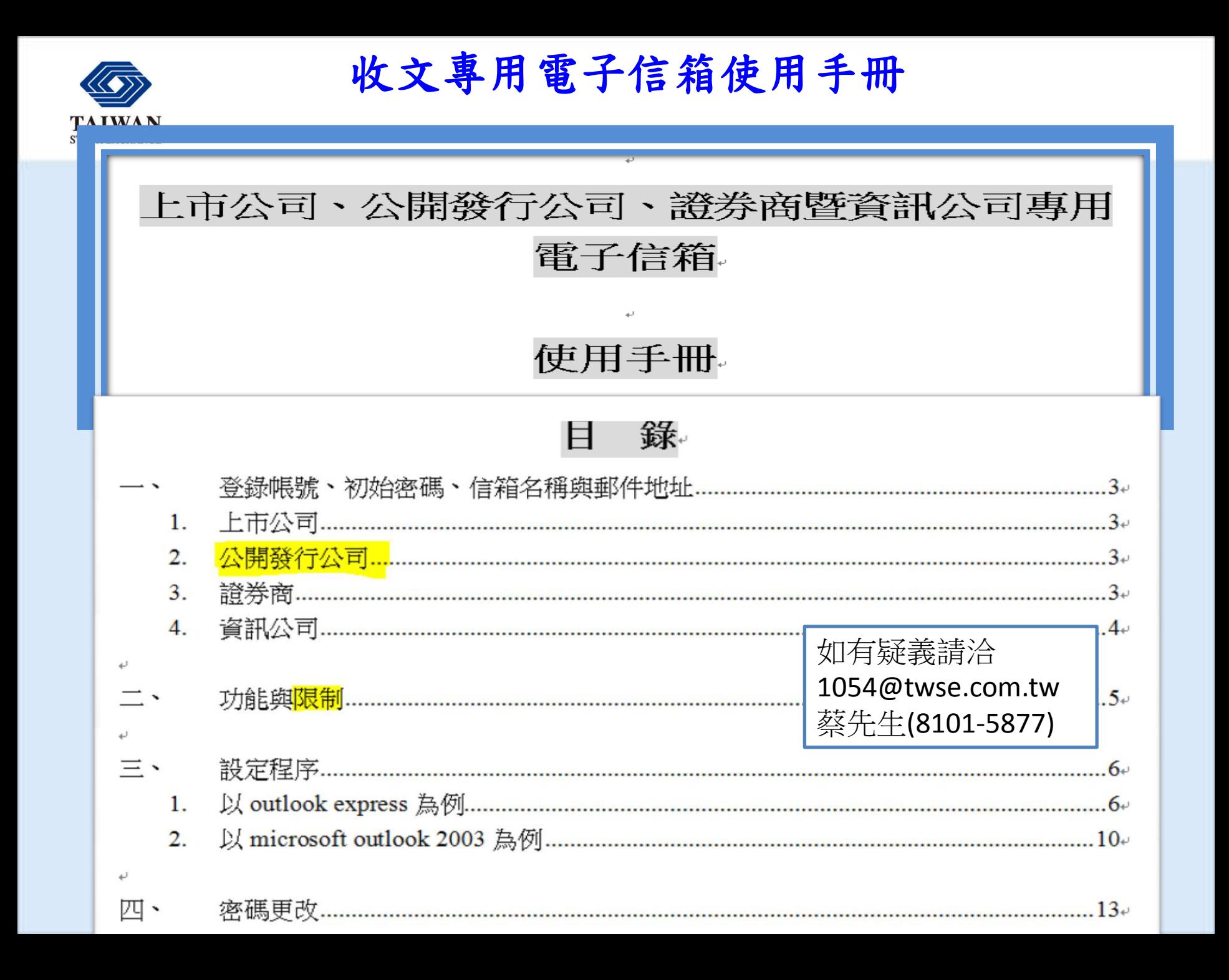

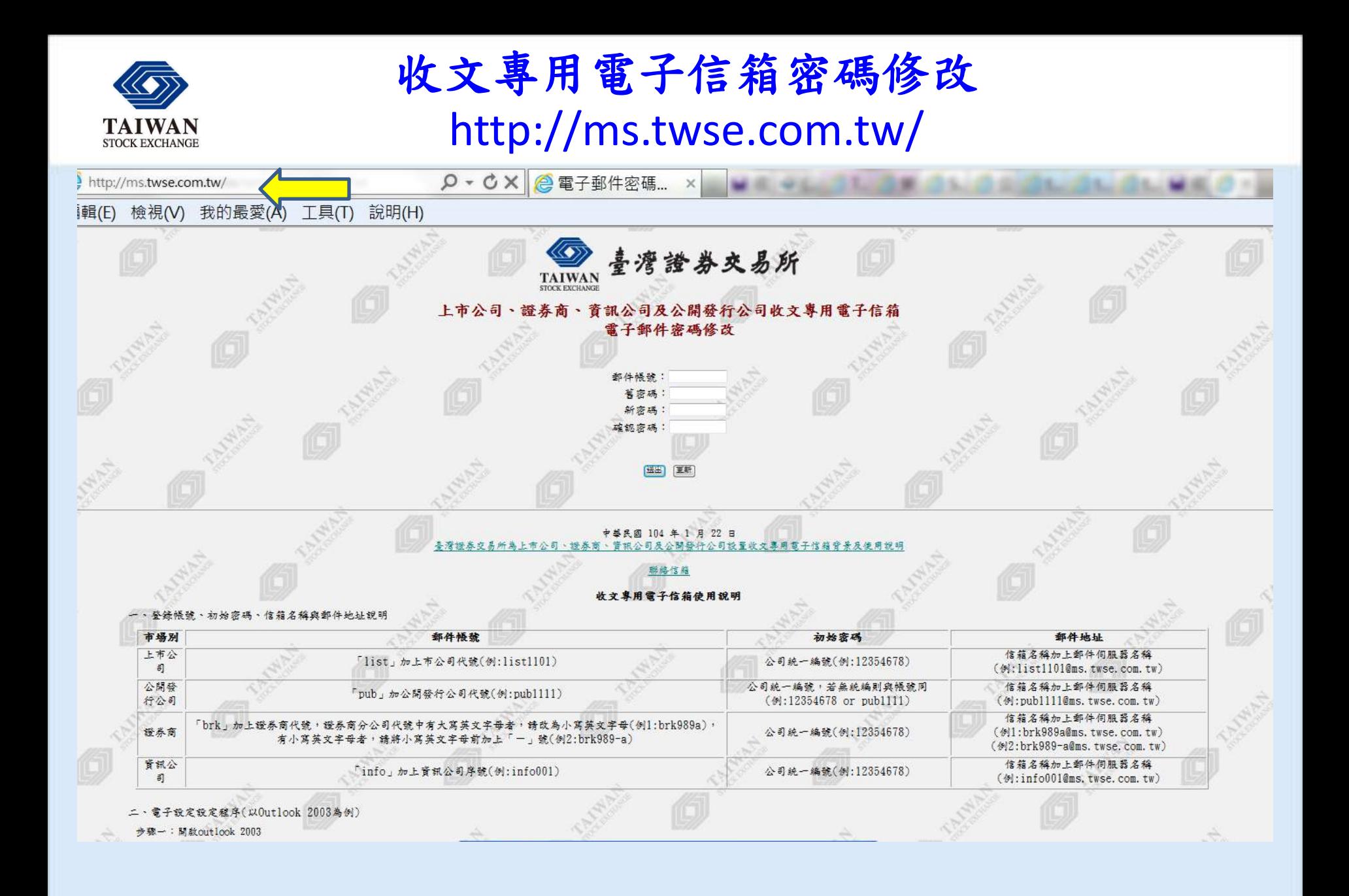

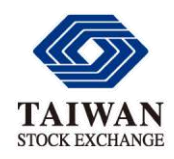

## 上櫃及興櫃公司收文信箱

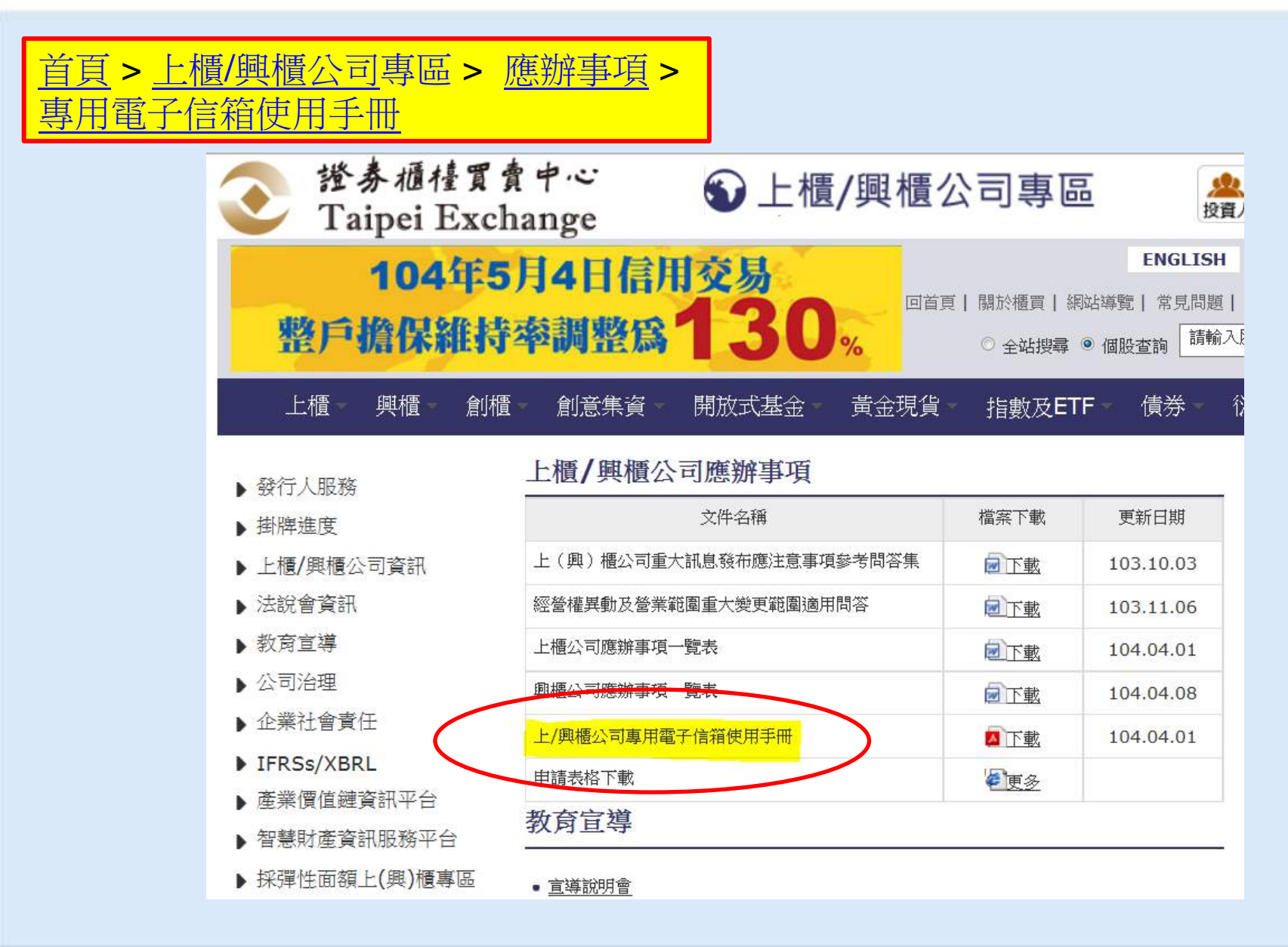

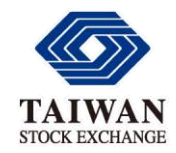

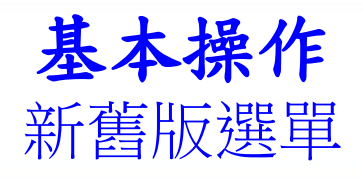

#### ◆ 公發及興櫃公司直接進入舊版選單,上市及上櫃公司可選擇新版或舊版選單

公開資訊觀測站

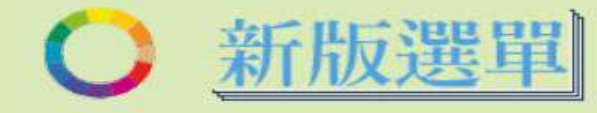

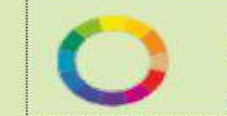

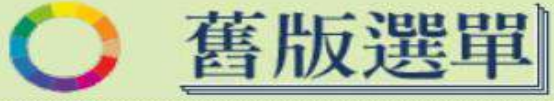

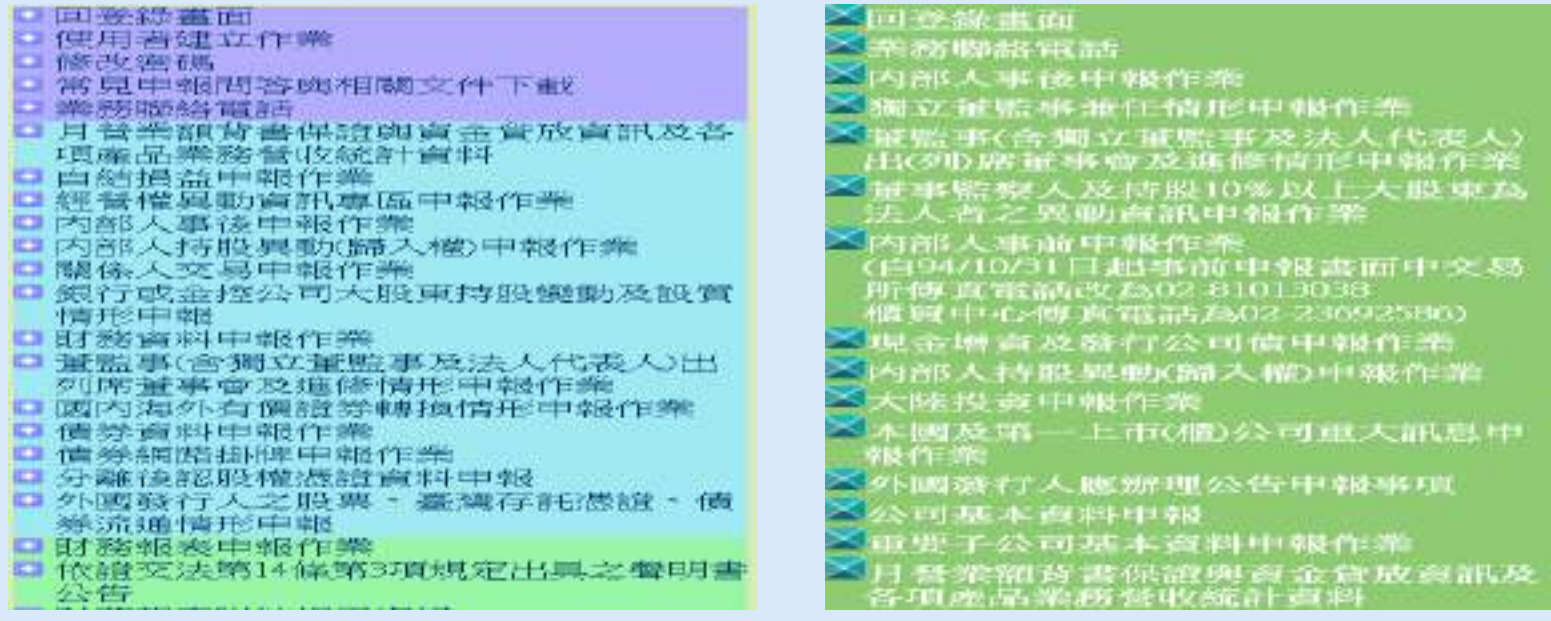

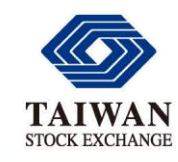

## 基本操作

功能區塊(新版選單上市及上櫃公司適用)

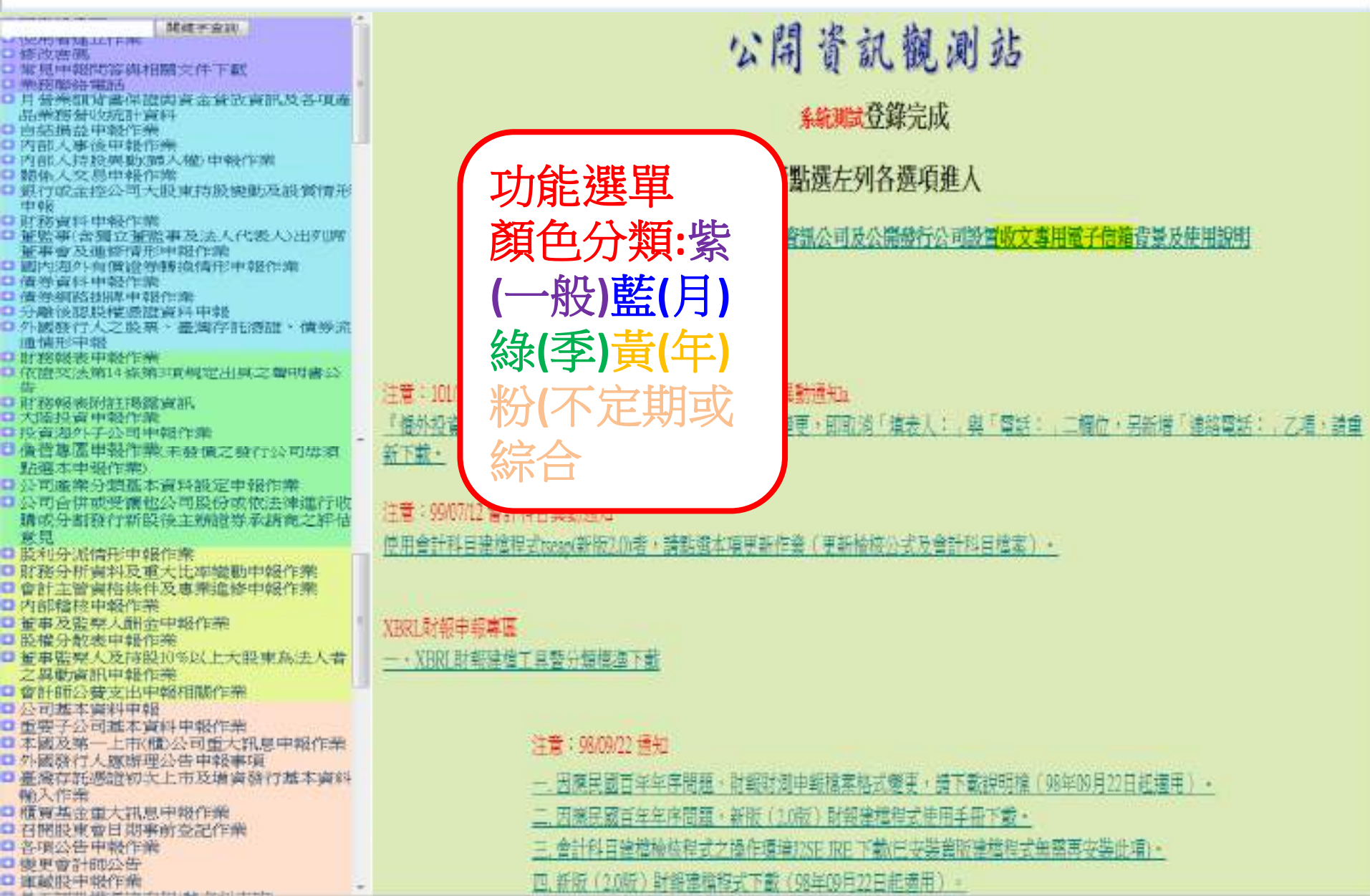

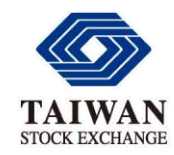

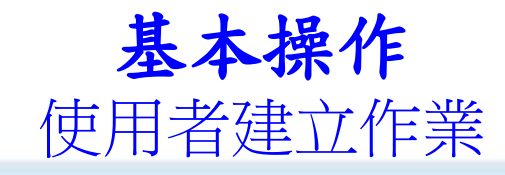

子帳號99是存放發言人密碼的代表號 ◆發言人密碼遺失時,可利用**修改**功能重設密碼 ◆主帳號00密碼遺失,請使用『公開資訊觀測站申報系統連線申請 單』申請重設

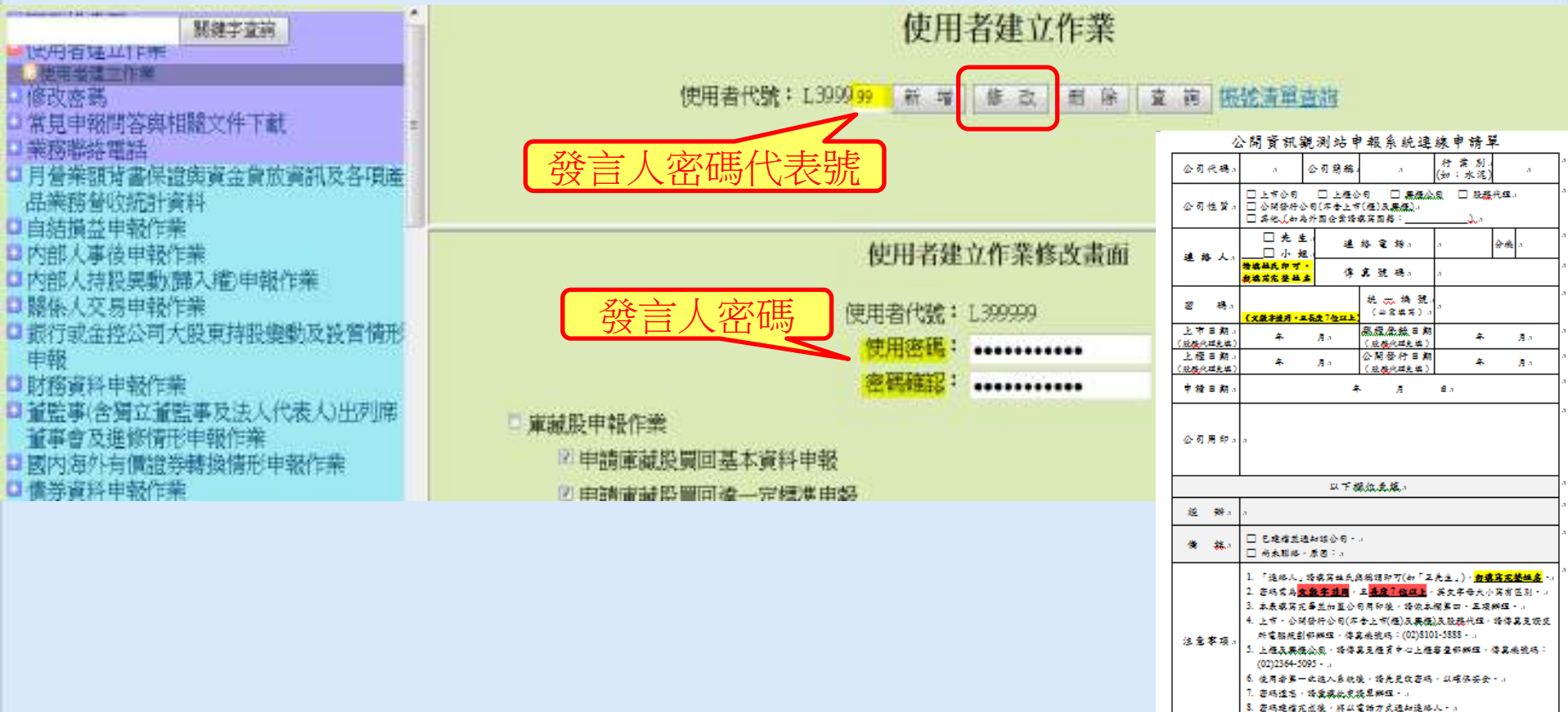

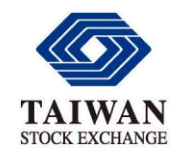

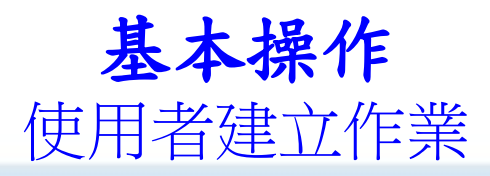

## 帳號清單查詢—顯示已建立的使用者帳號、密碼 異動日期及使用者功能詳細內容

## ◆建議刪除久未使用的帳號 (00、99不可刪除)

使用者建立作業

使用者代號: L3999<sup>99</sup> 新増 | 修改 | 刪除 | 查 詢 | <mark>熊號清單查詢</mark>

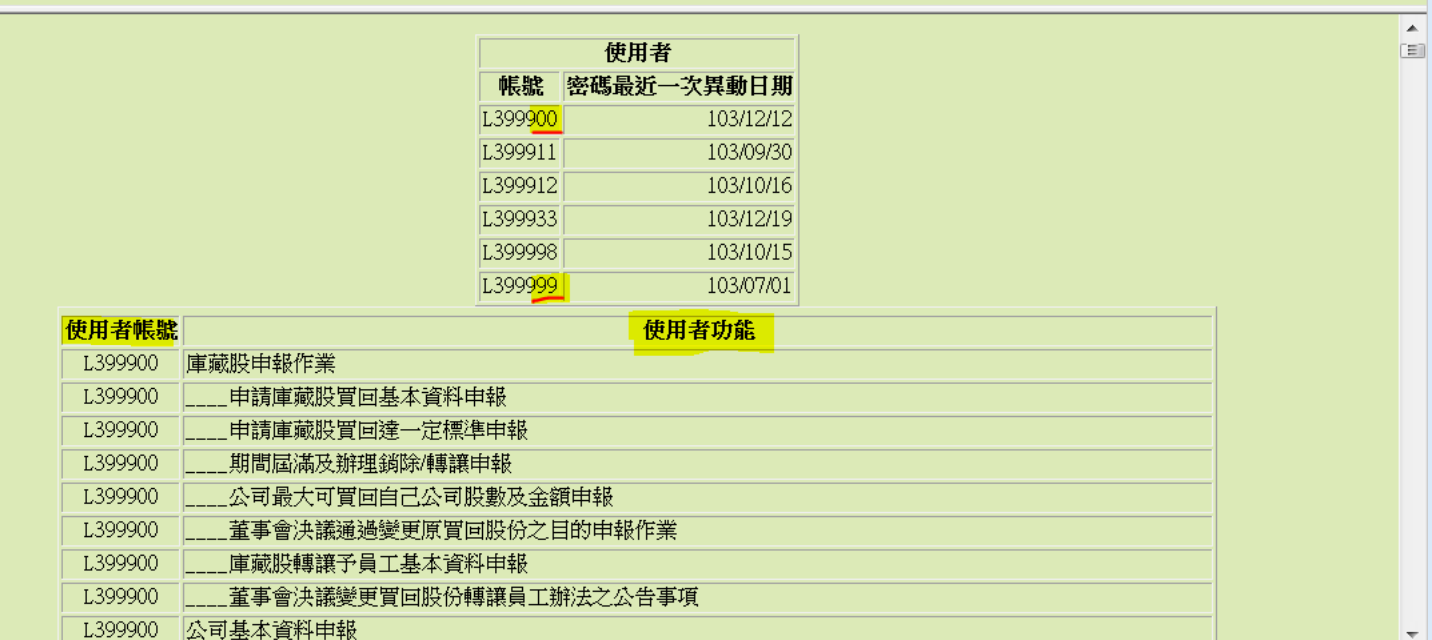

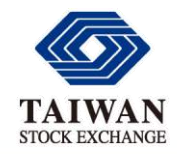

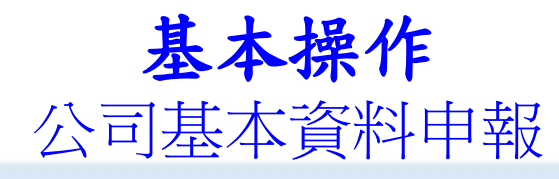

## ◆公司基本資料修改後請務必執行『畫面申報確認』 以免影響其他申報作業與公開資訊觀測站正常查詢。

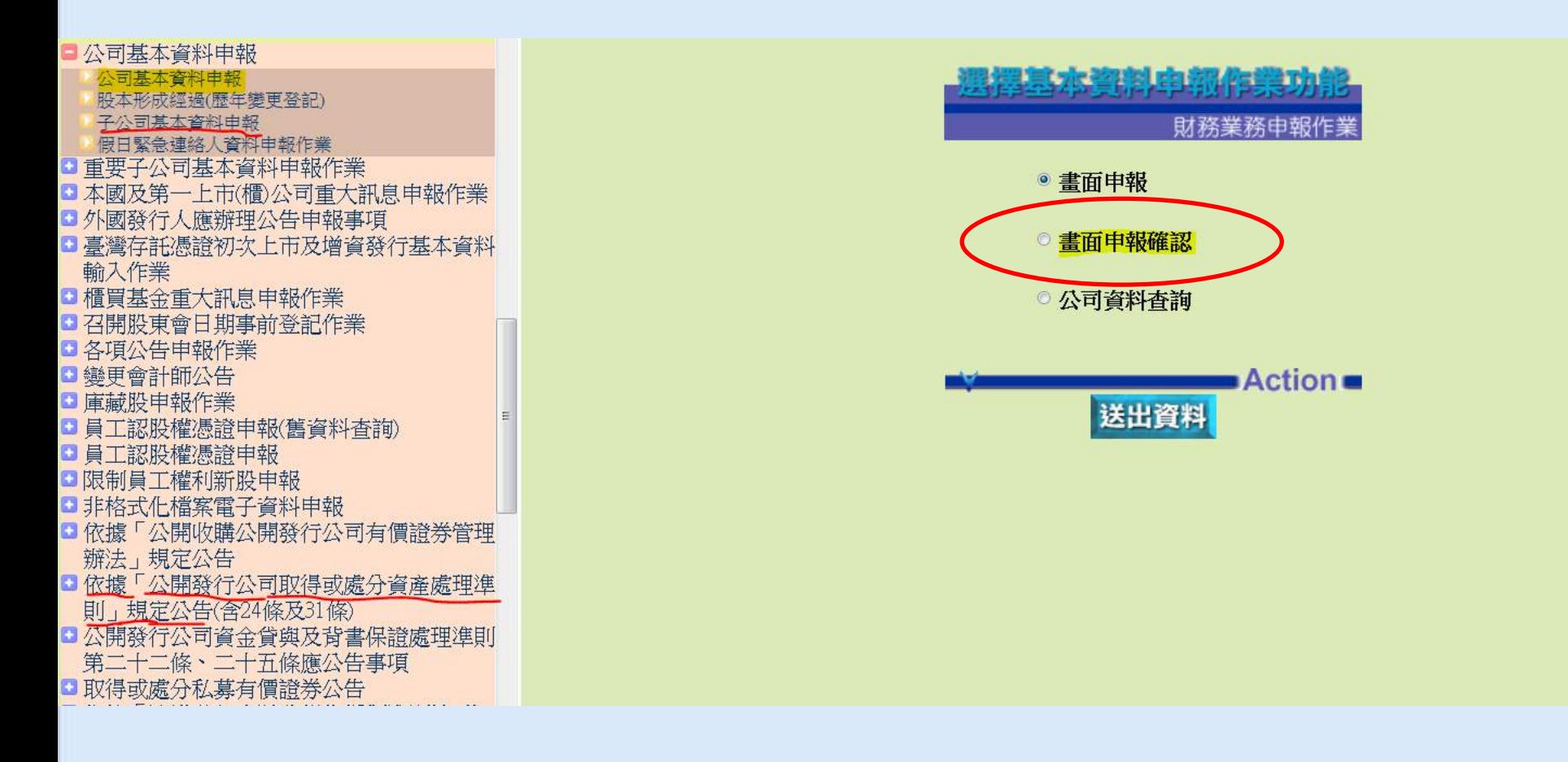

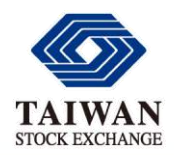

 $\mathbf{r}$ 

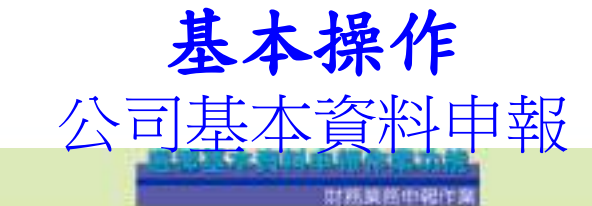

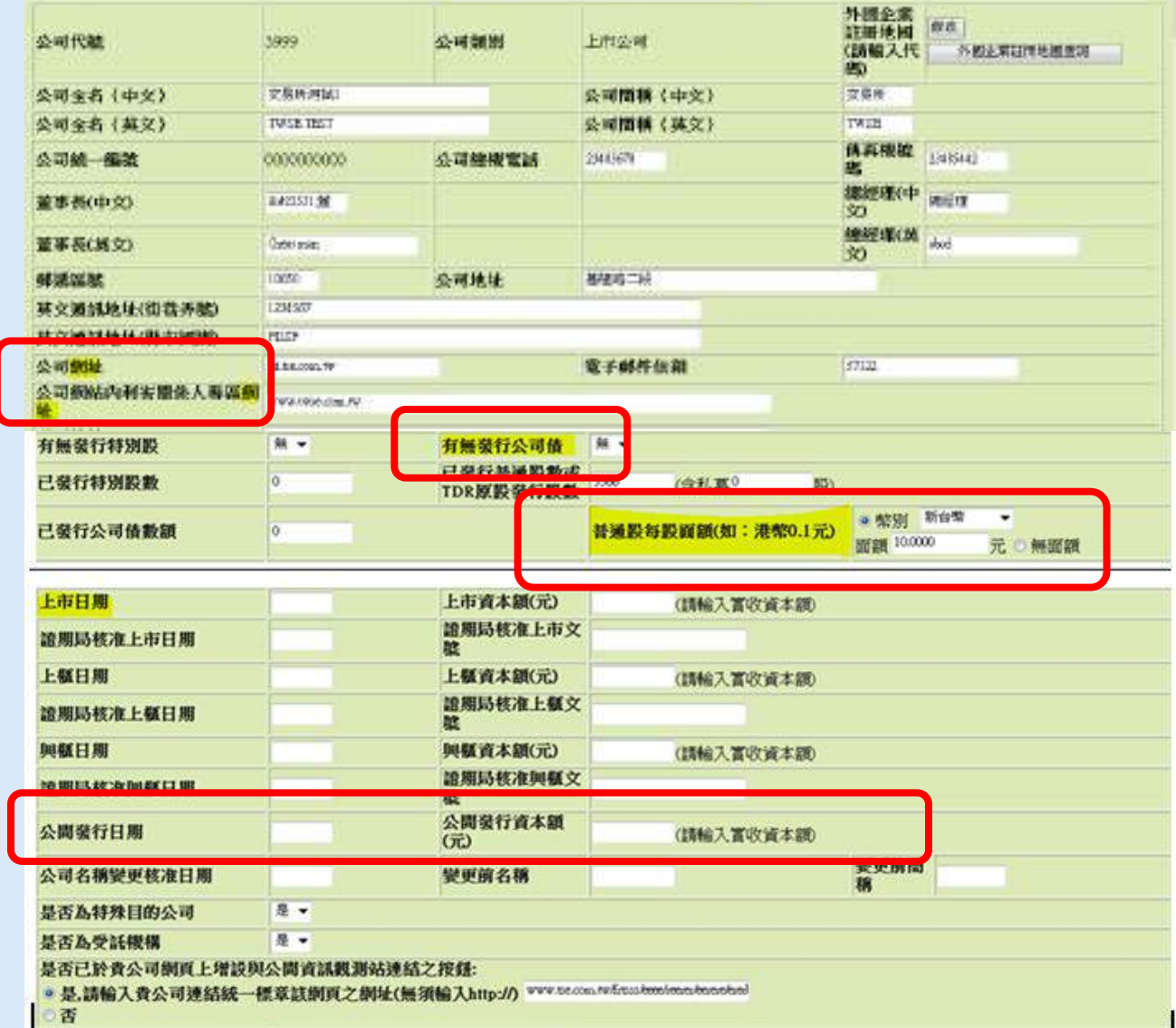

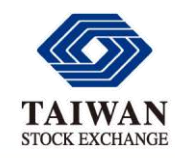

基本操作

## 常見申報問答與相關資料下載

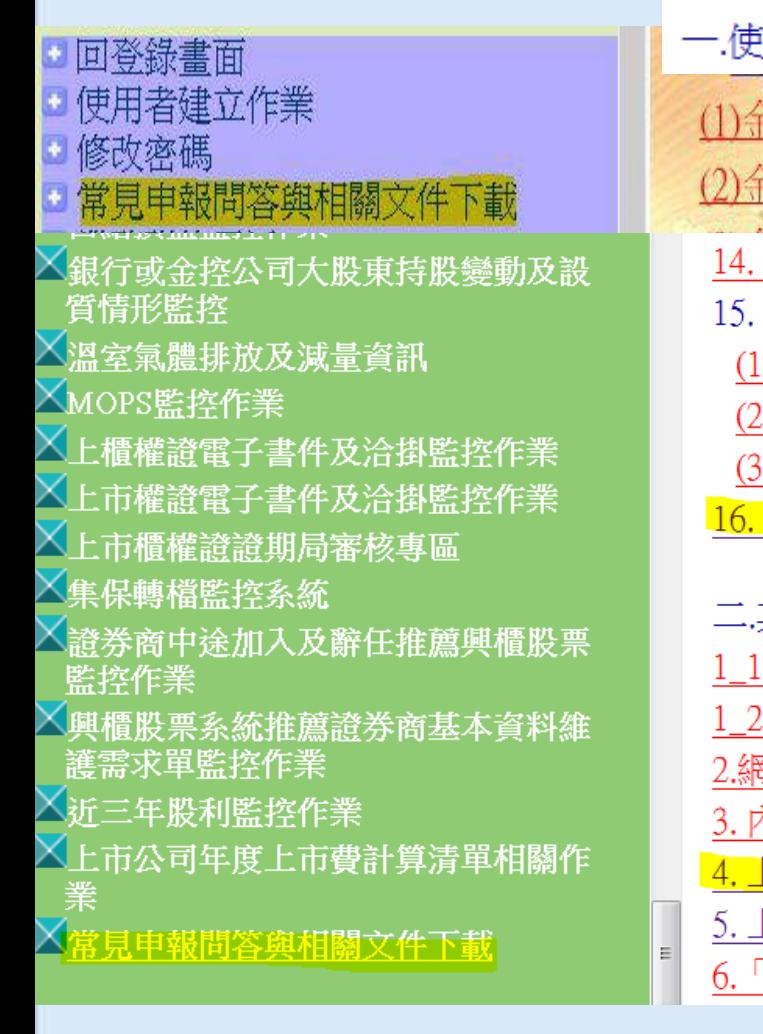

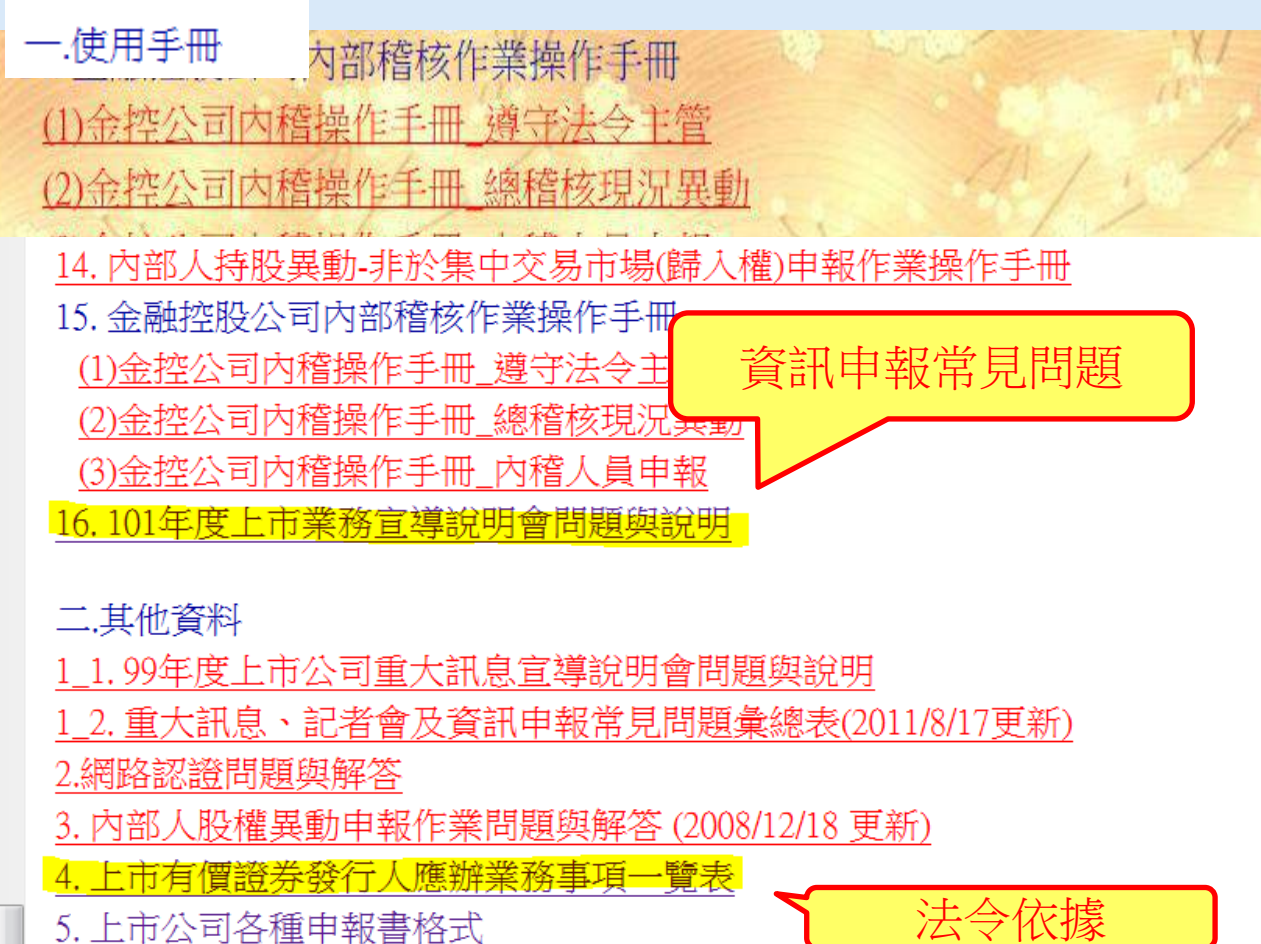

「臺灣證券交易所股份有限公司對上市公司重大訊息之查證暨公開 處理程序

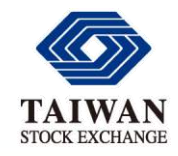

基本操作

常見申報問答與相關資料下載

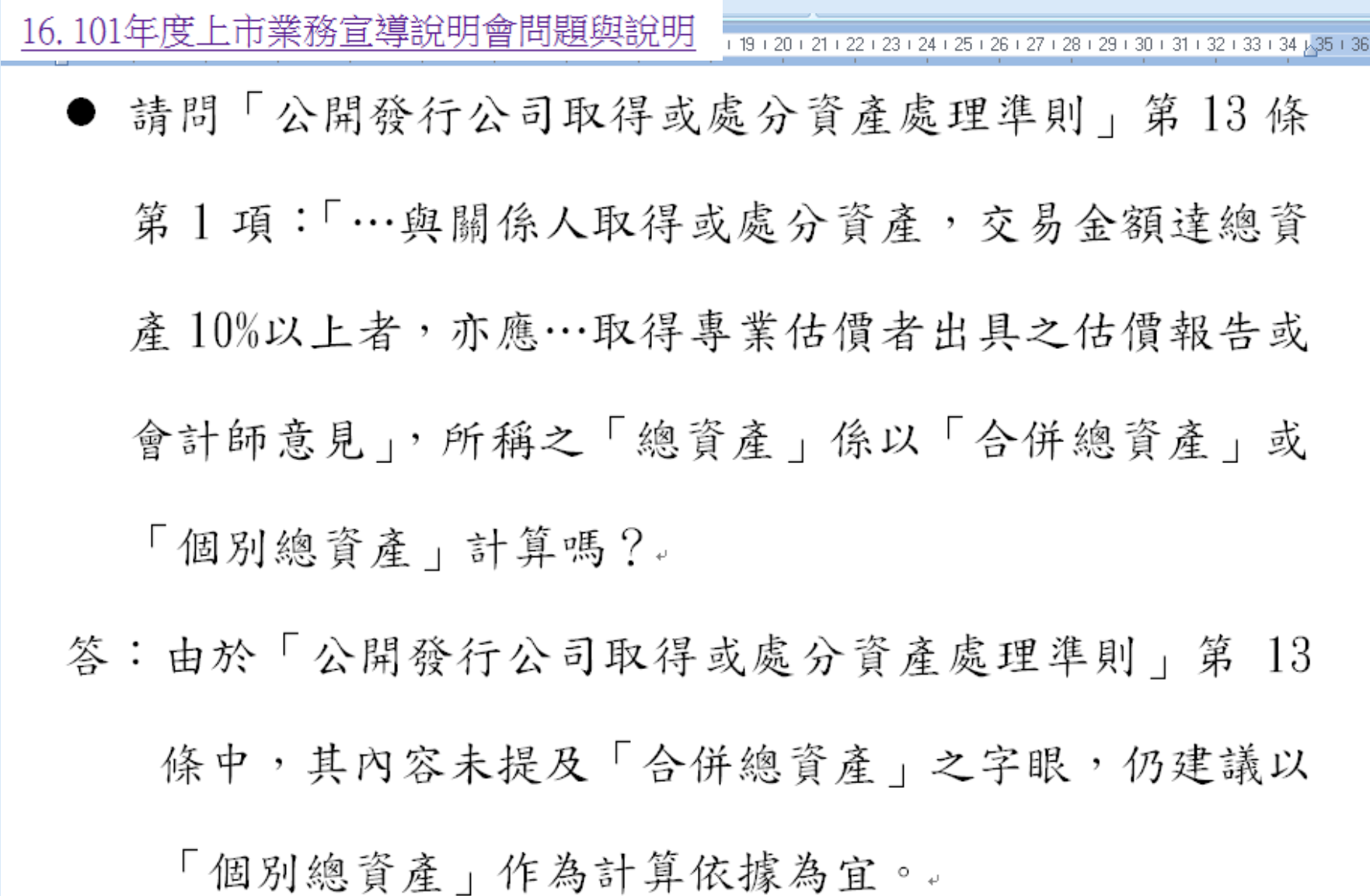

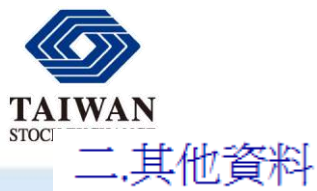

E

 $\sim$  $\frac{1}{\infty}$ 

E

基本操作

常見申報問答與相關資料下載

#### 4. 上市有價證券發行人應辦業務事項一覽表

#### (上市及上櫃公司適用)

#### 上市有價證券發行人應辦業務事項一覽表。

#### 壹、股票上市公司₽

#### 一、定期辦理事項:

臺灣證券交易所上市一部/上市二部102年12月23日

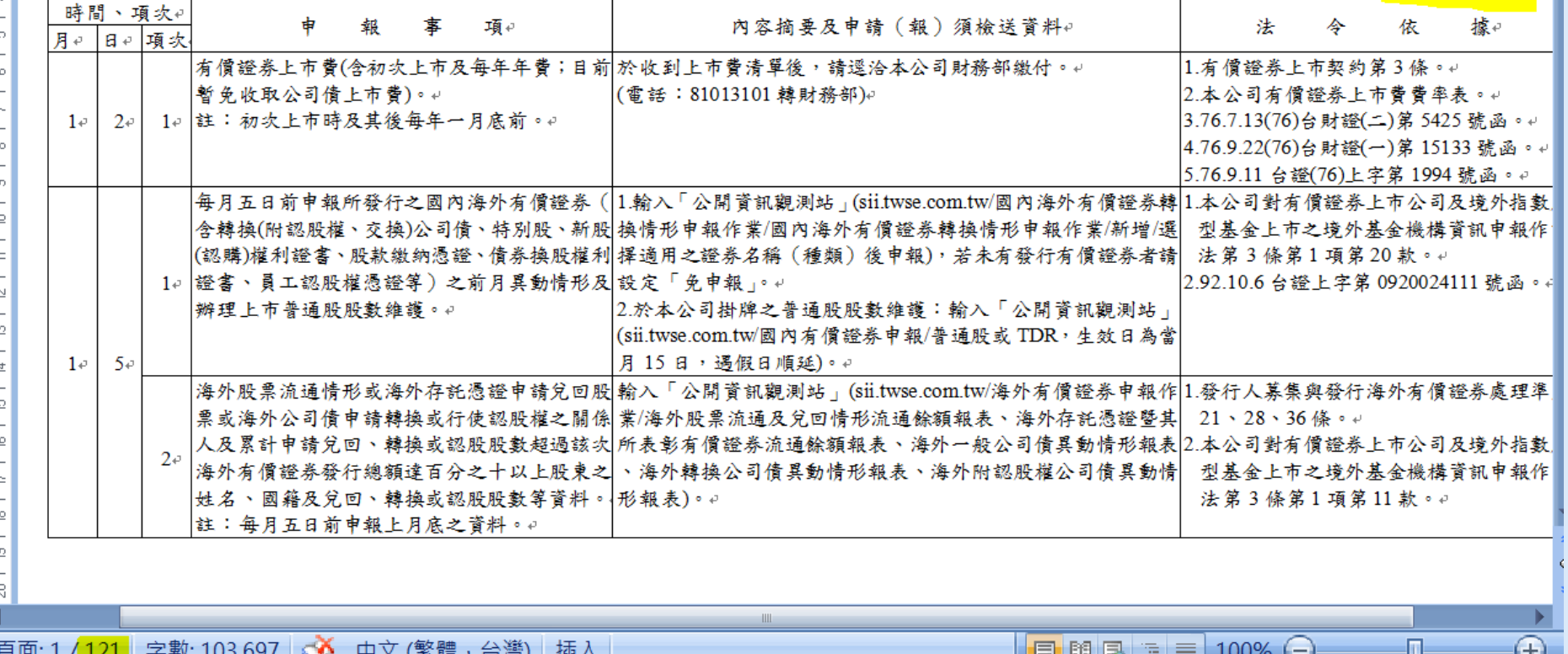

只凹. 1/<mark>1Z1</mark> 予数. 1∪ɔ,09/ | ❤️ 十人 (系脰 ' 口/弓*)* コロノヽ

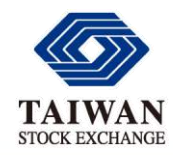

基本操作 業務聯絡電話(上市公司)

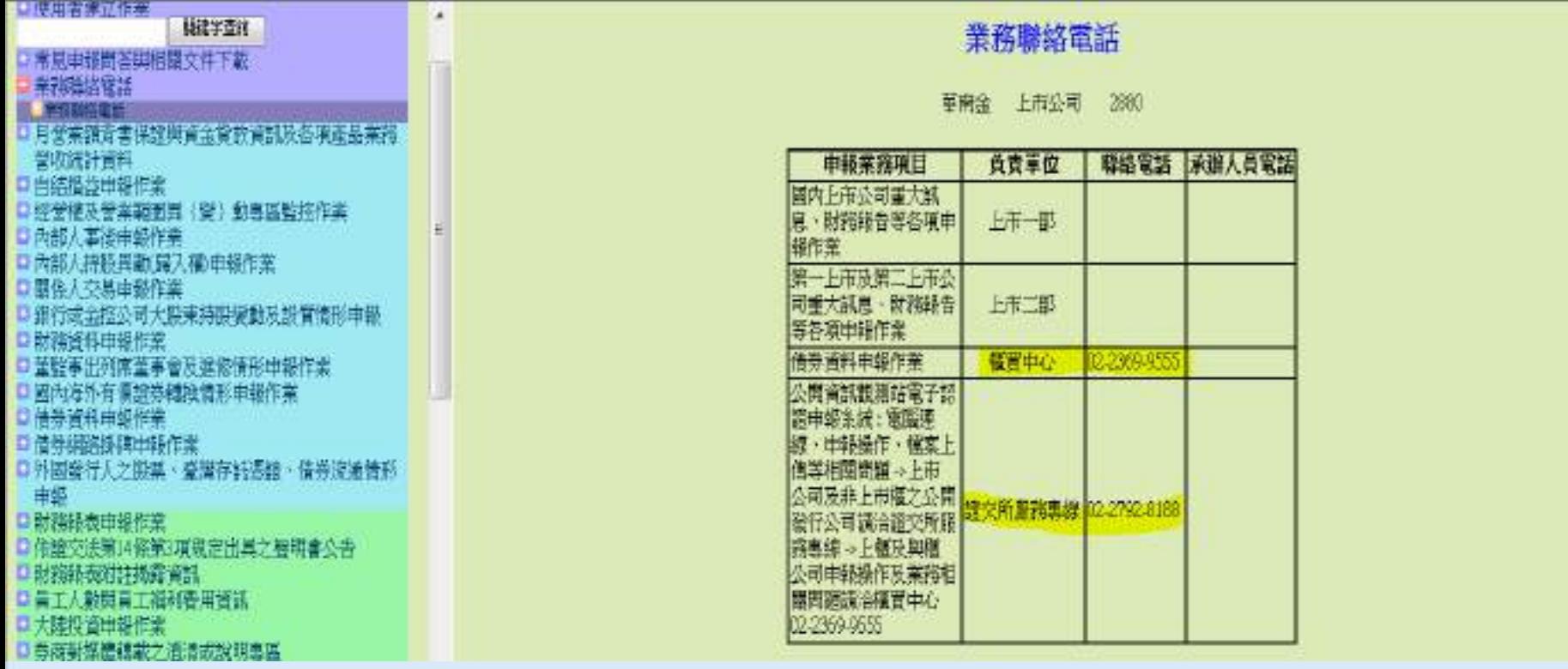

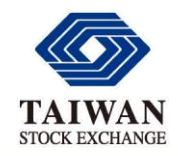

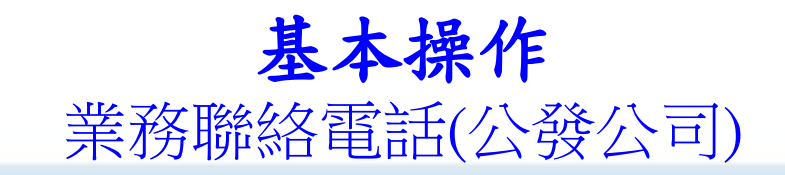

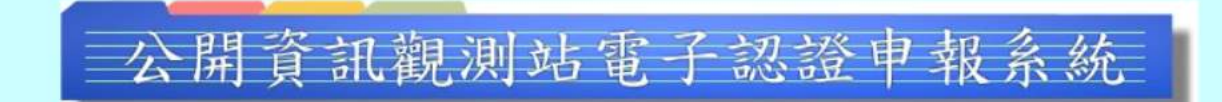

#### 若網址http://sii.twse.com.tw/ 無法正常連結,而使用http://210.69.240.134/ 或 http://210.71.239.134 可連結成功時,請檢視 貴公司DNS轉址功能後,再重新連

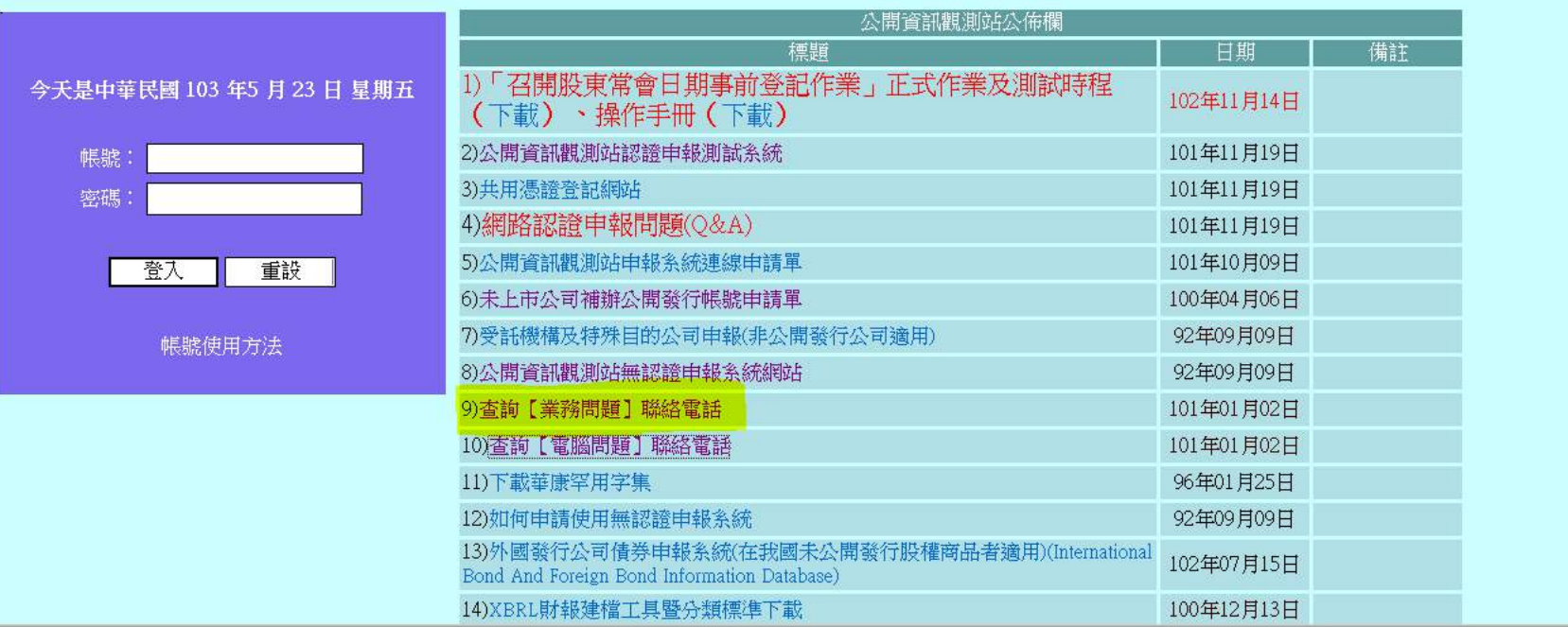

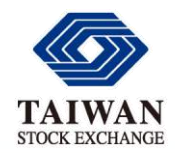

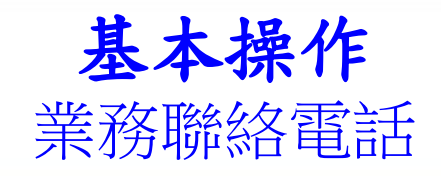

#### 公開資訊觀測站人員聯絡電話

申報之各項業務問題請依【公司類別】或【業務項目】選取聯絡電話

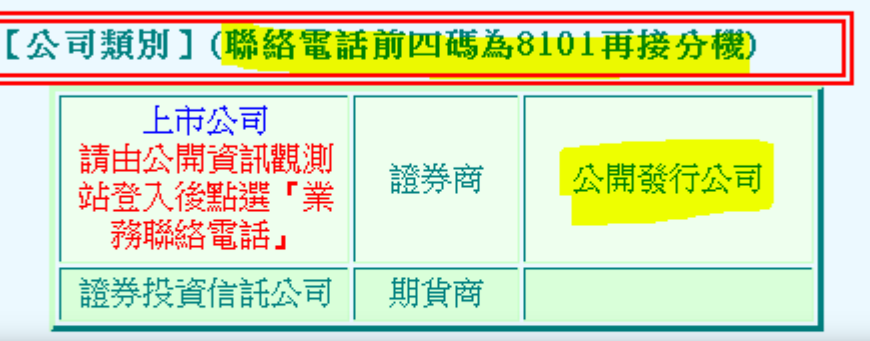

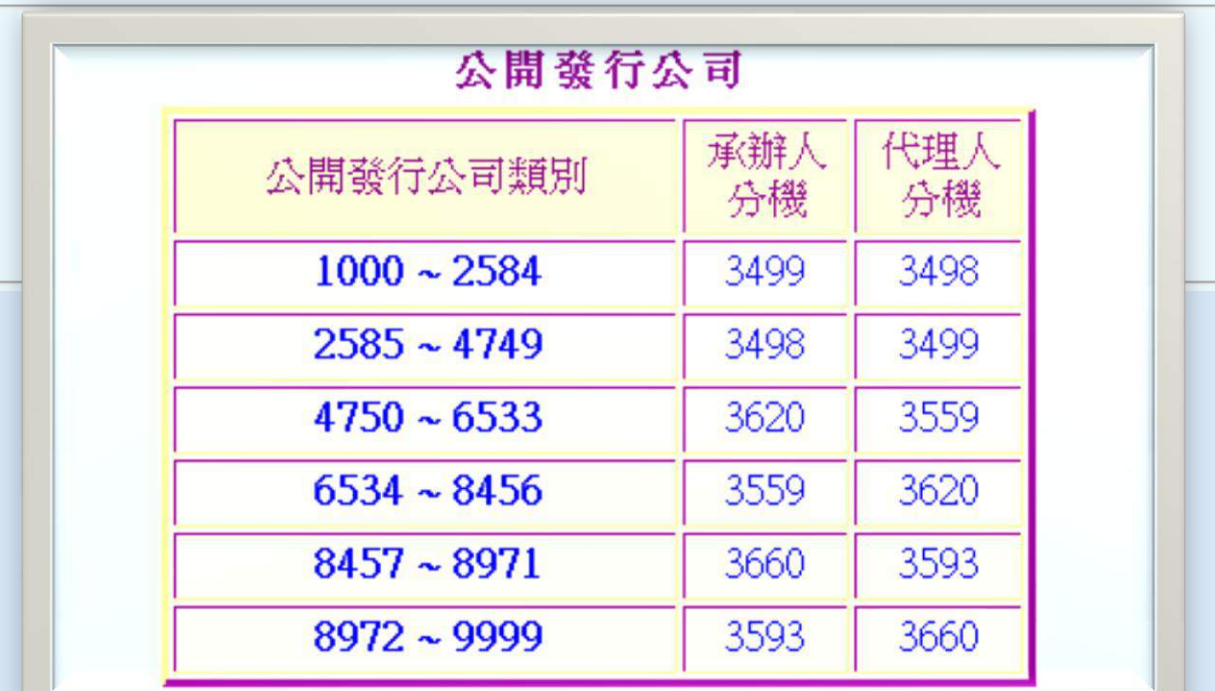

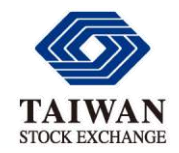

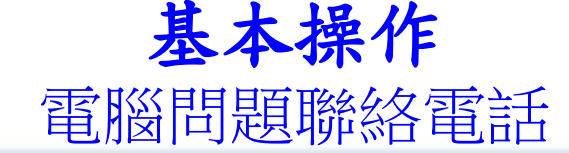

### 登入畫面→公佈欄→ 10)查詢【電腦問題】聯絡電話

#### 公開資訊觀測站 電子申報系統聯絡電話

電腦連線問題請打下列電話:

服務專線:02-2792-8188

總機:02-8101-3101

傳真:02-8101-5888

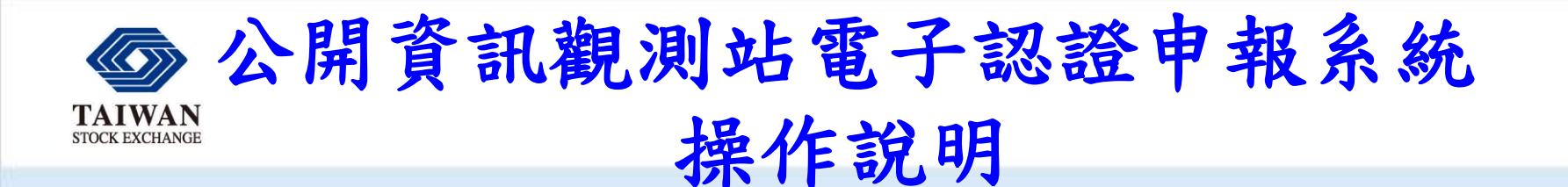

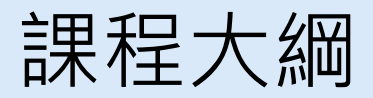

- 系統簡介
- **基本操作與中文編碼設定**
- **重大訊息申報**
- **各項資訊公告申報**
- **非格式化檔案電子資料申報**
- **其他應注意事項**

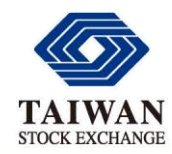

中文編碼設定

瀏覽器語言及編碼設定—網頁>編碼>繁體中文 (Big5)

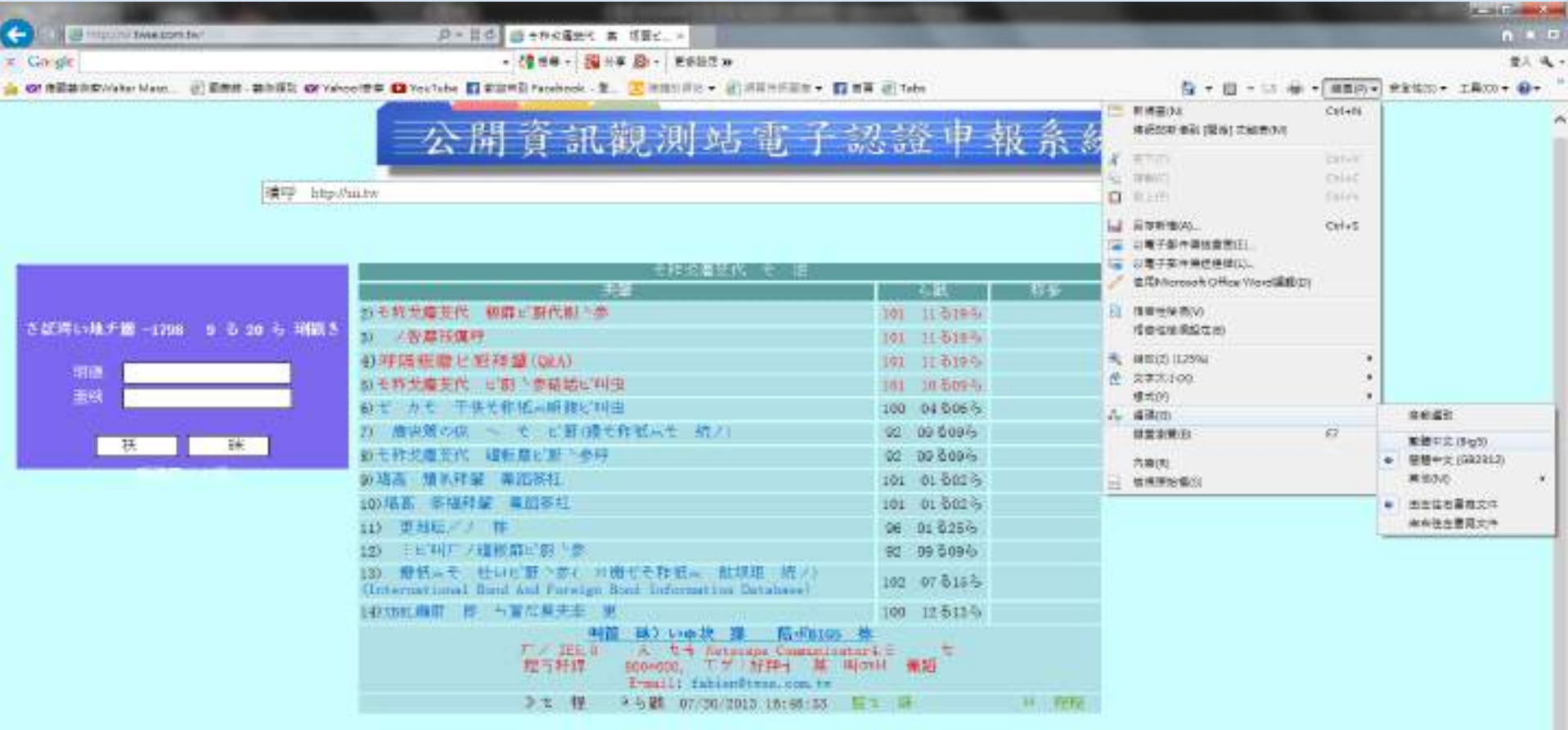

**DE** 

鸓

- 69

**SOP** 

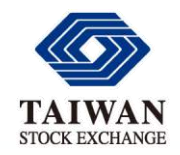

中文編碼設定

◆瀏覽器語言及編碼設定–檢視>編碼>繁體中文 (Big5)

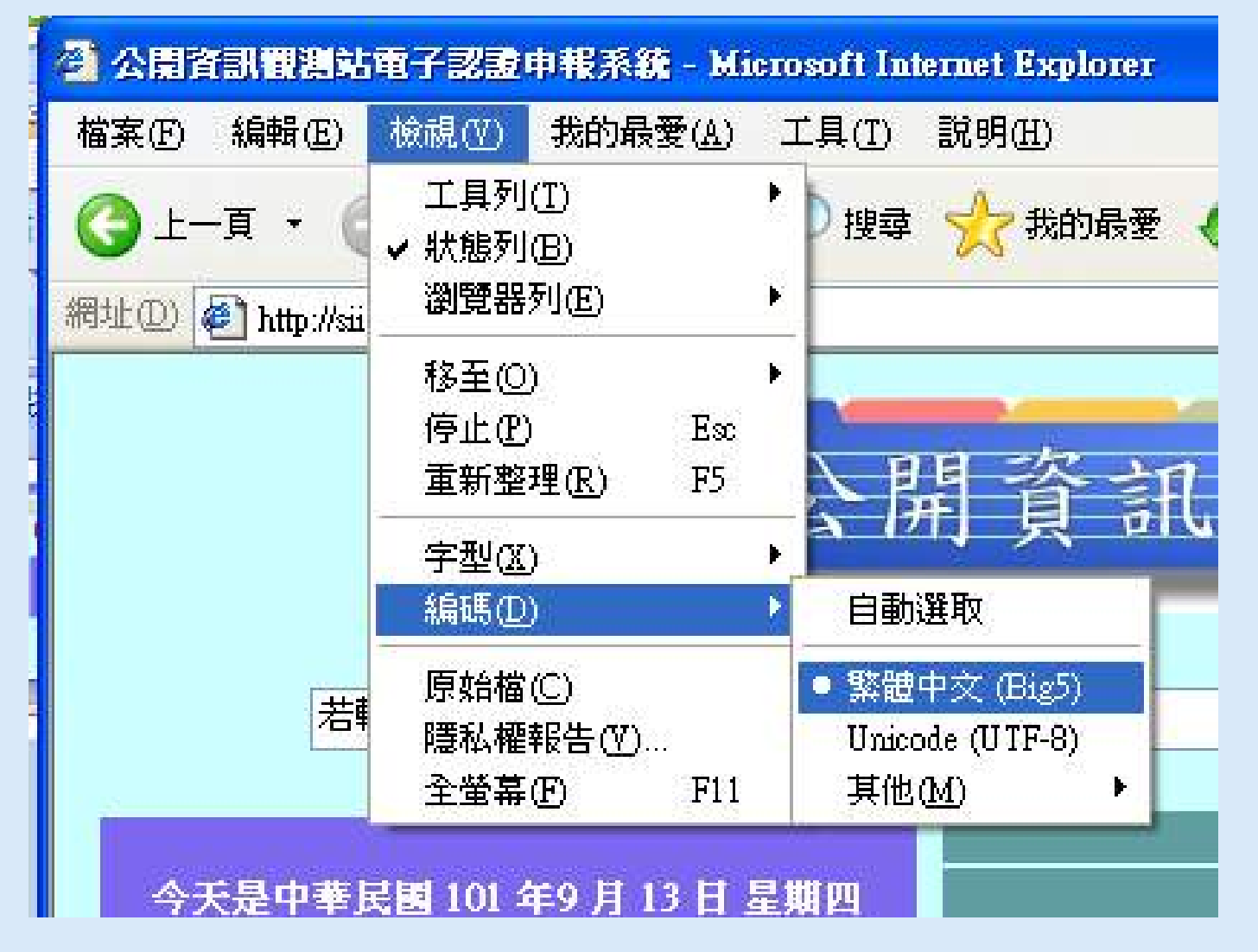
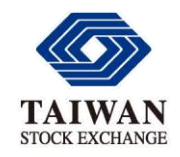

# 中文編碼設定 出現亂碼的原因

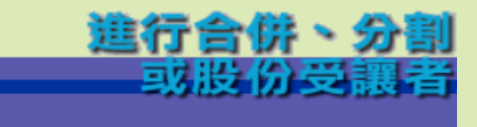

### 進行合併、分割、收購

申報日期: 92/01/01

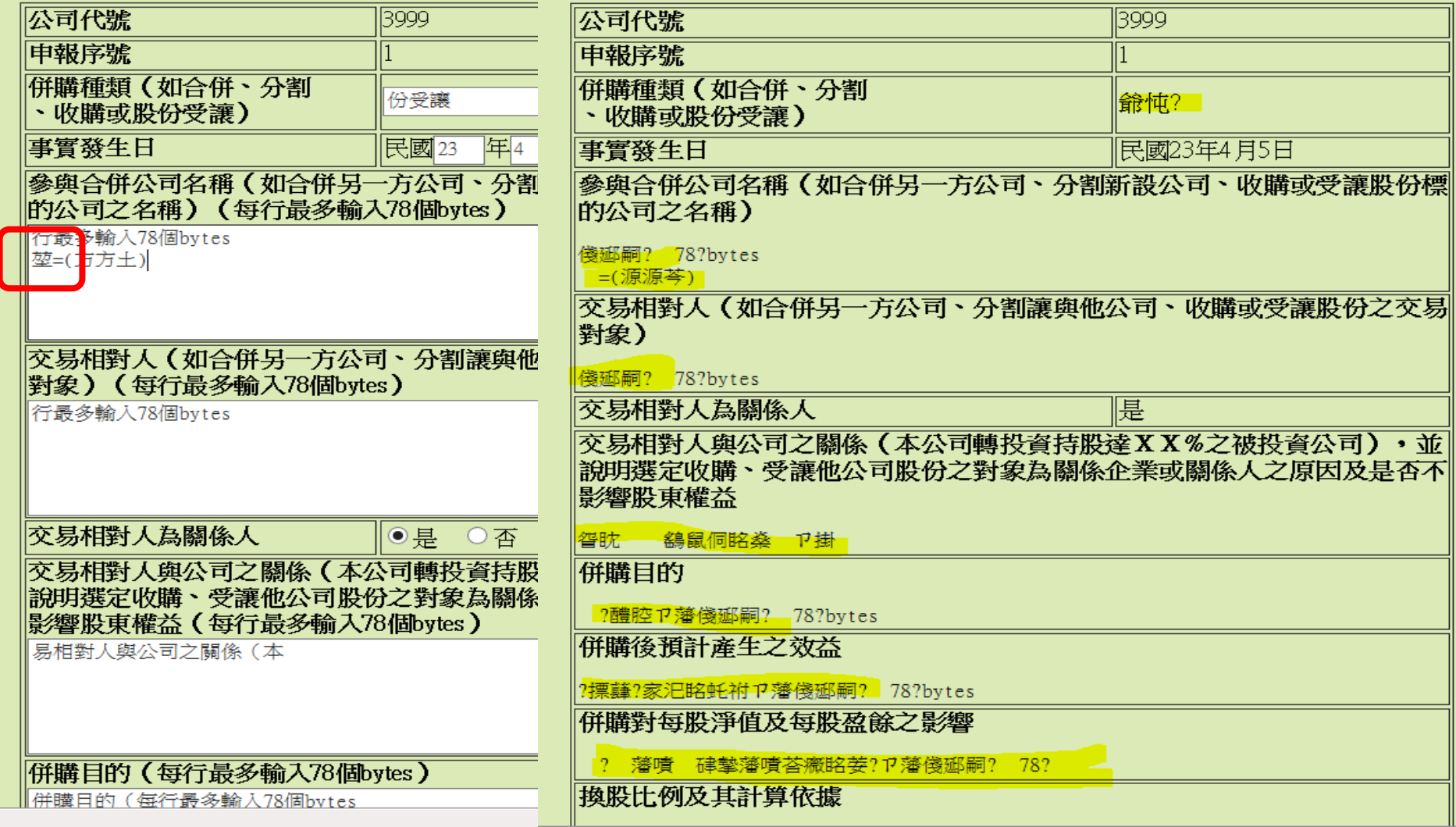

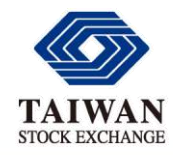

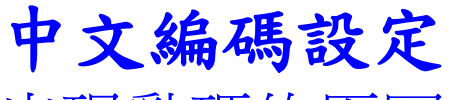

#### 出現亂碼的原因

(1)中文輸入法->設定值->(2)內容->(3)字元集設定->

 $'$ Windows中文輸 Unicode 字元

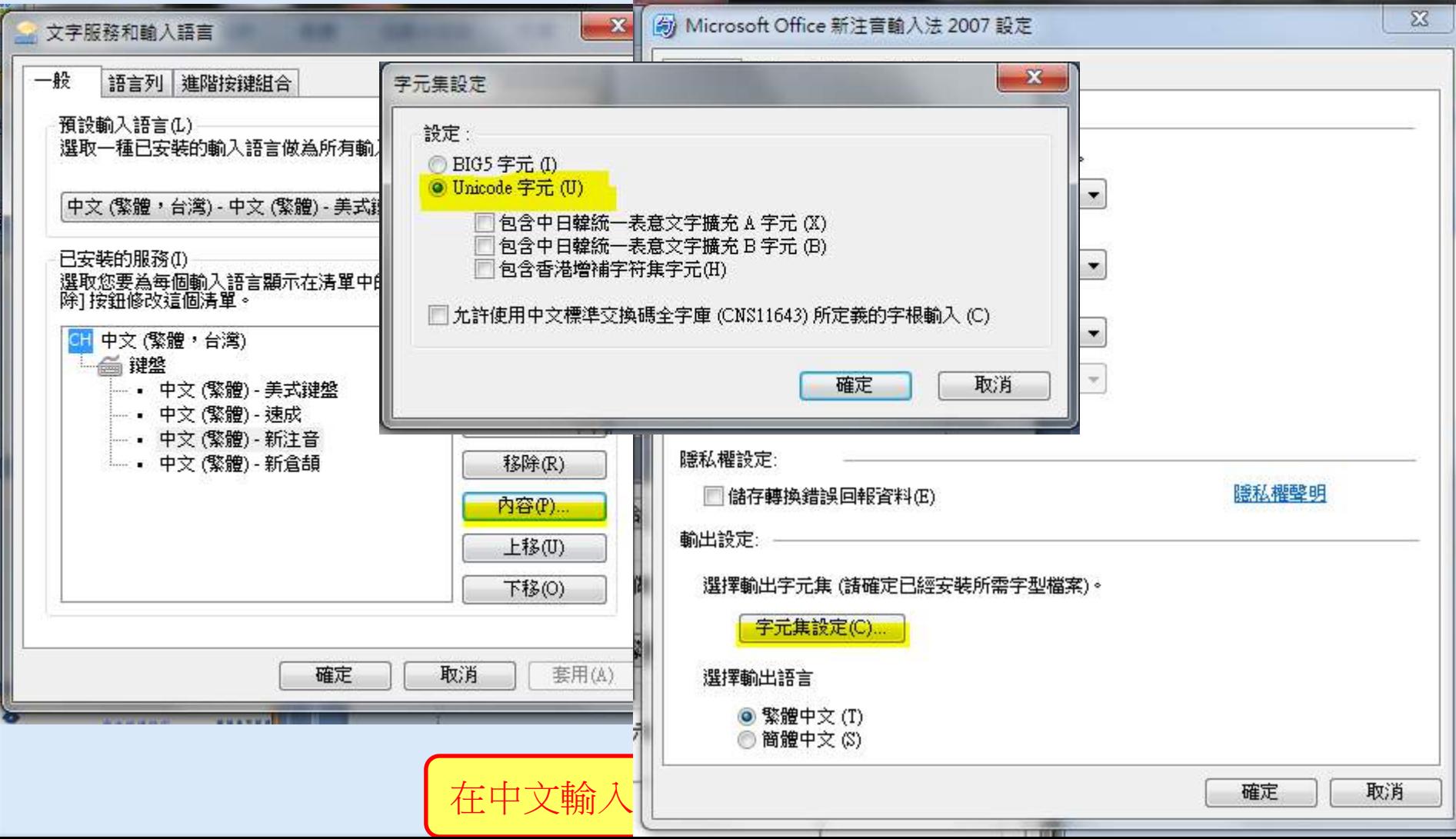

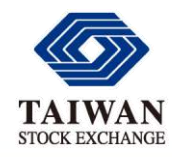

中文編碼設定

排除亂碼(Unicode字元)問題

## 借用記事本NotePad檢查內容(資料來源為Word等文件時)

#### ◆存檔時編碼請選擇ANSI

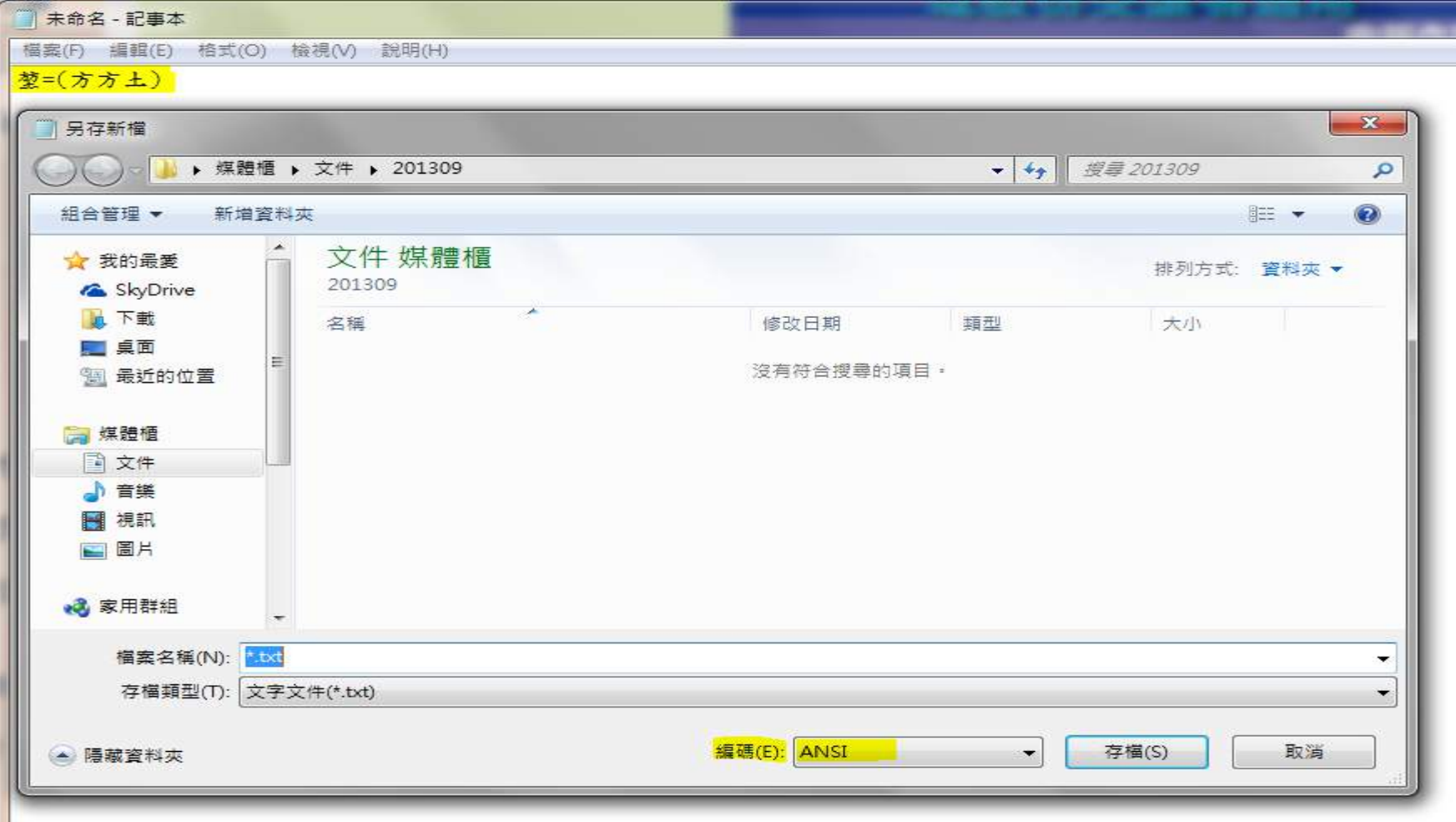

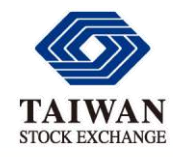

Ш

#### 中文編碼設定

排除亂碼(Unicode字元)問題

#### 儲存檔案後,再開啟舊檔

# ◆檢查?的字元,輸入Big5(ANSI)編碼繁體中文

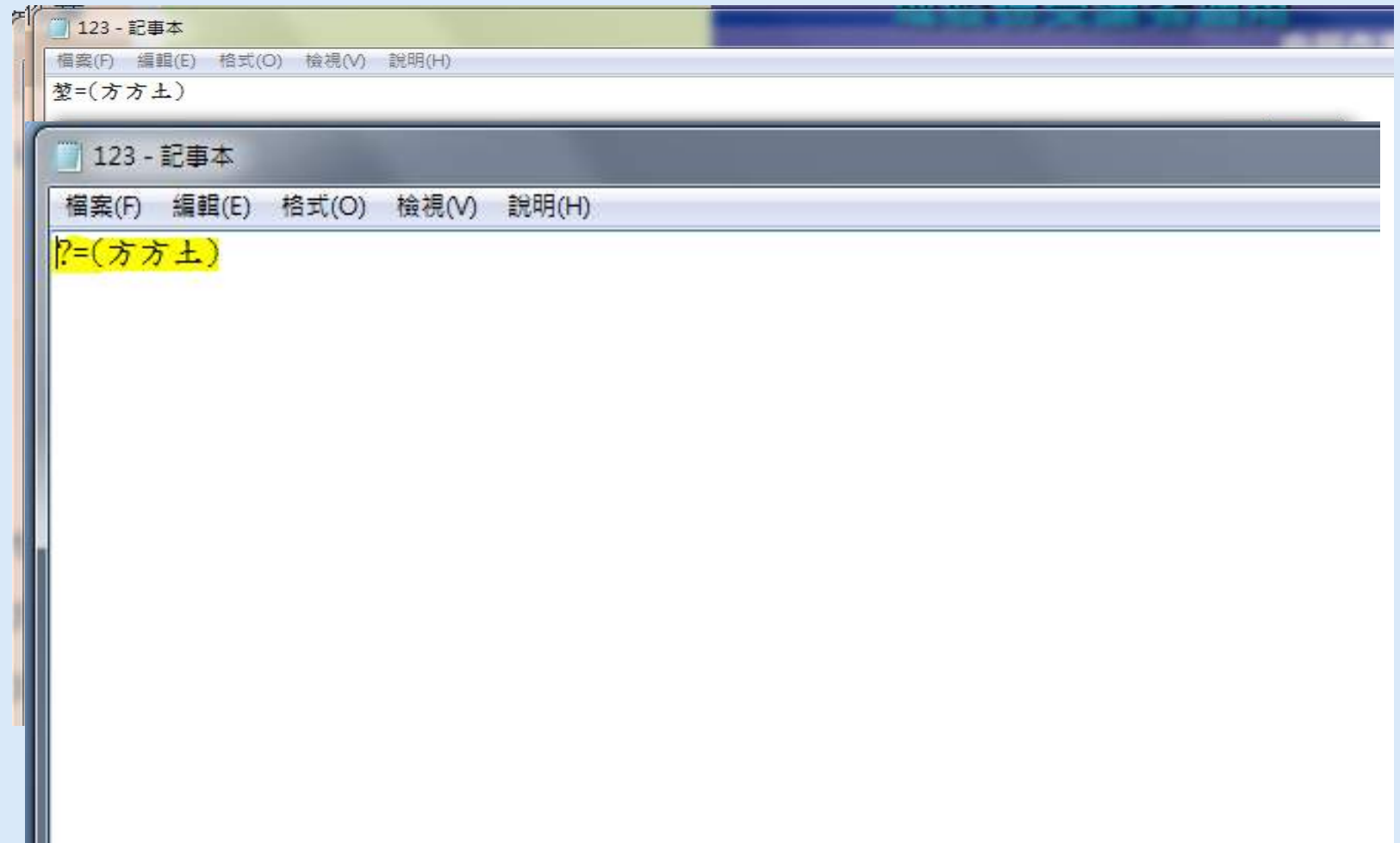

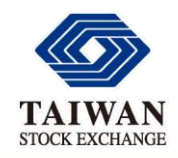

中文編碼設定

排除亂碼(Unicode字元)問題

# ◆用部首拼湊方式取代非Big5中文,例如冲(二中)、 烟(火因)、堃(方方土)

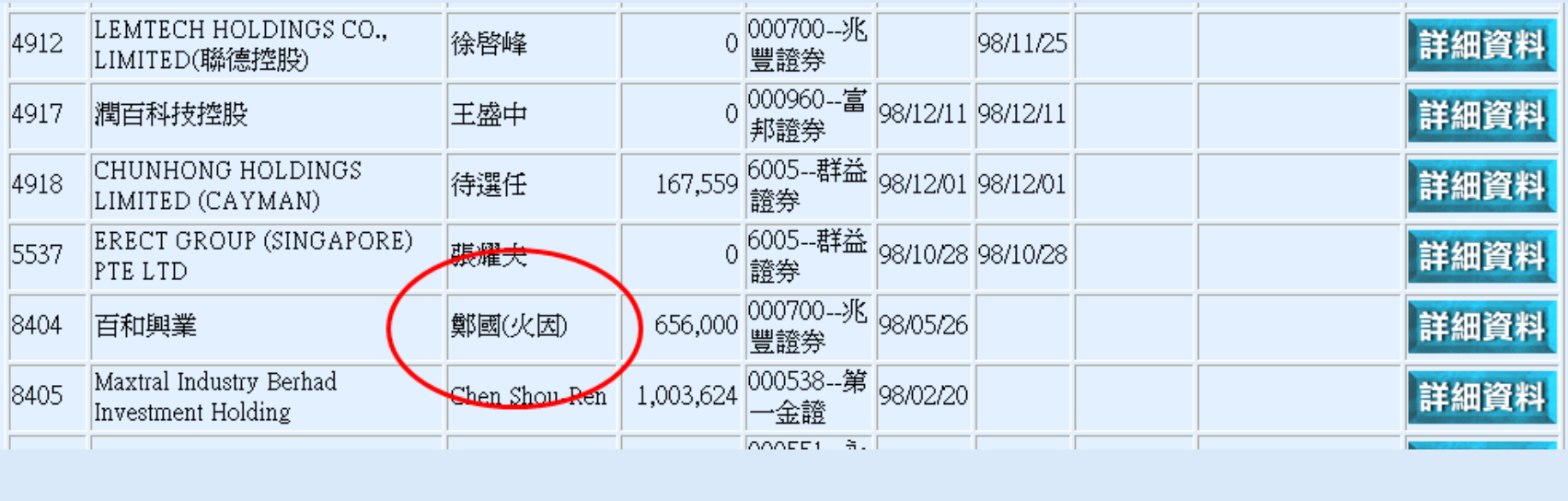

◆常見的問題字,例如叁、参、參(參),峯(峰)

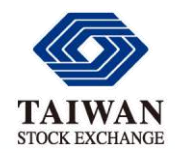

中文編碼設定

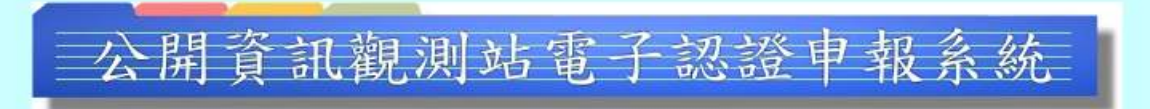

#### 若網址https://sii.twse.com

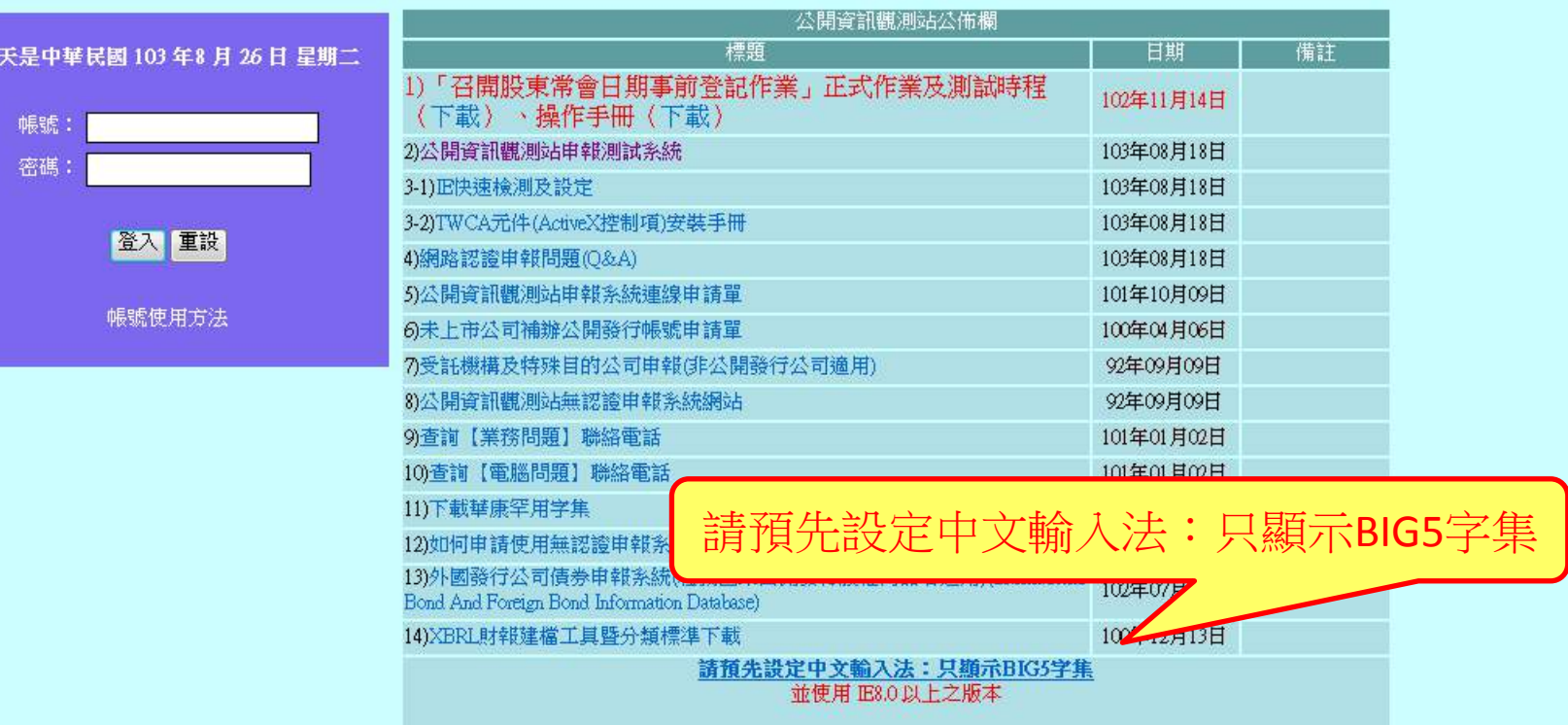

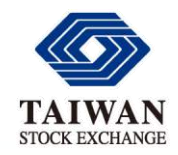

中文編碼設定

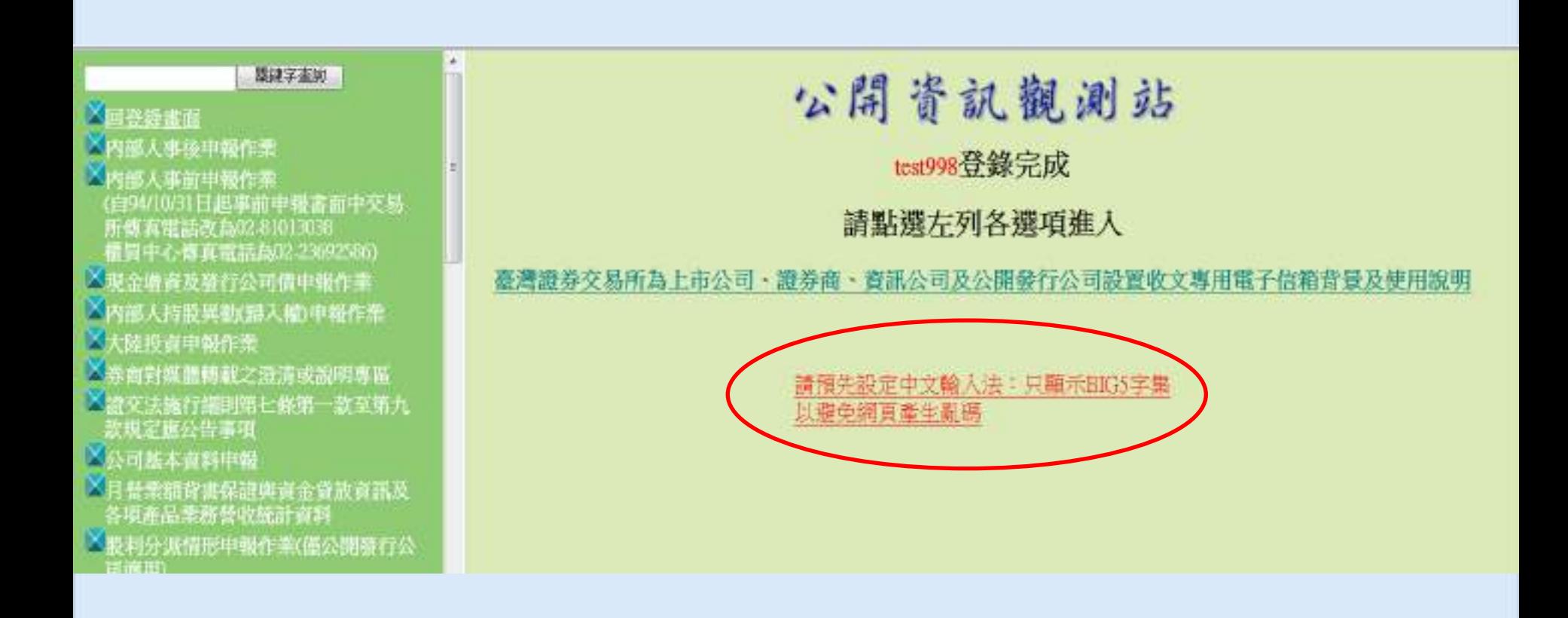

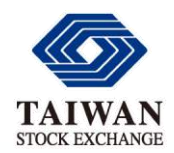

# **TO BE CONTINUED…**

流通證券 活絡經濟·企業籌資更便捷 大眾投資更穩當·企業資訊更透明 交易機制更公正 金融商品更多元